# **MEGGER SPANNUNGS- UND STROMWANDLER-PRÜFGERÄT**

# **MVCT**

**HANDBUCH**

**Aug ust 16, 2018 Teil#860360R2**

1

# **Inhaltsverzeichnis**

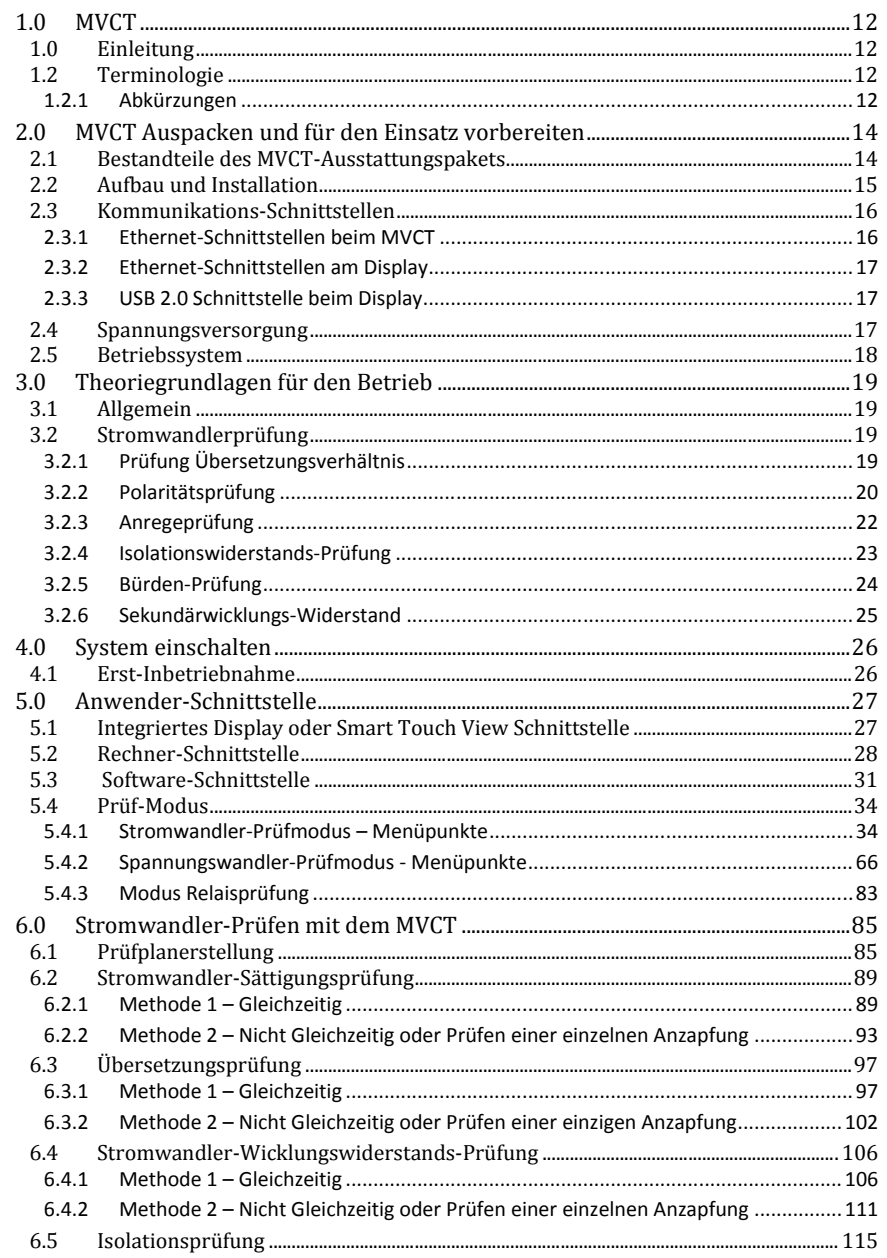

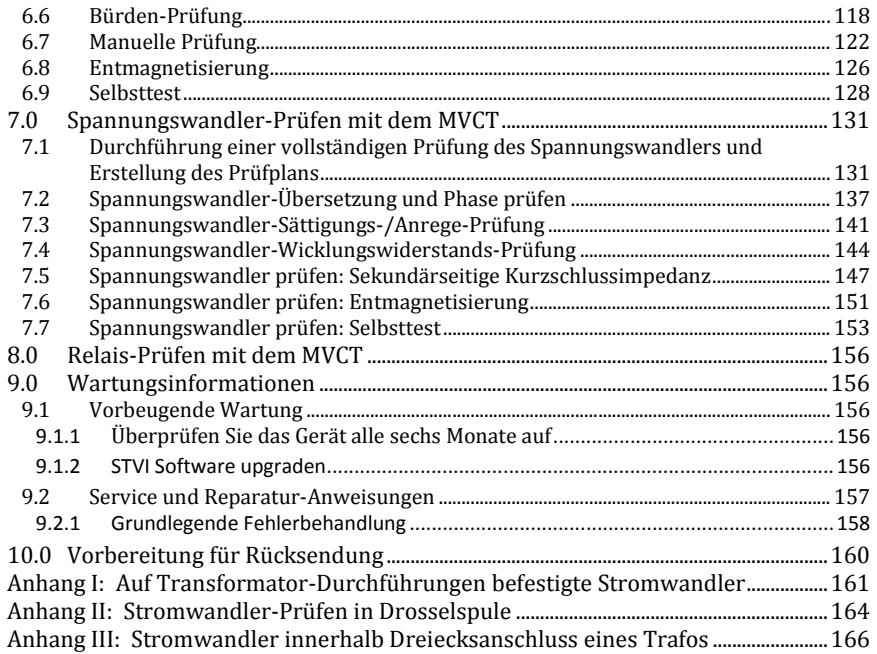

# **Abbildungen**

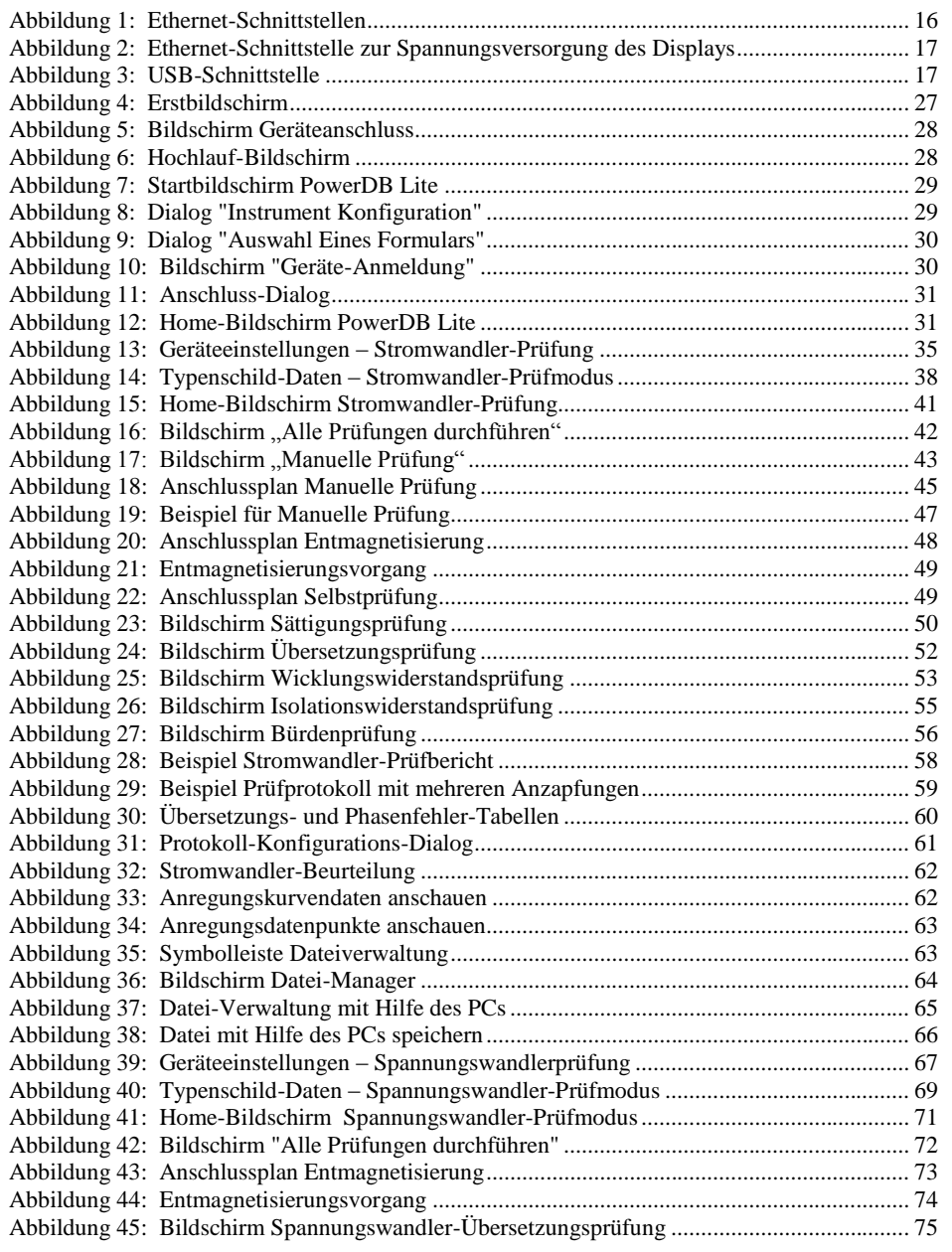

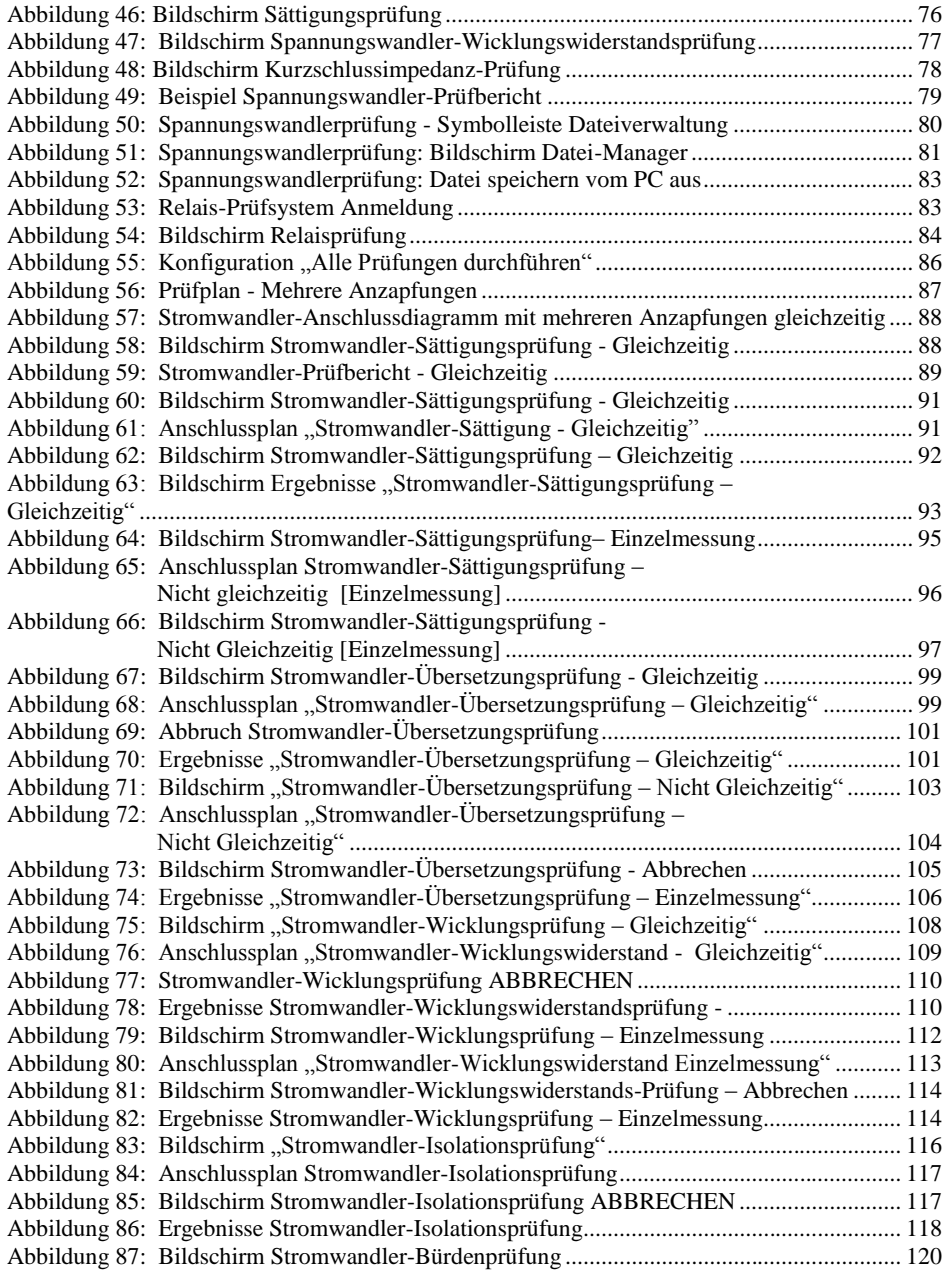

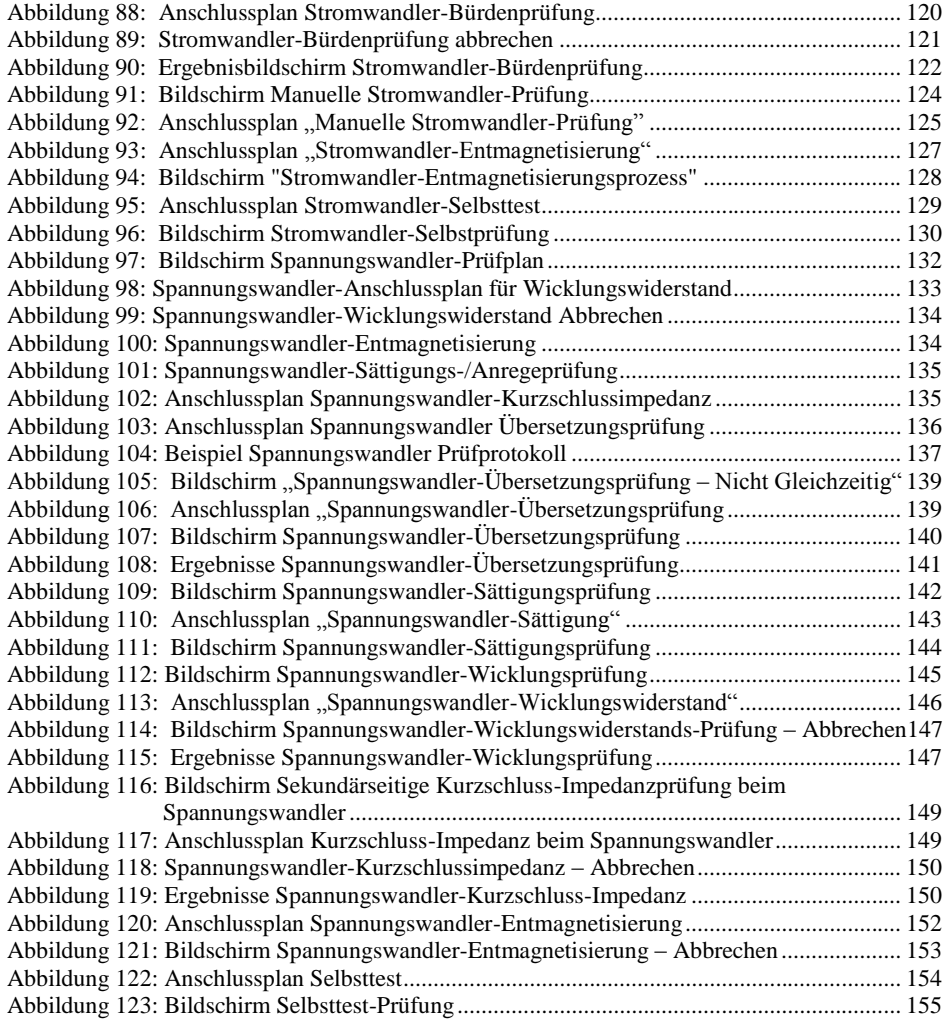

#### **WICHTIGER HINWEIS**

Dieses Handbuch ist genau wie die darin beschriebene Hard- und Software an Lizenzvereinbarungen gebunden und darf nur in Übereinstimmung mit den Bedingungen einer solchen Lizenz verwendet oder kopiert werden. Der Inhalt dieses Handbuchs dient ausschließlich Informationszwecken und kann jederzeit ohne vorherige Ankündigung geändert werden. Megger übernimmt keine Verantwortung oder Haftung für Fehler oder Ungenauigkeiten, die in diesem Handbuch auftreten können.

Die Informationen und Daten in diesem Anwenderhandbuch sind geschützt. Die darin beschriebene Ausstattung kann durch US-Patente geschützt sein. Megger behält sich eigens alle Rechte an solchen geschützten Informationen sowie an Rechten gemäß eines jeden Patents vor; auf keines dieser Rechte wird durch Veröffentlichung dieses Anwenderhandbuchs verzichtet.

Kein Teil dieses Handbuchs darf ohne vorherige schriftliche Zustimmung von Megger anders als in den Lizenzvereinbarungen ausdrücklich gestattet, in irgendeiner Form elektronisch, mechanisch oder auf irgend eine andere Weise vervielfältigt, gespeichert oder übertragen werden.

Megger und das Megger Logo sind Marken von Megger. Alle anderen Markennamen sind Eigentum ihrer jeweiligen Inhaber.

Anmerkung für Endbenutzer in US-amerikanischen Behörden. Die Hardware, Software und Dokumentation sind "Handelswaren" im Sinne von 48 C.F.R. §2.101, bestehend aus "commercial computer software" [kommerzieller Computersoftware] und "commercial computer software documentation" [Dokumentation kommerzieller Computersoftware] gemäß der Definition dieser Begriffe unter 48 C.F.R. §12.212 oder 48 C.F.R. §227.7202, sofern anwendbar. In Übereinstimmung mit 48 C.F.R. §12.212 oder 48 C.F.R. §§227.7202-1 bis einschließlich 227.7202-4, sofern anwendbar, sind die kommerzielle Computersoftware und die Dokumentation kommerzieller Computersoftware für Endbenutzer in USamerikanischen Behörden (1) nur als kommerzielle Objekte und (2) nur mit jenen Rechten lizensiert, die allen anderen Endbenutzern gemäß den in den Standard-Handelsabkommen von Megger für diese Software und Hardware dargelegten Bestimmungen und Bedingungen gewährt werden. Nicht veröffentlichte Rechte nach den Urheberrechtsgesetzen der Vereinigten Staaten bleiben vorbehalten. Der Empfänger, wenn es eine Regierungsbehörde ist, erkennt an, dass dieses Handbuch und die beschriebenen Geräte mit "Limited Rights" [Begrenzten Rechten] für die Technischen Daten, wie in ASPR 9-203 (b) dargestellt, bereitgestellt werden.

Die STVI umfasst ein im Echtzeit-Betriebssystem (RTOS) abgespeichertes Computerprogramm. Dieses Programm gehört Megger und enthält Handelsgeheimnisse und Informationen von Megger.

\_\_\_\_\_\_\_\_\_\_\_\_\_\_\_\_\_\_\_\_\_\_\_\_\_\_

Geschrieben und entwickelt von Megger, 4271 Bronze Way, Dallas, Texas 75237.

Gedruckt in den USA.

2013 Megger, alle Rechte vorbehalten.

# **SICHERHEITSVORKEHRUNGEN WARNUNG: DIE VON DIESEM GERÄT ERZEUGTEN SPANNUNGEN KÖNNEN GEFÄHRLICH SEIN**

Dieses Gerät ist auf Anwendersicherheit ausgelegt; kein Design kann jedoch einen umfassenden Schutz gegen fehlerhaftes Verwenden bieten. Elektrische Stromkreise sind gefährlich und können bei mangelnder Vorsicht und schlechten Sicherheitspraktiken tödlich sein. Mehrere Standard-Sicherheitsvorkehrungen müssen vom Anwender vorgenommen werden. Gegebenenfalls wurden IEC-Sicherheitskennzeichnungen am Gerät platziert, um dem Anwender anzuzeigen, dass er im Handbuch die Anweisungen über die korrekte Verwendung und sicherheitsbezogene Themen nachlesen soll. Schauen Sie in der nachfolgenden Tabelle nach Symbolen und Definitionen.

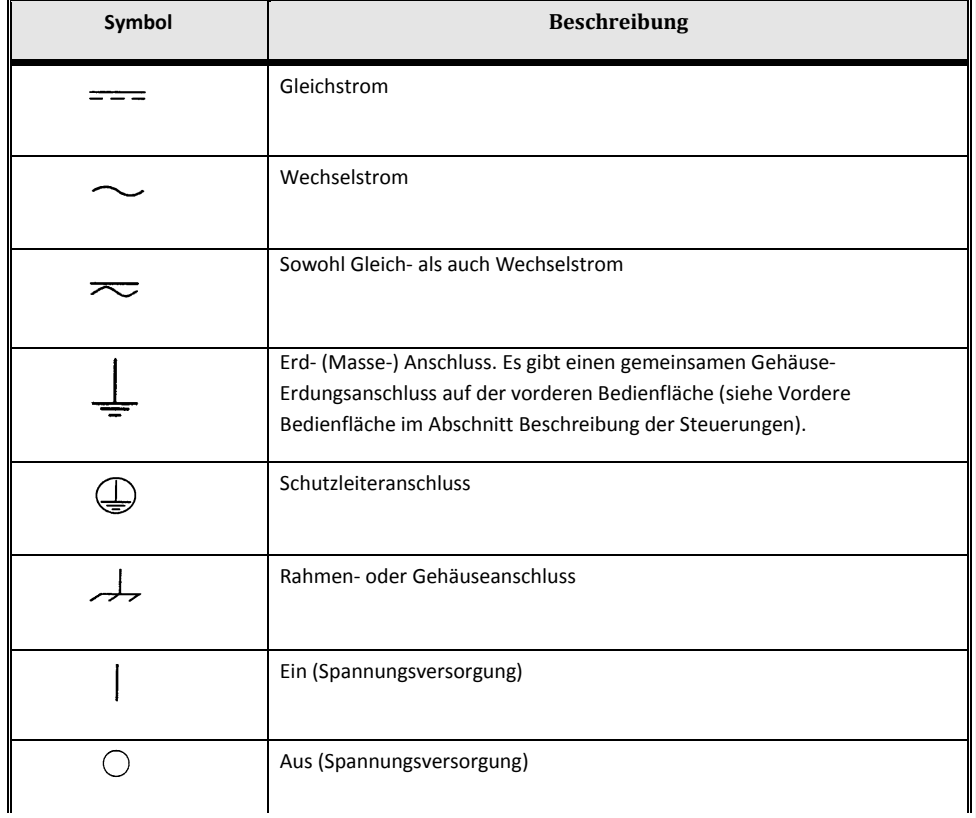

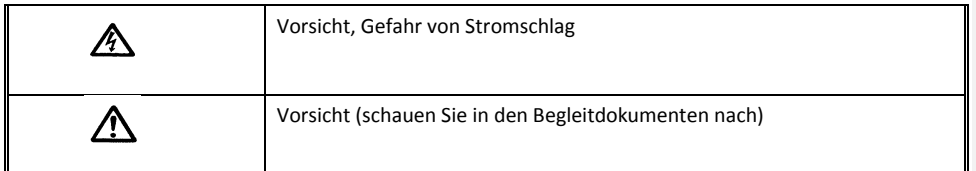

WARNUNG: Unter keinen Umständen darf der Bediener oder Techniker versuchen, irgendein **Megger-Gerät zu öffnen oder zu warten, solange das Gerät an eine Spannungsquelle angeschlossen ist. Es bestehen lebensgefährliche Spannungen, die zu schweren Körperverletzungen oder sogar zum Tod führen können!** 

**SICHERHEITSVORKEHRUNGEN** (Fortsetzung)

Im Folgenden sind einige spezielle sicherheitstechnische Punkte aufgeführt, die mit dem Prüfsystem MVCT verbunden sind.

Lesen und verstehen Sie alle Sicherheitsvorkehrungen und Betriebsanweisungen, bevor Sie versuchen, dieses Gerät anzuwenden.

Der Verwendungszweck dieses Geräts ist entsprechend der Beschreibung in diesem Betriebshandbuch begrenzt. Sollte eine Situation aufkommen, die mit den allgemeinen oder speziellen Sicherheitsvorkehrungen nicht abgedeckt ist, nehmen Sie bitte Kontakt mit dem regionalen Megger-Bevollmächtigten oder mit Megger in Dallas Texas auf.

Für die Sicherheit ist der Anwender verantwortlich. Ein Missbrauch dieses Geräts kann extrem gefährlich sein.

Bevor Sie das Netzkabel einstecken, muss der Spannungsversorgungsschalter immer auf AUS stehen. Vergewissern Sie sich, dass die Ausgänge auf AUS stehen, bevor Sie versuchen, Prüfverbindungen anzuschließen.

Schließen Sie das Prüfgerät NIEMALS an spannungsführende Einrichtungen an.

Schließen Sie die Prüfeinrichtung NIEMALS an einen Stromwandler an solange dessen Primärseite nicht geerdet ist.

Verwenden Sie immer ordnungsgemäß isolierte Prüfkabel. Die optionalen Prüfkabel sind für Dauer-Ausgangsnennleistungen des Prüfsystems bemessen; sie sollten ordnungsgemäß verwendet und gepflegt werden. Verwenden Sie KEINESFALLS geknickte oder gebrochene Prüfkabel.

Schalten Sie das Prüfgerät immer ab, bevor Sie das Netzkabel trennen.

Versuchen Sie KEINESFALLS, das Prüfgerät ohne angeschlossene Sicherheitserdung zu verwenden.

Versuchen Sie KEINESFALLS, das Prüfgerät zu verwenden, wenn der Erdungskontakt des Netzkabels gebrochen ist oder fehlt.

Verwenden Sie das Prüfgerät NIEMALS in explosiver Umgebung.

Das Gerät darf nur von entsprechend ausgebildeten und kompetenten Personen verwendet werden.

Beachten Sie alle Sicherheitswarnhinweise, die auf dem Gerät angebracht sind.

Sicherheitstechnische oder andere wichtige Themen, wie die nachfolgende Ausführung, werden mit dem angefügten Symbol gekennzeichnet. Lesen Sie den Punkt sorgfältig; er bezieht sich entweder auf den sicheren Betrieb des Prüfsystems oder auf die Sicherheit des Bedieners.

# ⚠

**Unter keinen Umständen darf der Bediener mit seiner Hand oder Werkzeugen in den Gehäusebereich des Prüfsystems hineinfassen, solange das Prüfsystem an eine Spannungsquelle angeschlossen ist. Es bestehen lebensgefährliche Spannungen, die zu schweren Körperverletzungen oder sogar zum Tod führen können!** 

#### **WEEE [Elektro- und Elektronikaltgeräte (EAG)]**

Der durchgestrichene Mülleimer auf Rädern, der auf den Megger-Produkten platziert ist, erinnert daran, das Produkt am Ende seiner Lebensdauer nicht mit dem allgemeinen Müll zu entsorgen.

Megger ist in Großbritanien als Hersteller von Elektro- und Elektronik-Geräten registriert. Die Registrierungsnummer ist WEE/HE0146QT

**IEC Gehäuse-Schutzart**: **IP20**

# **Megger**

# <span id="page-11-0"></span>**1.0 MVCT**

# <span id="page-11-1"></span>**1.0 Einleitung**

Das Prüfgerät MVCT von Megger ist leicht, robust und tragbar; es wird zur automatischen oder manuellen Prüfung sowohl von Spannungstransformatoren als auch Stromwandlern verwendet. Bei induktiven Spannungswandlern kann das MVCT Prüfungen für Sättigung, Übersetzungsverhältnis, Sekundärwicklungswicklungswiderstand, Sekundär-Kurzschluss-Impedanz sowie verschiedene Isolationsprüfungen durchführen. Das MVCT kann darüberhinaus Sättigungs-, Übersetzungsverhältnis-, Polaritäts-, Wicklungswiderstands-, Entmagnetisierungsprüfungen sowie Isolationsprüfungen bei Stromwandlern durchführen. Es stellt einen Mikroprozessor-gesteuerten, variablen Spannungs- und Stromausgang sowie Präzisions-Messtechnik zur Verfügung; es dient dem automatischen Prüfen von Einzel- und Mehrfach- Strom- und Spannungswandlern. Das verringert die Prüfzeit und erhöht die Produktivität. Das MVCT wird direkt an Mehrfach-Verhältnis-Stromwandler angeschlossen und führt alle Prüfungen - Sättigung, Übersetzungsverhältnis, Polarität, Wicklungswiderstand und Isolation - bei allen Anzapfungen per Knopfdruck und ohne Wechsel der Kabel durch. Das MVCT kann über einen integrierten großen, Vollfarb-TFT-LCD-Touchscreen-Display mit hoher Auflösung gesteuert werden. Dieser ermöglicht das schnelle und einfache Durchführen manueller und automatischer Prüfungen sowohl mit Hilfe des Bildschirms "Manuelle Prüfung" als auch durch Verwendung von zuvor erstellten Prüfroutinen. Am großen Farbdisplay lassen sich während des Prüfungsablaufs alle entsprechenden Daten einfach ablesen und die Sättigungskurve des Stromwandlers anschauen. Das MVCT kann auch so konfiguriert werden, dass es ohne Display geliefert und über einen Laptop gesteuert wird. Sowohl Strom- als auch Spannungswandler können in ihrer Gerätekonfiguration geprüft werden, z.B. eingebaut in Transformatoren, Öl-Leistungsschaltern oder Schaltanlagen. Das Betriebsmittel muss vor dem Prüfen vollständig vom Netz getrennt sein.

#### <span id="page-11-2"></span>**1.2 Terminologie**

Die in diesem Handbuch verwendeten Abkürzungen, Begriffe und Definitionen werden nachfolgend beschrieben.

#### <span id="page-11-3"></span>**1.2.1 Abkürzungen**

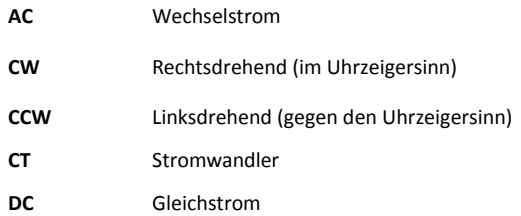

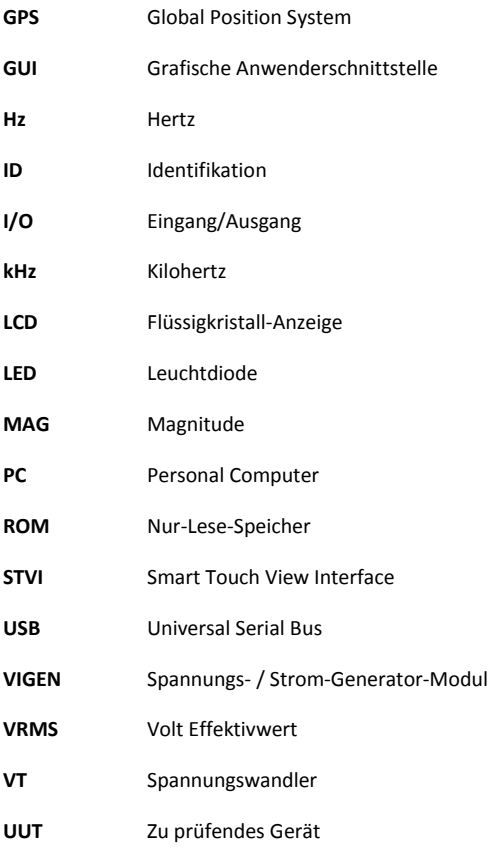

# <span id="page-13-0"></span>**2.0 MVCT Auspacken und für den Einsatz vorbereiten**

# <span id="page-13-1"></span>**2.1 Bestandteile des MVCT-Ausstattungspakets**

Packen Sie das Gerät aus und überprüfen Sie es auf offensichtliche Transportschäden. Wenn es sichtbaren Schaden gibt, melden Sie dies unverzüglich dem Transportunternehmer, um Schadensersatz anzumelden und informieren Sie Megger über den Schaden.

Die Inhalte im Transportbehälter hängen davon ab, wie das MVCT konfiguriert wurde. Eine vollständige Liste von allen für das MVCT verfügbaren Zubehörteilen finden Sie nachfolgend. Überprüfen Sie bitte die Bestellung und die Konfiguration Ihres MVCT, um sich zu vergewissern, welche Zubehörteile bei Ihrem Gerät enthalten sein sollten.

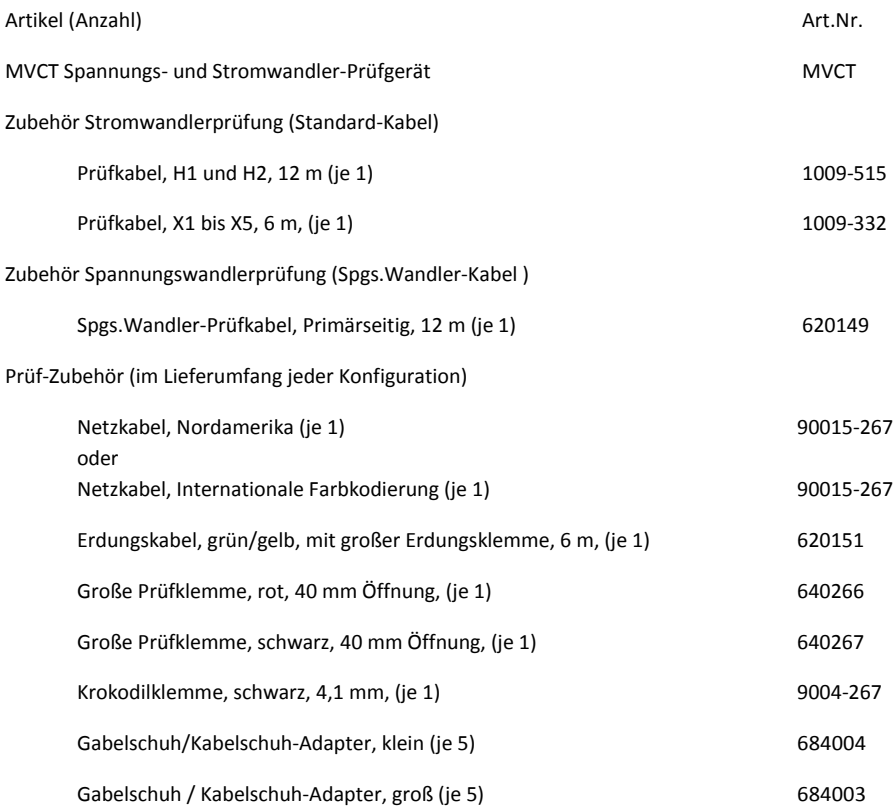

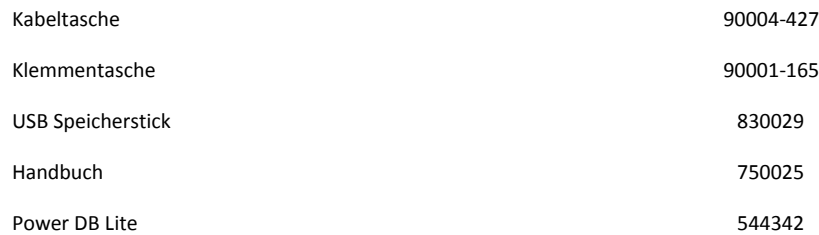

Überprüfen Sie das erhaltene Gerät anhand des Lieferscheins, um sicherzustellen, dass alle Teile vorhanden sind. Benachrichtigen Sie Megger falls etwas fehlt.

Die Telefonnummer lautet: 1-800-723 2861; verlangen Sie die Kundendienstabteilung in Dallas.

Nochmals: Wenn Sie einen Schaden erkennen, reichen Sie sofort eine Schadensmeldung beim Transportunternehmen ein und benachrichtigen Sie Megger oder den nächsten autorisierten Vertriebspartner mit einer detaillierten Beschreibung des Schadens.

Megger garantiert für die Dauer eines (1) Jahres ab Versanddatum, dass das Produkt frei von Materialund Verarbeitungsfehlern ist. Diese Garantie ist nicht übertragbar. Diese Garantie ist begrenzt und gilt nicht für Geräte, die beschädigt wurden oder einen Defekt aufweisen, der von einem Unfall oder Fahrlässigkeit und nicht ordnungsgemäßem Betrieb, fehlerhafter Installation durch den Käufer oder unsachgemäßem Service oder von einer Reparatur durch eine nicht durch Megger autorisierte Person, Gesellschaft oder Unternehmen herrührt. Megger wird nach eigener Wahl die Teile, die für defekt gehalten werden, entweder reparieren und/oder austauschen.

Die Garantie gilt anstelle von allen anderen, sowohl ausdrücklichen als auch stillschweigenden Garantien von Megger. Unter keinen Umständen wird Megger für Folgeschäden aufgrund des Vertragsbruchs hieraus haftbar sein.

## <span id="page-14-0"></span>**2.2 Aufbau und Installation**

Das MVCT wurde vor dem Versand vollständig kontrolliert und geprüft, um den strengen Vorgaben zu entsprechen. Das Gerät ist für den Einsatz bereit, ohne dass ein Zusammenbau oder ein Installationsvorgang notwendig ist. Befolgen Sie vor dem Einrichten für die Durchführung von Prüfungen die Anweisungen in diesem Hanbuch, um die Steuerungen und Abläufe des Geräts zu verstehen.

Das MVCT kann entweder mit oder ohne integriertem Display bestellt werden. Wenn kein Display bestellt wird, kann das Gerät mit Hilfe eines PC und der mitgelieferten Software gesteuert werden. Das mit Display bestellte MVCT hat ein im Deckel integriertes 10 Zoll (25 cm) TFT-Farb-Display - dieses Display mit Touchscreen hat als Leistungsmerkmal eine hohe Auflösung und die Technologie eines

großen Betrachtungswinkels mit hoher Leuchtdichte zum Lesen bei direktem Sonnenlicht. Der Bedienknopf ist auf der vorderen Bedienfläche platziert. Beim manuellen Prüfen werden mit diesem Knopf Werte angepasst, sobald sie als zu ändernde Werte im entsprechenden Kästchen markiert worden sind.

#### **Power Over Ethernet Spannungsversorgung**

Das integrierte Display wird vom MVCT über Power Over Ethernet (PoE) mit 48 Volt DC bei 0,5 A versorgt.

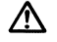

**VORSICHT:**

**ANMERKUNG: Die Gleichspannung der PoE-Spannungsversorgung ist EIN, sobald die Spannungsversorgung an eine Spannungsquelle angeschlossen ist. Schließen Sie das Ethernet-Kabel an die Schnittstelle DATA & Power Out [Daten- & Versorgungsausgang] der PoE-Spannungsversorgung an die Ethernet-Schnittstelle des Displays an, bevor Sie an eine Spannungsquelle anschließen.**

# <span id="page-15-0"></span>**2.3 Kommunikations-Schnittstellen**

Beim MVCT gibt es zwei Arten von Kommunikations-Schnittstellen, drei Ethernet und eine USB-Schnittstelle. Die Ethernet-Schnittstellen sind 10/100Base-TX-Schnittstellen. Diese Schnittstellen unterstützen die Auto-MDI/MDI-Crossover-Konfiguration. Dies bedeutet, dass sowohl Standard- als auch "Crossover"-Ethernet-Kabel verwendet werden können.

#### <span id="page-15-1"></span>**2.3.1 Ethernet-Schnittstellen beim MVCT**

Es gibt eine Ethernet-Schnittstelle beim MVCT zum Anschließen des integrierten Display oder einer Megger STVI an das Gerät. Beim MVCT ist diese Schnittstelle mit STVI bezeichnet. Diese Schnittstelle verfügt über die PoE Spannungsversorgung und versorgt entweder das Display oder eine STVI mit Spannung. Die IN-Schnittstelle am MVCT kann verwendet werden, um mehrere SMRT-Geräte für synchronen Mehrphasen-Betrieb miteinander zu verbinden. Die dritte Ethernet-Schnittstelle mit der Bezeichnung PC ist die Haupt-Anschlussschnittstelle für den PC.

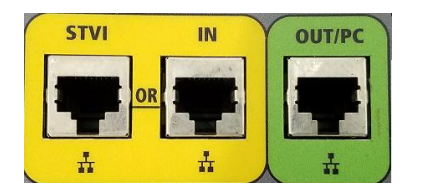

<span id="page-15-2"></span>**Abbildung 1: Ethernet-Schnittstellen**

#### <span id="page-16-0"></span>**2.3.2 Ethernet-Schnittstellen am Display**

Es gibt eine Ethernet-Schnittstelle für das im MVCT-Deckel integrierte Display-Modul. Diese Schnittstelle wird verwendet, um das Display mit dem MVCT-Gerät zu verbinden und, wie bereits erwähnt, liefert dieser Anschluss die Betriebsspannung für das Display-Modul. Das Display sollte mit Hilfe des mitgelieferten Kabels mit der STVI-Schnittstelle am MVCT-Gerät selbst verbunden werden.

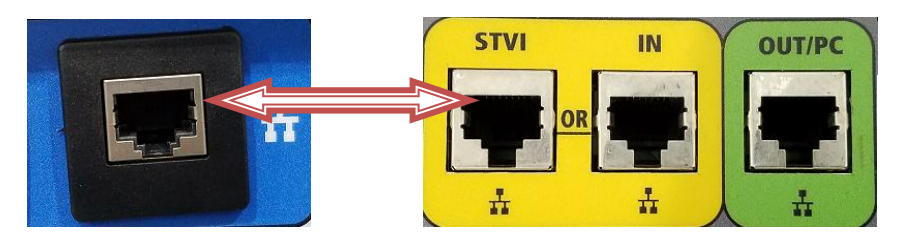

**Abbildung 2: Ethernet-Schnittstelle zur Spannungsversorgung des Displays** 

# <span id="page-16-3"></span><span id="page-16-1"></span>**2.3.3 USB 2.0 Schnittstelle beim Display**

Es gibt einen USB 2.0 Schnittstellenanschluss am MVCT-Display im Deckel. Diese Schnittstelle wird zum Aktualisieren der Firmware für das MVCT-Gerät verwendet oder zum Aktualisieren der PowerDB-Software mit Hilfe eines USB-Speichersticks. Sie kann zur Vereinfachung der manuellen Steuerung auch in Verbindung mit einer USB-Maus verwendet werden; selbst eine drahtlose USB-Maus kann mit dem Display verwendet werden.

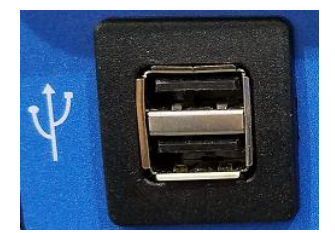

### <span id="page-16-4"></span>**Abbildung 3: USB-Schnittstelle**

#### <span id="page-16-2"></span>**2.4 Spannungsversorgung**

Das Gerät wird über eine einphasige AC-Spannungsquelle betrieben. Die Eingangs-Betriebsspannung sollte zwischen den folgenden Grenzen sein:

95 - 265 V, 50 - 60 Hz, 15 A max.

Schauen Sie bitte im Sicherheitsabschnitt Eingangsspannungs-Vorsichtsmaßnahmen bzgl. einer detaillierten Beschreibung der Anforderungen für die Eingangsspannung nach.

# <span id="page-17-0"></span>**2.5 Betriebssystem**

Das Gerät hat Windows als Betriebssystem.

# <span id="page-18-0"></span>**3.0 Theoriegrundlagen für den Betrieb**

#### <span id="page-18-1"></span>**3.1 Allgemein**

Dieser Abschnitt soll die grundlegende Theorie der nachfolgenden Prüfungen erklären, um den Anwender für die Durchführung entsprechender Messungen mit dem MVCT anzuleiten. Die nachfolgenden Prüfungen können vom MVCT durchgeführt werden.

# <span id="page-18-2"></span>**3.2 Stromwandlerprüfung**

#### <span id="page-18-3"></span>**3.2.1 Prüfung Übersetzungsverhältnis**

Das Übersetzungsverhältnis ist festgelegt als Windungszahl sekundär im Vergleich zur Windungszahl primär.

Zweck der Übersetzungsprüfung ist es sicherzustellen, dass das Übersetzungsverhältnis des Stromwandlers so ist, wie festgelegt; darüberhinaus soll das Verhältnis bei verschiedenen Anzapfungen eines Stromwandler mit mehreren Anzapfungen überprüft werden. Das Windungsverhältnis entspricht dem Spannungsverhältnis und kann wie folgt dargestellt werden:

#### N2/N1=V2/V1

dabei sind,

N2 und N1 die Anzahl der Windungen der Sekundär- bzw. Primärwicklungen

V2 und V1 sind die sekundärseitigen bzw. primärseitigen Spannungswerte.

Eine geeignete Spannung unterhalb der Sättigung wird an die Sekundärseite des zu prüfenden Stromwandlers angelegt und die primärseitige Spannung wird gemessen, um das Windungsverhältnis gemäß der obigen Formel zu berechnen.

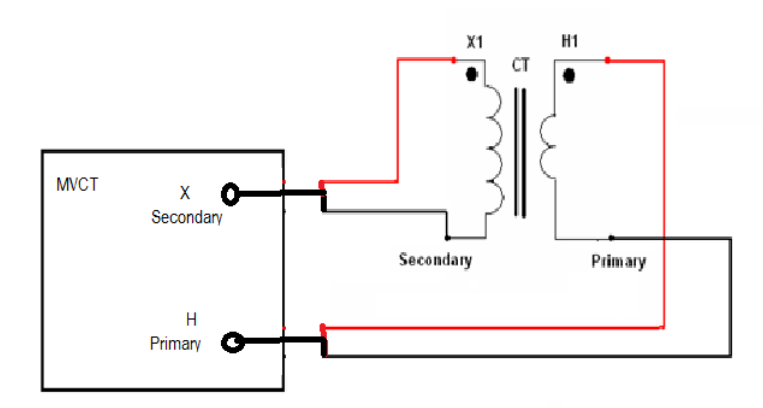

Das MVCT führt die Übersetzungsprüfung entweder durch Auswahl der Übersetzungsprüfung in der Prüfkonfiguration Alle Ablaufen lassen oder mit Hilfe des Verhältnisprüfungs-Bildschirms durch. Sie können Verhältnisprüfung auch manuell auswählen, indem Sie die Option manuell auswählen und die sekundärseitig angelegte Spannung steuern.

## **VORSICHT**

Legen Sie im Bildschirm Verhältnisprüfung oder beim manuellen Betrieb KEINE Spannung an die Sekundärseite des Stromwandlers an, die hoch genug ist, eine Sättigung des Stromwandlers zu bewirken; sonst werden die Werte nicht präzise sein.

#### <span id="page-19-0"></span>**3.2.2 Polaritätsprüfung**

Die Polaritätsprüfung weist nach, dass die vorausgesagte Richtung des sekundärseitigen Wandlerstroms (herausfließend) für eine gegebene Richtung des Primärstroms (hereinfließend) korrekt ist.

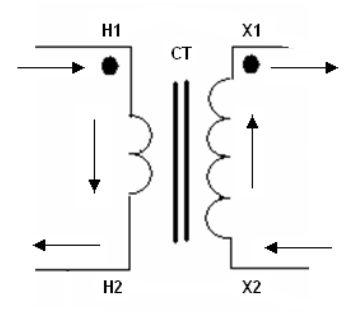

Polaritätskennzeichen kennzeichnen die momentanen Richtungen des Stroms. Im selben Augenblick, in dem der Primärstrom in den Primäranschluss hineinfließt, verlässt der Sekundärstrom den entsprechend gekennzeichneten Sekundäranschluss. Bei einem zu prüfenden Stromwandler wird davon ausgegangen, dass er die korrekte Polarität hat, wenn die Richtung des momentanen Stroms der Primärseite und der sekundärseitige Strom umgekehrt zu einander sind.

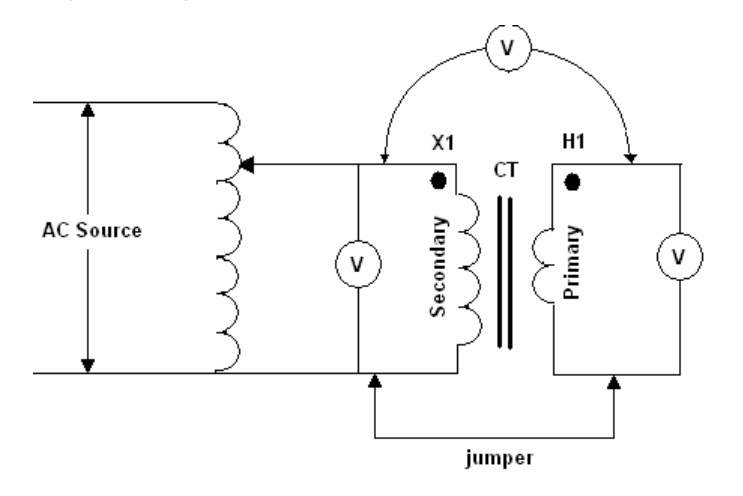

Zur Durchführung der Polaritätsprüfung können die gleichen Anschlusseinstellungen wie für die Verhältnisprüfung verwendet werden. Die beiden Nicht-Polaritätskennzeichnungen werden intern zusammen kurzgeschlossen und das Potential wird über den beiden Polaritätskennzeichnungspunkten gemessen. Für eine korrekte Polarität wird die Primärwicklungs-Spannung phasengleich mit der Sekundärwicklungsspannung sein; dabei wird die Phasenwinkeldifferenz null oder nahezu null sein. Ein Stromwandler mit umgekehrter Polarität würde die Summe der beiden Primär- und

Sekundärspannungen erfassen und damit eine Phasendifferenz von ungefähr 180 Grad anzeigen. Das MVCT führt diese Prüfung automatisch durch und zeigt das Ergebnis entweder als Polarität korrekt oder nicht korrekt an.

#### <span id="page-21-0"></span>**3.2.3 Anregeprüfung**

IEEE definiert die Sättigung als "den Punkt, bei dem die Tangente bei 45 Grad zum Sekundär-Erregungsstromwert" ist. Auch als "Knie"-Punkt bekannt.

Diese Prüfung überprüft, ob die Bemessung der Genauigkeit beim Stromwandler korrekt ist, keine kurzgeschlossenen Wicklungen im Stromwandler sind und dass keine Kurzschlüsse in den Primär- oder Sekundärwicklungen des zu prüfenden Stromwandlers vorhanden sind.

Eine typische Anregekurve für einen C-Klasse Stromwandler wird in der nachfolgenden Abbildung gezeigt.

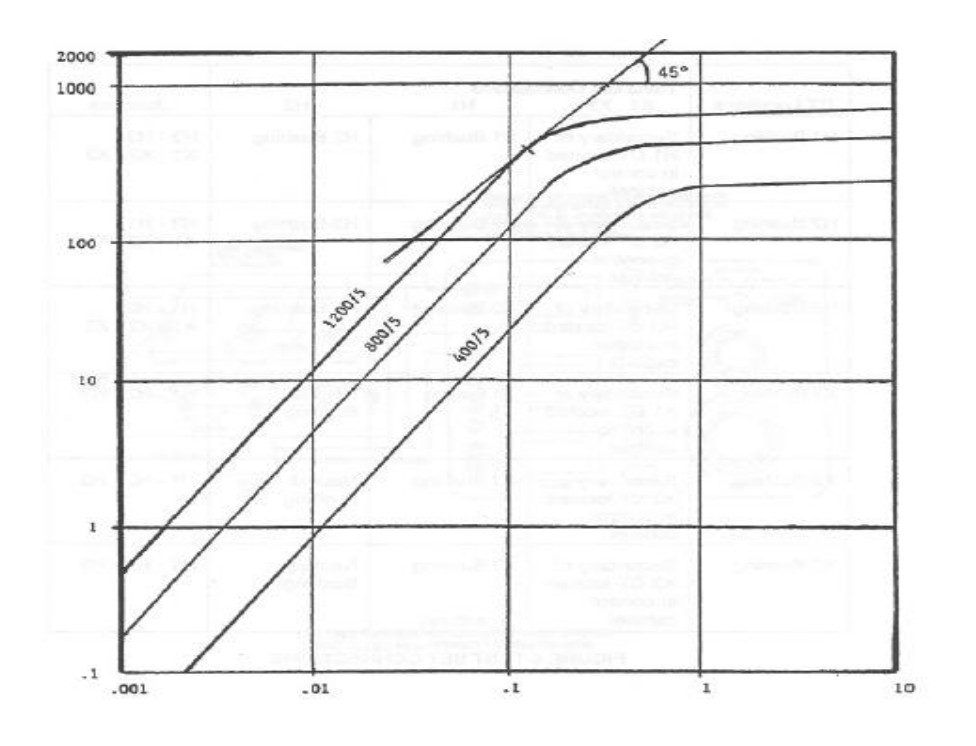

Eine Wechselspannung wird an die Sekundärwicklung des Stromwandlers angelegt. Die an die Sekundärwicklung des Stromwandlers angelegte Spannung wird automatisch durch das Prüfgerät langsam erhöht. Die Spannungs- und Stromwerte für die Sekundärwicklung des Stromwandlers werden im internen Speicher gespeichert. Bei 300 V AC wird das MVCT auf Gleichspannung schalten, um die Sättigung des Stromwandlers zu beenden. Das Prüfgerät konvertiert die Gleichspannungswerte automatisch, erzeugt eine AC-Anregekurve und bestimmt den "Knie"-Punkt entsprechend der gewählten Norm, indem er beobachtet, wie eine kleine Spannungserhöhung eine große Steigerung beim Strom verursacht. Die Anregekurve um die Punkte, bei denen der Strom auf eine kleine Spannungserhöhung sprunghaft ansteigt, ist für den Vergleich der Kurven mit veröffentlichten Kurven oder ähnlichen Stromwandlerkurven sehr wichtig.

Das MVCT stellt die Sättigungskurve auf dem Display grafisch dar. Nachdem ein Kniepunkt vom Prüfgerät festgelegt wurde, wird es auch die entsprechende Sättigungsspannung um den Sättigungsstrom auf dem Bildschirm darstellen. Es können mehrere Stromwandler-Sättigungskurven auf dem gleichen Bildschirm entweder für Mehrfach-Anzapfungen oder zum Vergleich von ähnlichen Stromwandlertypen grafisch dargestellt werden. Die Ergebnisse des Anregestroms sollten mit den veröffentlichten Herstellerdaten oder früheren Aufzeichnungen verglichen werden, um jegliche Abweichung von früher erhaltenen Kurven festzulegen.

Das Gerät entmagnetisiert den Stromwandler automatisch nach der Durchführung der Sättigungsprüfung, indem die Sekundärspannung langsam ganz zurück auf Null heruntergerampt wird. Es ist ratsam, den Stromwandler zu entmagnetisieren, bevor eine Prüfung, die präzise Messungen erfordert, durchgeführt wird. Hinsichtlich Details schauen Sie bitte im Abschnitt Stromwandler-Entmagnetisierung nach.

#### <span id="page-22-0"></span>**3.2.4 Isolationswiderstands-Prüfung**

Die Isolation zwischen den Wicklungen und Wicklung zu Erde sollte bei der Durchführung einer umfassenden Stromwandlerprüfung überprüft werden. Das Prüfgerät hat ein integriertes 1 kV DC Isolationsprüfgerät, das zur Messung des Isolationswiderstands verwendet wird.

Die folgenden drei Prüfungen werden in ANSI-Normen empfohlen.

- Primärwicklung von Stromwandler zu Erde.
- Primärwicklung von Stromwandler zu Sekundärwicklung des Stromwandlers
- Sekundärwicklung des Stromwandlers zu Erde

Diese drei Prüfungen werden durchgeführt, um den Zustand der Isolation des zu prüfenden Stromwandlers zu bestimmen.

Die DC-Prüfspannung wird automatisch langsam hochgerampt und der Isolationswert in MOhm auf dem LCD-Display in digitalem Format angezeigt. Die gemessenen Werte sollten mit ähnlichen, früher

erhaltenen Werten verglichen werden; eine große Abweichung verlangt weiteres Nachforschen. Jeder Wert in MOhm gilt als gute Isolation. Der Mindest-Isolationswiderstand, der erkannt wird, beträgt 1 MOhm. Mehr als eine Zahl gibt die Tendenz der Isolationsprüfungsergebnissean, die den echten Zustand der Stromwandlerisolation zeigt.

Isolationswerte werden stark durch die Temperatur beeinflusst. Bevor Schlüsse gezogen werden können, müssen deshalb beim Vergleich eines Wertes mit früher erfassten Werten korrekte Korrekturfaktoren angewandt werden, falls die Werte unter verschiedenen Temperaturbedingungen erfasst wurden. Isolationswiderstandswerte sollte über eine Zeitdauer ziemlich konstant bleiben. Ein starker Rückgang in der Tendenz der Isolationswiderstandswerte deutet auf einen Isolationsabbau hin und weitere Nachforschungen sind nötig, um das Problem zu diagnostizieren.

#### <span id="page-23-0"></span>**3.2.5 Bürden-Prüfung**

Bürde kann definiert sein als die Gesamtimpedanz in Ohm bei den Stromwandler-Ausgangsanschlüssen. Jeder Stromwandler hat eine Sekundärbürde, wenn er an einem Relais- oder Messkreis angeschlossen ist. Die Gesamtbürde ist eine Kombination von Impedanz, dargebracht von den in der Sekundärschleife verwendeten Wattstundenzähler-Spulen, Relaisstrom-Spulen, Kontaktwiderständen, Klemmleisten, Kabelwiderstständen und Prüfungsschaltern.

Die Bürden-Prüfung wird durchgeführt, um zu überprüfen, ob der zu prüfende Stromwandler in der Lage ist, einen bekannten Strom in eine bekannte Bürde zu liefern und dabei seine festgelegte Genauigkeit beibehält. Eine Bürdenprüfung wird normalerweise bei einem Nenn-Sekundär-Stromwert durchgeführt. Bürden werden normalerweise in VA angegeben.

Stromwandler können in zwei Gruppen klassifiziert werden.

- 1) Mess-Stromwandler
- 2) Relais (Schutz)-Stromwandler

Mess-Stromwandler werden normalerweise festgelegt als

0,2 B 0,5

Die letzte Zahl legt die Bürde in Ohm fest. Für einen Stromwandler mit einem Sekundärstrom von 5 A kann die VA Nenn-Bürde berechnet werden als

VA = Spannung \* Strom = (Strom)<sup>2</sup> \* Bürde =  $(5)^2$  \* 0,5 = 12,5 VA

Relais-Stromwandler werden normalerweise festgelegt als

10 C 400

Die letzte Zahl gibt die max. Sekundärspannung beim 20-fachen des Nenn-Sekundärstrom an ohne den 10 % Fehlerwert zu überschreiten. Für einen Stromwandler, bei dem der Sekundärstrom auf 5 A bemessen ist, würde das 20-Fache des Nenn-Sekundärstroms eine Bürde von 4 Ohm ergeben.

Bürde = 400/ (20\*5) = 4 Ohm

Die Bürde in VA kann festgelegt sein als

VA = Spannung \* Strom =  $(Strom)^{2}$ \* Bürde =  $(5)^{2}$ \* 4 = 100 VA

Es wird erwartet, dass Stromwandler den Sekundärausgangsstrom auf der Grundlage ihrer Genauigkeitsklasse bereitstellen. Falls ein Stromwandler nicht richtig auf der Grundlage der Sekundärschleifenbürde dimensioniert ist, kann dies zu einer Verringerung beim Strowandler-Sekundärstrom führen. Die Bürdenprüfung ist wichtig, um sicherzustellen, dass der Stromwandler den Strom für einen Kreis mit Bürde liefert, der seine Nenn-Bürde nicht überschreitet.

Eine detaillierte Beschreibung, wie eine Bürdenprüfung mit dem MVCT durchgeführt wird, wird beim Prüfablauf gegeben.

#### <span id="page-24-0"></span>**3.2.6 Sekundärwicklungs-Widerstand**

Die Transformator-Wicklungswiderstände können mit der Strom-Spannungs-Methode gemessen werden. Bei dieser Messmethode des Wicklungswiderstands prägt das MVCT den Prüfstrom in die Sekundär-Niederspannungswicklung ein; dabei wird der entsprechende Spannungsabfall über der Wicklung gemessen. Durch Anwenden des einfachen Ohm'schen Gesetzes, d.h.  $R_x = V/I$ , kann der Wert des Widerstands leicht bestimmt werden.

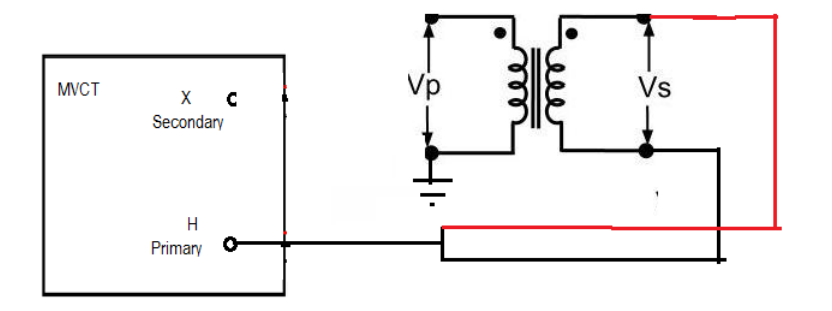

# <span id="page-25-0"></span>**4.0 System einschalten**

## <span id="page-25-1"></span>**4.1 Erst-Inbetriebnahme**

- 1. Wenn das Gerät mit einem integrierten Display bestellt wurde, verbinden Sie die STVI Ethernet-Schnittstelle am MVCT mit Hilfe des mit dem Gerät gelieferten Ethernetkabels an die Ethernet-Schnittstelle auf der unteren Vorderseite des Display-Moduls.
- 2. Bevor Spannung an das Gerät angeschlossen wird, müssen Sie sicherstellen, dass der MVCT-Schalter POWER ON/OFF in der Position OFF [AUS] (0) ist. Stecken Sie das Geräte-Netzkabel in eine entsprechende Spannungsquelle und schalten Sie den Schalter POWER ON/OFF auf ON [EIN] (I). Das MVCT-Gerät durchläuft seine Einschaltsequenz. Nach etwa einer Minute erscheint der Einschaltbildschirm des Displays, danach der Bildschirm zur Konfiguration der Prüfung.

# <span id="page-26-0"></span>**5.0 Anwender-Schnittstelle**

# <span id="page-26-1"></span>**5.1 Integriertes Display oder Smart Touch View Schnittstelle**

Das MVCT kann in Abhängigkeit davon, wie das Gerät bestellt wurde, entweder über das integrierte Display oder mit Hilfe der Software PowerDB Lite über einen Rechner gesteuert werden. Diese beiden Steuerungsmethoden haben die gleiche Anwender-Schnittstelle in der Software und dies wird durchgehend dargestellt.

Bei Geräten, die mit dem integrierten Display oder dem STVI gesteuert werden, wird das System beim Einschalten mehrere Selbstprüfungen durchführen. Nach Abschluss dieser Überprüfungen erscheint der Erstbildschirm, siehe nachfolgende Abbildung.

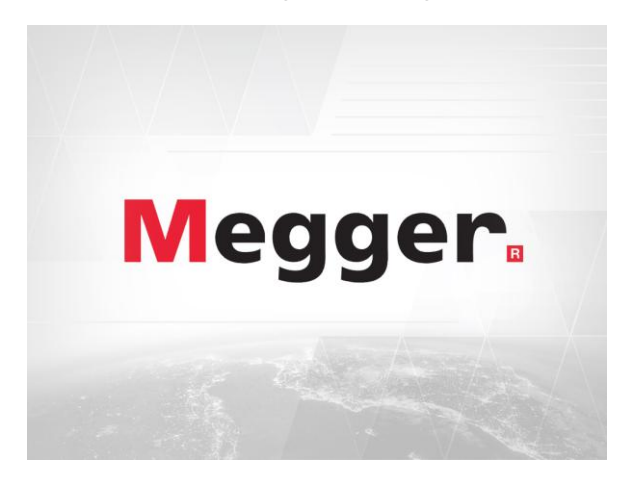

# <span id="page-26-2"></span>**Abbildung 4: Erstbildschirm**

Kurz danach wechselt er zum Bildschirm Geräteanschluss, falls das MVCT mit einem Laptop gesteuert wird.

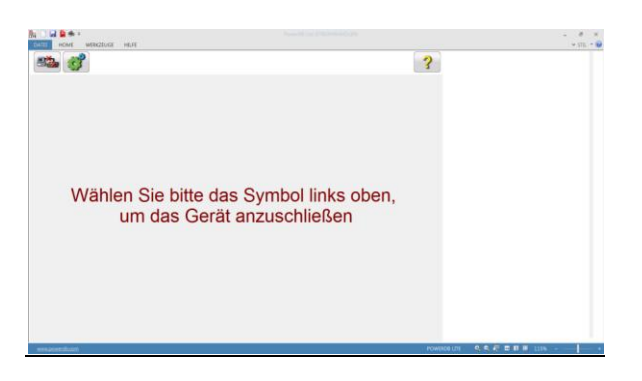

**Abbildung 5: Bildschirm Geräteanschluss**

<span id="page-27-1"></span>Zum Verbinden mit dem MVCT müssen Sie das Anschluss-Symbol in der oberen linken Ecke wählen. Dies bringt Sie zum Ausgangsbildschirm "Home". Verfügt das MVCT über ein integriertes Display, gelangen Sie nach dem Starten des MVCT automatisch zum Ausgangsbildschirm "Home".

| <b>Disk</b> v<br>WERKZEUGE HILFE<br><b>HOME</b> | PowerDB Lite (STROMAWADUTE) | $\theta$<br>$\sim$<br>$v \sin - \theta$ |
|-------------------------------------------------|-----------------------------|-----------------------------------------|
| 8 <b>BB</b><br><b>Pa</b>                        | ?                           |                                         |
| <b>CT</b><br>VT                                 | <b>Relais</b>               |                                         |
| ≌<br>Alle Prüfungen                             | X/H Übersetzung             |                                         |
| Entmagnetisieren                                | Sättigung<br>G              |                                         |
| Manuell                                         | Wicklungswiderstand         |                                         |
| Selbsttest                                      | Isolation                   |                                         |
|                                                 | <b>BuRde</b>                |                                         |
|                                                 |                             |                                         |
| ----                                            |                             | anatomicity COOP WEEK 1105 .            |

<span id="page-27-2"></span>**Abbildung 6: Hochlauf-Bildschirm**

# <span id="page-27-0"></span>**5.2 Rechner-Schnittstelle**

Bei Geräten, die über einen Laptop gesteuert werden, müssen Sie PowerDB Lite auf dem PC installieren. Die Installations-CD wird mit dem Gerät mitgeliefert. Starten Sie dann die PowerDB Lite-Anwendung. Sobald die Anwendung startet, wird der Startbildschirm erscheinen, siehe nachfolgende Abbildung.

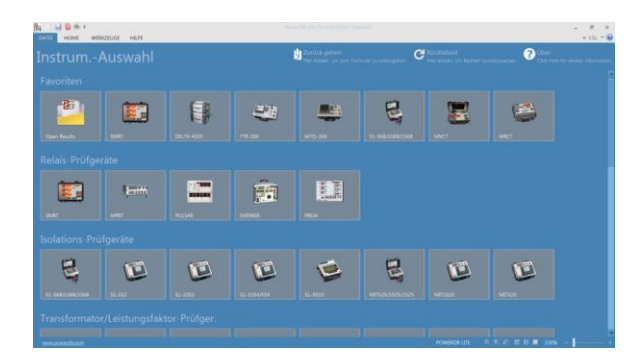

# <span id="page-28-0"></span>**Abbildung 7: Startbildschirm PowerDB Lite**

Vom Startbildschirm PowerDB Lite aus können Sie viele der unterschiedlichen Megger-Prüfgeräte steuern. Nachdem der PC mit Hilfe des mitgelieferten Ethernet-Kabels an das MVCT angeschlossen ist, müssen Sie zum Anmelden auf dem MVCT das Symbol MVCT auswählen. Dies wird, wie nachfolgend gezeigt, den Dialog "Instrument Konfiguration" starten.

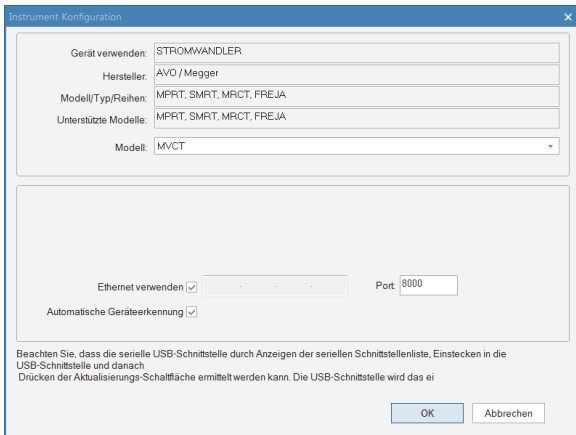

<span id="page-28-1"></span>**Abbildung 8: Dialog "Instrument Konfiguration"**

Bei Verwendung der Standard-Werkseinstellungen gelangen Sie durch Anklicken von OK im Dialog "Instrument Konfiguration" zum nachfolgend gezeigten Dialog "Auswahl Eines Formulars".

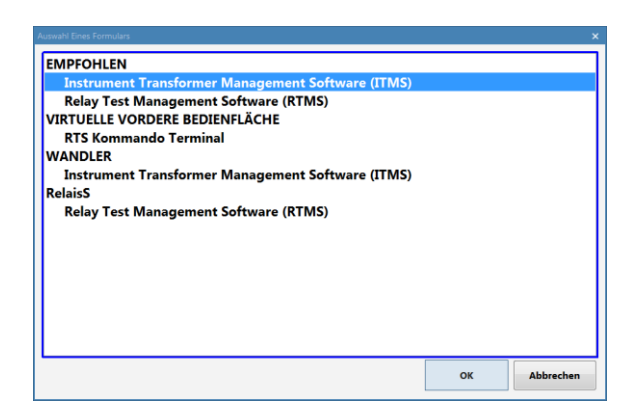

**Abbildung 9: Dialog "Auswahl Eines Formulars"**

<span id="page-29-0"></span>Hier können Sie das entsprechende Formular für den Prüfungstyp , der durchgeführt werden soll, auswählen. Zum Prüfen von Messwandlern, sollte das MVCT-Formular ausgewählt und danach im Dialog auf OK geklickt werden. Damit gelangen Sie zum Bildschirm "Geräte-Anmeldung".

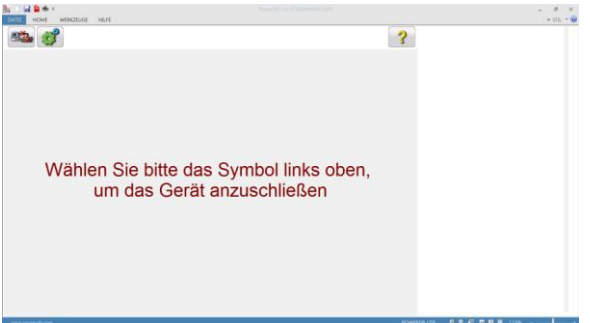

<span id="page-29-1"></span>**Abbildung 10: Bildschirm "Geräte-Anmeldung"**

Wählen Sie das Anschlusssymbol in der oberen linken Ecke des Fensters und der nachfolgende Anschluss-Dialog wird gestartet.

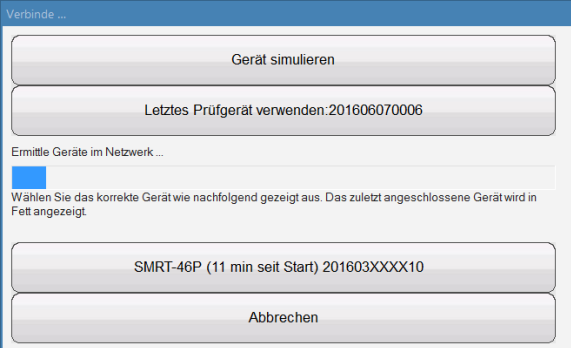

<span id="page-30-1"></span>**Abbildung 11: Anschluss-Dialog**

Sobald der PC begonnen hat, mit dem MVCT zu kommunizieren, erscheint das Gerät im Dialog; es wird die Seriennummer des Geräts sowie die Zeit angezeigt, seitdem das Gerät eingeschaltet wurde. Zum Abschließen des Anmeldevorgangs wählen Sie das Gerät. Sobald der Anmeldevorgang abgeschlossen ist, werden Sie zum Home-Bildschirm in der Software PowerDB Lite zurückgebracht.

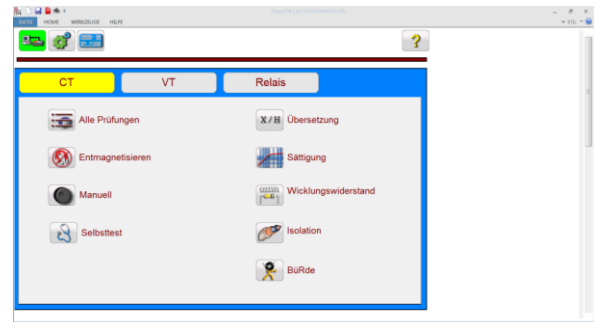

<span id="page-30-2"></span>**Abbildung 12: Home-Bildschirm PowerDB Lite** 

# <span id="page-30-0"></span>**5.3 Software-Schnittstelle**

Ob das MVCT über ein integriertes Display, ein STVI oder einen PC gesteuert wird, die Software hat immer die gleiche Anwender-Schnittstelle. Vom Home-Bildschirm aus kann der Anwender zum Bildschirm der gewünschten Prüfung bzw. zu den Bildschirmen jeder einzelnen Prüfung sowie zu den Einstellungen für das Gerät navigieren. Die Auswahl des gewünschten Vorgangs erfolgt durch Drücken der entsprechenden Navigations-Schaltflächen auf dem Bildschirm, wie nachfolgend dargestellt.

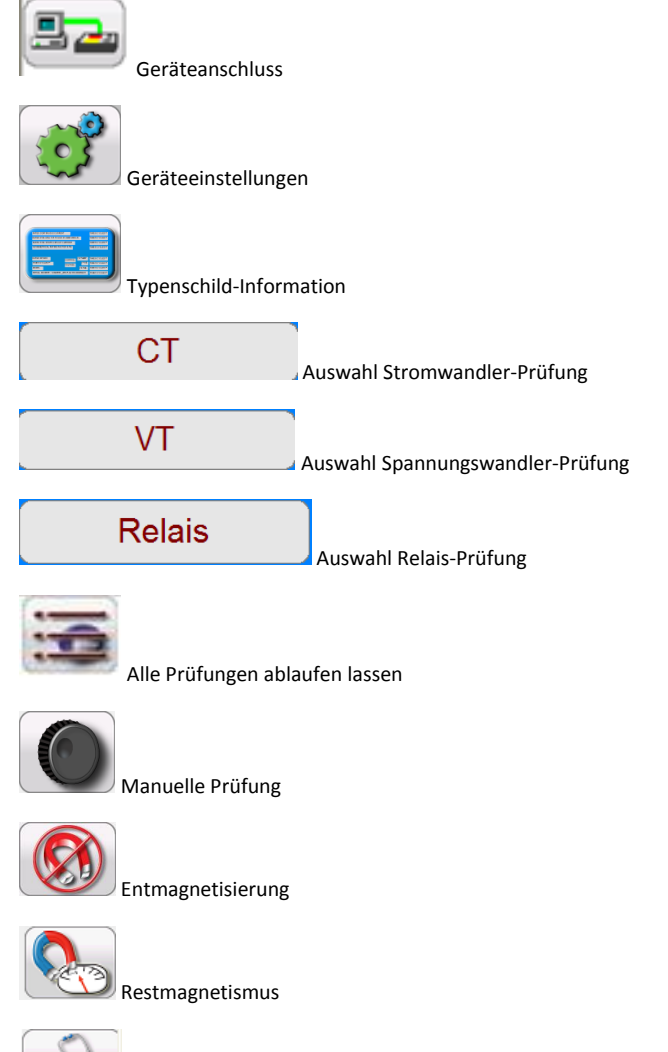

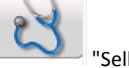

"Selbstprüfung"

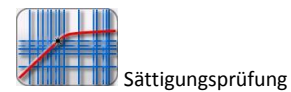

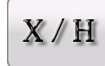

Übersetzungsprüfung

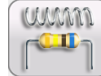

Wicklungswiderstandsprüfung

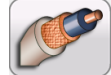

Isolationsprüfung

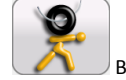

Bürdenprüfung

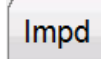

Kurzschlussimpedanz-Prüfung

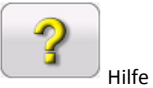

Sobald die Prüfdaten nach Abschluss einer Prüfung zur Verfügung stehen, erscheinen folgende Navigationsschaltflächen auf dem Bildschirm

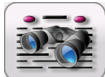

Prüfbericht anschauen

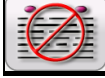

Prüfdaten löschen

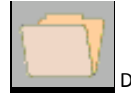

Dateimanager

Eine detaillierte Beschreibung zu jedem Menüpunkt finden Sie nachfolgend.

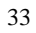

### <span id="page-33-0"></span>**5.4 Prüf-Modus**

Das MVCT hat, abhängig davon, wie es bestellt wurde, die Möglichkeit verschiedener Prüfmodi. Durch Auswahl des gewünschten Prüfmodus kann das MVCT entweder beim Stromwandler-Prüfen, Spannungswandler-Prüfen oder im Betriebsmodus Relais-Prüfung platziert werden. Der Modus wird ausgewählt, indem Sie die Schaltfläche CT, VT oder Relais oben im Home-Bildschirm wählen. Der aktive Betriebsmodus wird angezeigt, indem die Schaltfläche gelb hervorgehoben ist.

#### <span id="page-33-1"></span>**5.4.1 Stromwandler-Prüfmodus – Menüpunkte**

Menüpunkte werden entweder als systemweite Menüpunkte betrachtet oder als Menüpunkte, die nur innerhalb eines speziellen Prüfmodus zur Verfügung stehen. Nachfolgend finden Sie alle Menüpunkte, die zur Verfügung stehen, sobald das MVCT zum Prüfen von Stromwandlern eingerichtet ist.

# **5.4.1.1 Geräteanschlüsse**

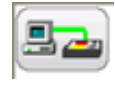

Mit der Auswahl der Schaltfläche Geräteanschluss wird die Verbindung von einem PC zum

#### **5.4.1.2 Geräteeinstellungen**

MVCT gestartet.

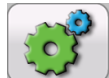

Die Auswahl Geräteeinstellungen führt den Anwender zu folgendem Bildschirm.

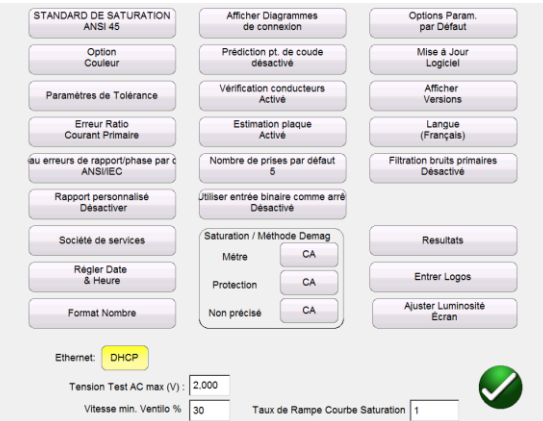

#### <span id="page-34-0"></span>**Abbildung 13: Geräteeinstellungen – Stromwandler-Prüfung**

Auf diesem Bildschirm sind alle Geräteeinstellungen sichtbar. Es können jedoch nur die Einstellungen angeklickt werden, die für den aktuellen Prüfmodus Anwendung finden. Die Auswahl der entsprechenden Schaltfläche bewirkt Folgendes:

- **Sättigungs-Standard** Wählen Sie zwischen ANSI 45, ANSI 30, IEC 60044-1, IEC6044-6 oder IEC61869
- **Farb-Optionen** Wählen Sie die gewünschten Farben für Hintergrund, Gitter, Beschriftung, Kniepunktkennzeichnung und Sättigungsnachverfolgungen
- **Toleranzeinstellungen** Zeigt die Übersetzungs- und Phasenfehlergrenzen an, die entweder durch ANSI oder IEC festgelegt sind
- **Übersetzungsfehler bei Primär-/Sekundärstrom** Hier können Sie auswählen, ob der Übersetzungsfehler beim Primärstrom (101:5) oder beim Sekundärstrom (100:4,99) angezeigt wird.
- **Standard-Übersetzungs-/Phasenfehler-Tabelle** Hier können Sie die Standard-Übersetzungs-/Phasenfehler-Tabelle einstellen, die für einen Stromwandler berechnet wird. Die Schaltfläche wird zwischen ANSI/IEC-Tabelle, welche den Fehler für 1, 5, 10, 20, 50, 100, 120 und 200 % des Primärstroms liefert oder der IS-Tabelle, welche den Fehler für 20, 40 und 80 % des Primärstroms liefert, umschalten.
- **Kundenspezifisches Protokoll:** Hier können Sie das Protokollformat ändern, indem Sie ein kundenspezifisches Format festlegen. Kontaktieren Sie bitte das Werk für Hilfe bei der Erstellung eines kundenspezifischen Formats, damit die Daten im gewünschten Format formatiert werden.
- **Kopfzeilen-Typ: Anlageneigentümer/Wartungsfirma** Hier können Sie das am meisten geeignete Protokollformat auswählen. Die beiden Auswahlmöglichkeiten sind Anlageneigentümer und Wartungsfirma. Das Format Wartungsfirma hat einige zusätzliche Felder im Protokoll, die die Eingabe von Kundeninformationen ermöglicht.
- **Datum/Zeit einstellen** Damit ändern Sie die im MVCT gespeicherte Zeit und das Datum. Dies steht nur im MVCT mit integriertem Display oder bei Steuerung über eine STVI zur Verfügung
- **Zahlenformat** Wählen Sie zwischen amerikanischem und internationalem Zahlenformat. Dies steht nur im MVCT mit integriertem Display oder bei Steuerung über eine STVI zur Verfügung
- **Anschlusspläne zeigen** Ermöglicht Ihnen das Abschalten der Funktion, Anschlusspläne vor jeder Prüfung anzuzeigen. Dies ist aus Sicherheitsgründen nicht zu empfehlen
- **Kniepunktabschätzung Aktiviert/Deaktiviert** Hiermit können Sie den Algorithmus zur Kniepunktabschätzung aktivieren und deaktivieren. Wenn Sie die Typenschildinformation eingeben, wird das MVCT diese Information zur Abschätzung des Stromwandlerkniepunkts verwenden; dadurch kann die Prüfzeit verringert werden.
- **Leitungen Überprüfen Aktivieren/Deaktivieren** Hier können Sie die Algorithmen zum Überprüfen der Leitungen aktivieren und deaktivieren. Wenn sie aktiviert sind, wird das MVCT die Verbindungen vor einer Prüfung überprüfen sowie Spannungen und Ströme während der Prüfung überwachen. Jedes Mal, wenn ein unerwarteter Wert entdeckt wird, werden Sie aufgefordert, die Anschlüsse zu überprüfen.
- **Typenschild schätzen Aktivieren/Deaktivieren** Hier können Sie die Algorithmen zur Typenschildschätzung aktivieren und deaktivieren. Bei Aktivierung wird das MVCT mehrere Typenschildwerte des Stromwandlers einschließlich Übersetzung, VA-Bemessung und Genauigkeitsklasse schätzen. Damit diese Funktion ordnungsgemäß arbeitet, muss sie aktiviert sein und die verschiedenen Prüfungen müssen am Stromwandler vom Prüfbildschirm "Alle Ablaufen Lassen" durchgeführt sein. Für präzise Beurteilungen sind Daten von der Sättigungs- /Anregeprüfung, Übersetzungs- & Phasenprüfung sowie der Wicklungswiderstandsprüfung notwendig.
- **Standard-Zahl für Anzapfungen** Ermöglicht das Einstellen einer Standard-Zahl für Anzapfungen bei einem Stromwandler. Wenn Sie zum Beispiel nur 2 Anzapfungen/Einfachübersetzungs-Stromwandlern prüfen, können Sie die Standardzahl der Anzapfungen auf 2 einstellen. Daraufhin wird bei allen erscheinenden Bildschirmen die Standard-Zahl immer auf 2 Anzapfungen statt auf 5 eingestellt sein.
- **Sättigung / Entmagnetisierungs-Methode**: Das MVCT verwendet sowohl AC als auch DC-Spannung zum Prüfen des Sättigungspunktes und der Kniepunkte des Stromwandlers. Das MVCT kann bis zu 300 V AC ausgeben. Diese Funktionsweise ermöglicht die Auswahl der Methode, welche das MVCT sowohl zur Sättigung als auch/oder Entmagnetisierung eines Stromwandlers verwendet. Die meisten Stromwandler für Messzwecke haben einen Kniepunkt, der geringer als
100 V ist; daher können Sie die Methode so einstellen, dass nur Wechselspannung bei Stromwandlern für Messzwecke verwendet wird. Andererseits können Schutzstromwandler eine wesentlich höhere Spannung als 300 V zur Sättigung benötigen; daher ist es am besten, die Schutzstromwandler so einzustellen, dass sie die DC-Methode verwenden. Für nicht näher beschriebene Stromwandlertypen können Sie entweder AC oder DC wählen, je nach Spannungswert, der zum Sättigen des Stromwandlers erforderlich ist. Durch Einstellen des Standards beim nicht näher beschriebenen Stromwandlertyp wird sichergestellt, dass der Stromwandler korrekt geprüft wird, egal ob der Kniepunkt über oder unter 300 V ist.

- **Optionen Standardeinstellungen** Speichern Sie durchgeführte Änderungen als Standard, stellen Sie Standards wieder her oder stellen Sie die Werksstandards wieder her.
- **Aktualisierung Firmware** Aktualisieren Sie Firmware für das MVCT oder das STVI
- **Versionen anzeigen** Ansicht aller Software- und Hardware-Versionen des Geräts
- **Sprachen** Wählen Sie zwischen Deutsch, Amerikanischem Englisch, Internationalem Englisch, Spanisch, Französisch und Türkisch
- **Primär-Rausch-Filterung Aktivieren/Deaktivieren** Hier können Sie den Algorithmus für die Primär-Rausch-Filterung aktivieren und deaktivieren. Dieser Algorithmus filtert das Rauschen bei Grundfrequenzen während der Übersetzungsmessung. Diese Funktion sollte nur in Hochspannungsumgebungen mit hohem Rauschen verwendet werden, bei denen die Messung durch induzierte Spannung beeinflusst wird.
- **Protokollieren** Aktivieren Sie das Protokollieren, löschen Sie alle Protokolldateien oder kopieren Sie Protokolldateien nach USB. Dies steht nur beim MVCT mit integriertem Display oder bei Steuerung über ein STVI zur Verfügung.
- **Bildschirm-Helligkeit einstellen** Ändern Sie die Helligkeit des Bildschirms mit Hilfe des manuellen Steuerungsknopfes. Dies steht nur beim MVCT mit integriertem Display oder bei Steuerung über ein STVI zur Verfügung.
- **Logos einstellen** Hier können Sie das Logo einstellen, das im Protokoll verwendet werden soll. Die Datei sollte im .bmp-Format sein und sich im Stammverzeichnis eines USB-Sticks befinden. Dann stecken Sie den USB-Stick in die USB-Schnittstelle des MVCT und drücken die Schaltfläche Logos einstellen. Damit wird die Datei kopiert und gespeichert und das Logo wird künftig oben im Protokoll eingefügt.
- **Ethernet** DHCP aktivieren und deaktivieren
- **Max. Prüfspannung** Stellen Sie die maximale Spannung ein, die das MVCT während einer Sättigungsprüfung ausgibt.
- **Sättigungskurve Rampenfaktor** Hier können Sie den Rampenfaktor erhöhen oder verringern, mit welchem die Spannung während der Sättigungsprüfung erhöht wird. Standard ist "1", womit die Geschwindigkeit auf normal eingestellt wird. Durch Eingabe einer kleineren Zahl als 1, wird die Steigerungsrate verringert. Geben Sie zum Beispiel "0,4" ein, wird die normale

Spannungssteigerung um 60 % verringert. Dieses Leistungsmerkmal ist äußerst nützlich, wenn die Sättigung des Stromwandlers bei minimalen Spannungssteigerungen sehr schnell erreicht ist.

 Beachten Sie bitte, dass bestimmte Geräteeinstellungen nur dann zur Bearbeitung zur Verfügung stehen, wenn Sie die Anwendung PowerDB an einem STVI (Smart Touch View Interface) oder bei einem MVCT mit integriertem Display ablaufen lassen. Diese Einstellungen umfassen Zahlenformat, Bildschirmhelligkeit Einstellen, Datum & Zeit Einstellen und Protokollierung. Wenn die Anwendung auf einem Standard-PC oder Laptop läuft, dann sind diese Einstellungen innerhalb des PC-Betriebssystems wie z.B. Windows angepasst.

### **5.4.1.3 Typenschild-Information**

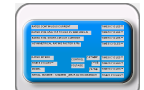

Die Auswahl Typenschild-Information bringt Sie zu dem Bildschirm, bei dem Sie Typenschild-Informationen eingeben können. Dieser Bildschirm ändert sich je nachdem, ob das MVCT zum Stromwandlerprüfen oder zum Spannungswandlerprüfen eingestellt ist. Wenn Sie ausgewählt haben, mehrere Stromwandler in ein Protokoll zu nehmen, wird jeder Stromwandler eine Bezeichnung oben im Dialogfeld haben. Der aktive Stromwandler wird gelb hervorgehoben und Sie können Informationen über den Stromwandler eingeben, indem Sie die entsprechende Schaltfläche oder das Feld auswählen.

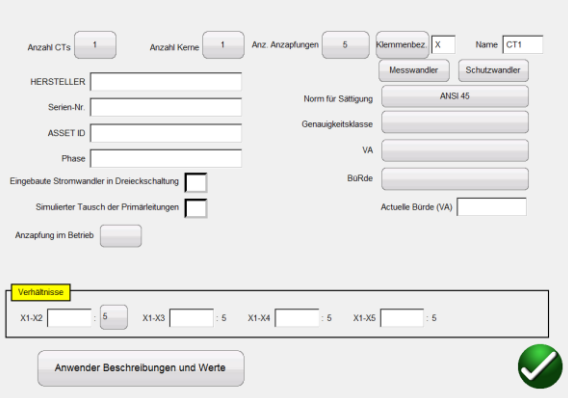

**Abbildung 14: Typenschild-Daten – Stromwandler-Prüfmodus**

Die Seite "Typenschild" dient zum Eintragen der Typenschilddaten des zu prüfenden Stromwandlers.

- **Anzahl Stromwandler** Beim Steuern des MVCT mit dem Meggger STVI kann ein Protokoll Seiten für 12 Stromwandler umfassen. Bei Steuerung des MVCT mit PC installiertem PowerDB kann das Protokoll bis zu 18 Stromwandler umfassen.
- **Anzahl Anzapfungen** Stromwandler mit bis zu 6 Anzapfungen können geprüft werden.
- **CT Label** Sie können die Bezeichnung in 2 beliebig gewünschte Zeichen ändern. Diese Zeichen werden den Anzapfungsbezeichnungen zugewiesen.
- **CT Name** Sie können bis zu 6 Zeichen wählen. Diese 6 Zeichen werden mit den 2 CT Labelzeichen kombiniert, um den Stromwandlernamen zu erzeugen. In einer Datei, die 3 Stromwandler umfasst, können Sie PhA, PhB und PhC als Name wählen und X, Y, Z als unterschiedliche Labels. Damit würden die 3 in der Datei enthaltenen Stromwandler PhA-X, PhB-Y und PhC-Z genannt.
- **Hersteller** Durch Berühren des Bildschirms an dieser Stelle wird eine Tastatur aufgeblendet, mit der Sie den Hersteller des Stromwandlers eingeben können.
- **Serien-Nr.** Verwenden Sie die virtuelle Tastatur, um die Seriennummer des Stromwandlers vom Typenschild des zu prüfenden Stromwandlers einzugeben.
- Asset ID Dies ist ein vom Anwender festgelegtes Feld.
- **Phase** Kann verwendet werden, um die Phase an der der Stromwandler platziert ist, zu identifizieren.
- **Messung oder Schutz** Wählen Sie den Stromwandlertyp. Die Wahl des Stromwandlertyps beeinflusst die Durchführung der Anregeprüfung. Normalerweise wird ein Stromwandler der Klasse Messen sättigen und somit einen Kniepunkt geringer als 30 V haben. Daher wird das MVCT die Spannung während der Anregung in 1/2 V Steigerungsstufen erhöhen, um genügend Datenpunkte für die Berechnung des Kniepunkts zu sammeln, wenn der Stromwandlertyp auf "Messen" eingestellt ist. Im Gegensatz dazu wird ein Stromwandler der Klasse Relais/Schutz bei viel höheren Spannungswerten sättigen.

Wenn der Stromwandlertyp auf "Schutz" eingestellt ist, wird das MVCT die Spannungssteigerung mit jedem nachfolgenden Schritt erhöhen bis der Kniepunkt erreicht ist. Damit kann das MVCT die Anzahl der Datenpunkte und somit die Prüfzeit von Stromwandlern der Klasse "Schutz" verringern. Bitte beachten Sie, dass es am besten ist, diese Auswahl auszulassen, wenn der Stromwandlertyp unbekannt ist. Denn ist der Stromwandlertyp unbekannt, wird das MVCT die Spannung um 1/2 V bis zu 30 V steigern und danach beginnen Sie, die Spannungssteigerung zu erhöhen bis der Kniepunkt erreicht ist.

 **Norm für Sättigung** Wählen Sie aus, welche Norm beim Prüfen des Stromwandlers verwendet wird. Sie können zwischen den beiden ANSI-Methoden ANSI 45 oder ANSI 30 oder zwischen verschiedenen IEC-Methoden wählen. Die verschiedenen IEC-Methoden sind IEC 60044-1, IEC 60044-6 und IEC 61869-2

 **Genauigkeitsklasse** Wählen Sie mit Hilfe des Dropdown-Menüs die Genauigkeitsklasse des Stromwandlers aus den verfügbaren Optionen, z.B.

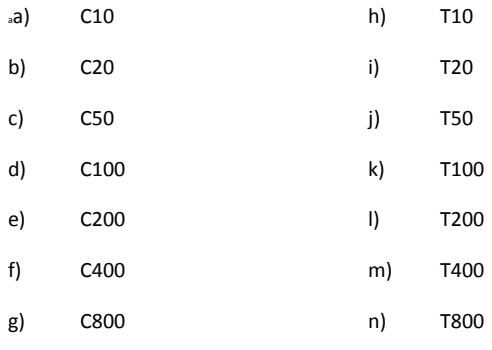

- **VA** Die VA-Bemessung des Stromwandlers kann dem Typenschild entnommen werden.
- **Bürde** Die Bürden-Bemessung des Stromwandlers kann dem Typenschild entnommen werden.
- **Eingebaute Stromwandler in Dreieckschaltung** Das Stromwandler-Übersetzungsverhältnis wird gemessen als Übersetzung = Vx/Vh. Die induzierte Spannung, die über den H-Anschlüssen einer Dreieckswicklung gemessen wird, beträgt jedoch V = 2/3 Vh. Demzufolge ist das gemessene Übersetzungsverhältnis 3/2 höher als die tatsächliche Übersetzung. Befindet sich der zu prüfende Stromwandler in einer Dreieckskonfiguration, wird das MVCT bei Anklicken dieses Kästchens das korrekte Übersetzungsverhältnis, bei dem die gemessene Übersetzung um 2/3 verringert ist, anzeigen.
- **Simulierter Tausch der Primärleitungen** Hier können Sie wechselnde Polarität der Primärleitungen simulieren. Dies dient nur Protokollzwecken.
- **Anzapfung in Betrieb** Kann verwendet werden, um zu erkennen, welche Anzapfung in Betrieb ist. Der Wert dient nur Protokollzwecken.
- **Aktuelle Bürde (VA)** Ermöglicht die Bestimmung des aktuellen Werts der an den Stromwandler angeschlossenen Bürde. Auf der zweiten Seite des Protokolls wird die Leistung des Stromwandlers in den Tabellen Übersetzungsverhältnis und Phasenfehler aktuell bei 100 %, 50 % und 12,5 % der Nennbürde ermittelt. Wenn im Feld "Aktuelle Bürde" ein Wert eingegeben ist, dann wird die Leistung des Stromwandlers beim festgelegten Wert ebenfalls berechnet.
- **Übersetzung** Für einen Stromwandler mit mehreren Anzapfungen finden Sie verschiedene Anzapfverhältnisse auf dem Typenschild; sie können im Typenschild-Bildschirm eingegeben werden. Bei Eingabe dieser vier Verhältnisse wird das MVCT automatisch alle internen Verhältnisse festlegen und diese Werte beim Berechnen der Übersetzungsfehler verwenden.
- **Über Schaltfläche kopieren** Bei Auswahl, dass mehrere Stromwandler in einem Protokoll enthalten sein sollen, können Sie nach Dateneingabe eines Stromwandlers "Über Schaltfläche

kopieren" verwenden, um identische Informationen von einem Stromwandler zum anderen zu kopieren.

- **Anwenderbeschreibungen und Werte** werden zum Ausfüllen der optionalen Prüfinformationen verwendet, z.B.
	- 1. Name des Technikers
	- 2. Firmenangaben
	- 3. Ortsangabe der Schaltanlage
	- 4. Einstellung und Phase des Stromwandlers
	- 5. Stromwandlertyp Aufsteckwandler oder Rohrstabwandler
	- 6. Weitere wichtige Prüfdaten

*Anmerkung***: Alle Angaben im Typenschild-Bildschirm sind optional. Sie sind für die Durchführung einer Stromwandlerprüfung nicht erforderlich. Das MVCT wird versuchen, die Typenschildwerte zu schätzen. Bekanntermaßen wird jedoch durch Eingabe von Daten das Schätzen von fehlenden Daten präziser und ein vollständigeres Protokoll kann erzeugt werden.**

#### **5.4.1.4 Home-Bildschirm**

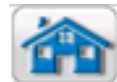

Mit der Schaltfläche Home-Bildschirm gelangen Sie zum Ausgangsbildschirm; von hier

aus können Sie zu jeder beliebigen Prüfung navigieren.

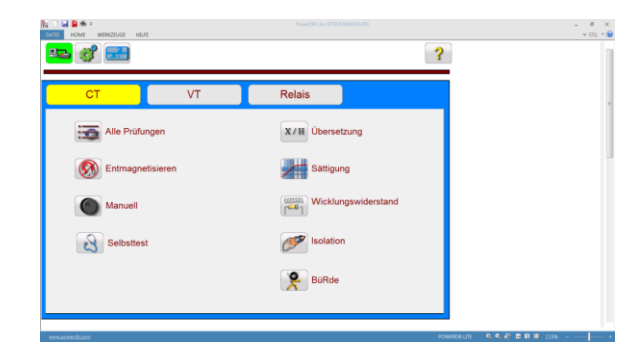

**Abbildung 15: Home-Bildschirm Stromwandler-Prüfung**

### **5.4.1.5 Alle Prüfungen durchführen**

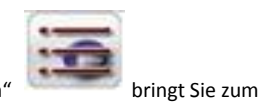

Die Auswahl der Schaltfläche "Alle Prüfungen durchführen" bringt Sie zum Bildschirm Prüfungskonfiguration.

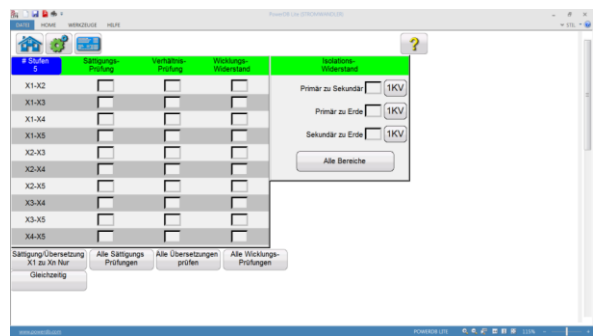

# **Abbildung 16: Bildschirm "Alle Prüfungen durchführen"**

Der Anwender kann ganz einfach einen Prüfplan für einen Stromwandler konfigurieren; hierzu kreuzt er das Kästchen an, das sich direkt neben der gewünschten Prüfung der gewünschten Anzapfung befindet. Auch die verschiedenen Schaltflächen auf dem Bildschirm können zur einfachen Konfiguration einer Prüfung verwendet werden:

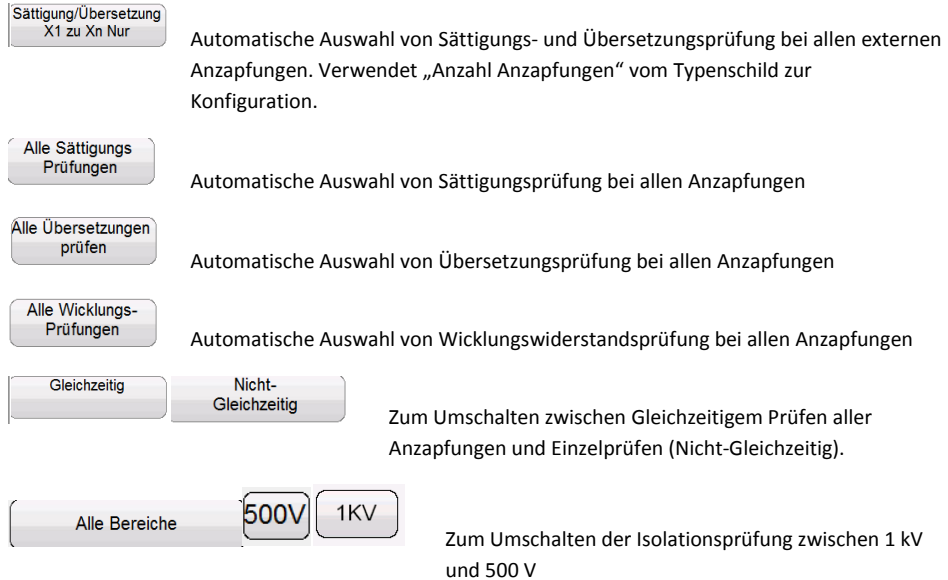

#### **5.4.1.6 Manuelle Prüfung**

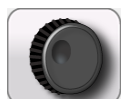

Durch Auswahl der Schaltfläche "Manuelle Prüfung" gelangen Sie zum nachfolgenden Bildschirm "Manuelle Prüfung".

| 日 日 も 。<br>Ru<br><b>HOME</b><br><b>WEIKZEUGE</b><br>DATE | HEFE          |                                |                  | PowerDE Line (STECHNIAN/DUTE) |                    |                         |                   | $\overline{a}$<br>$\times$<br>$v$ sm. $\sim$ $\Theta$ |
|----------------------------------------------------------|---------------|--------------------------------|------------------|-------------------------------|--------------------|-------------------------|-------------------|-------------------------------------------------------|
| $f =$<br>命                                               |               |                                |                  |                               |                    | $\overline{\mathbf{3}}$ |                   |                                                       |
| <b>Manuelle I-Einspeisung</b>                            |               | <b>Manuelle Wandlerprütung</b> |                  |                               |                    |                         |                   |                                                       |
| <b>Strom</b><br>(A)                                      | 80            | X(V)                           | Spannung<br>H(V) | <b>Strom</b><br>(A)           | <b>Jbersetzund</b> | Wählen<br>Stufe         |                   |                                                       |
| $\overline{\mathcal{O}}$                                 | $\mathcal{L}$ | 0.0000                         | 0.0000           | 0.0000                        |                    |                         |                   |                                                       |
|                                                          |               |                                |                  |                               |                    |                         |                   |                                                       |
| www.controll.com                                         |               |                                |                  |                               |                    | <b>POWERDS LITE</b>     | QQ @ 图 图 图 115% - | w                                                     |

**Abbildung 17: Bildschirm "Manuelle Prüfung"**

Im Bildschirm Manuelle Prüfung haben Sie die Optionen zur Durchführung verschiedener Vorgänge, vom Strom-Einspeisen auf eine Last bis zum manuellen Prüfen von Übersetzung und Sättigungspunkt eines Stromwandlers.

**Stromeinspeisung**: Wenn das MVCT mit der Option "Relais-Prüfen" bestellt wurde, dann wird der Bildschirm Manuelle Stromeinspeisung zur Verfügung stehen. Um einer Last Strom einzuprägen, müssen Sie den gewünschten Stromwert in das Stromfeld eingeben.

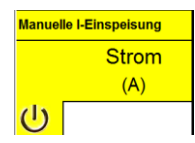

Danach wählen Sie die Schaltfläche EIN **UD** auf dem Touchscreen. Das MVCT wird zuerst einen Anschlussplan anzeigen. Sobald Sie den Anschluss durch Auswahl der blauen Play-Schaltfläche bestätigt haben, wird das MVCT den festgelegten Stromwert ausgeben.

**Übersetzungsprüfung**: Um die Übersetzung eines Stromwandlers manuell zu prüfen, werden Sie aufgefordert, zuerst auszuwählen, welche einzelne Anzapfung gewünscht wird.

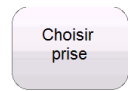

Durch Drücken der Schaltfläche "Wählen Stufe" wird das Auswahldialogfeld für die Anzapfungen aktiviert.

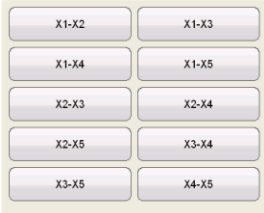

Wählen Sie die gewünschte einzelne Anzapfung aus; danach können Sie die Spannungssteigerung einstellen, indem Sie die Schaltfläche Rampenanpassung auswählen.

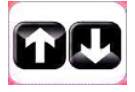

Dadurch wird der Dialog Rampenparameter aktiviert, der es Ihnen ermöglicht, den Steigerungsbetrag, um den die Spannung verringert oder erhöht wird, auszuwählen. Drehen Sie hierzu den Knopf am STVI oder nehmen Sie die Auf-/Ab-Pfeiltasten auf einem Laptop.

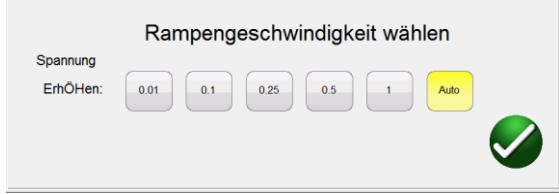

Ist die gewünschte Stufenauswahl getroffen und sind alle Einstellungen für den Rampenparameter

gemacht, müssen Sie zum Starten der Prüfung die Schaltfläche EIN U wählen. Zu diesem Zeitpunkt wird ein Anschlussplan angezeigt. Überprüfen Sie das ordnungsgemäße Anschließen; die Prüfung wird fortgesetzt, indem Sie die blaue Play-Schaltfläche auf dem Anschlussplan wählen.

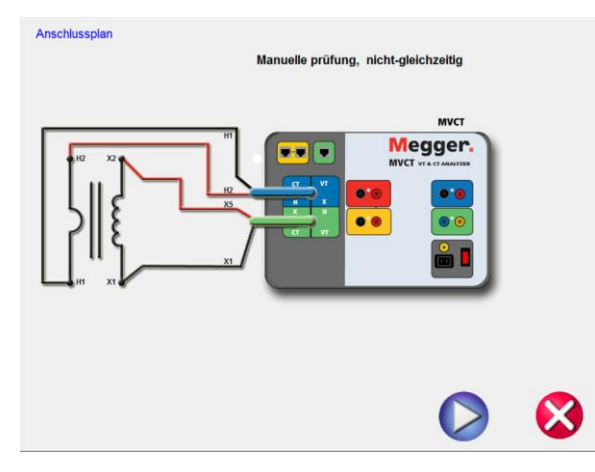

**Abbildung 18: Anschlussplan Manuelle Prüfung** 

Nachdem das MVCT begonnen hat, Spannung einzuspeisen, werden die Spannungs- und Stromwerte zusammen mit der berechneten Übersetzung angezeigt. Um präzise Ergebnisse bei der Übersetzung zu gewährleisten, sollte die Spannung auf einen Wert von mindestens 10 % des Kniepunktwertes des Stromwandlers gerampt werden. Die Messwerte sollten die Möglichkeit haben, sich zu stabilisieren.

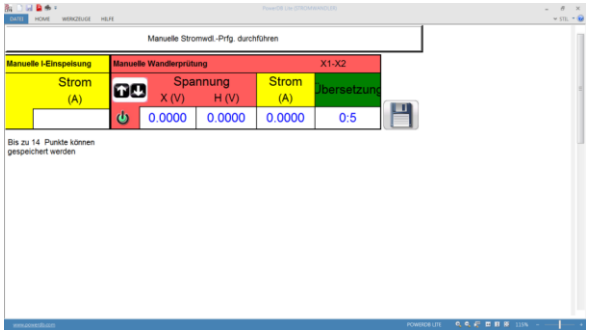

**Manuelle Sättigungsprüfung**: Um eine Sättigungsprüfung eines Stromwandlers manuell durchzuführen, müssen Sie zuerst auswählen, welche einzelne Anzapfung gewünscht ist.

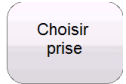

Durch Drücken der Schaltfläche "Wählen Stufe", wird das Auswahldialogfeld für die Anzapfungen aktiviert.

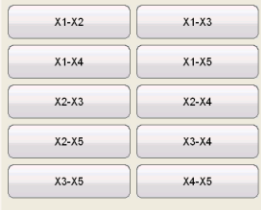

Nach Auswahl der gewünschten einzelnen Anzapfung können Sie die Spannungssteigerung einstellen, indem Sie die Schaltfläche Rampenanpassung auswählen.

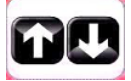

Dadurch wird der Dialog Rampenparameter aktiviert; dieser ermöglicht Ihnen, den Steigerungsbetrag, um den die Spannung verringert oder erhöht wird, auszuwählen. Drehen Sie hierzu den Knopf am STVI oder nehmen Sie die Auf-/Ab-Pfeiltasten auf einem Laptop.

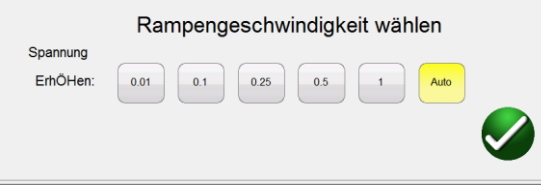

Ist die gewünschte Stufenauswahl getroffen und sind alle Einstellungen für den Rampenparameter

gemacht, müssen Sie zum Starten der Prüfung die Schaltfläche EIN U wählen. Zu diesem Zeitpunkt wird ein Anschlussplan angezeigt. Überprüfen Sie das ordnungsgemäße Anschließen; die Prüfung wird fortgesetzt, indem Sie die blaue Play-Schaltfläche auf dem Anschlussplan wählen.

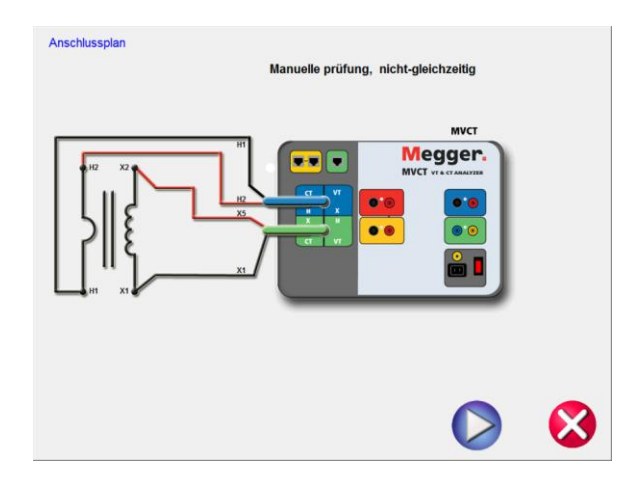

Nachdem das MVCT begonnen hat, Spannung einzuspeisen, werden die Spannungs- und Stromwerte zusammen mit der berechneten Übersetzung angezeigt. Sie müssen die Spannung entweder mit Hilfe des runden Steuerknopfes am STVI oder den Auf-/Ab-Pfeiltasten am Laptop rampen. Haben Sie die gewünschte Spannung erreicht, kann ein Punkt gespeichert werden, indem Sie die Schaltfläche mit dem Symbol einer Diskette auswählen.

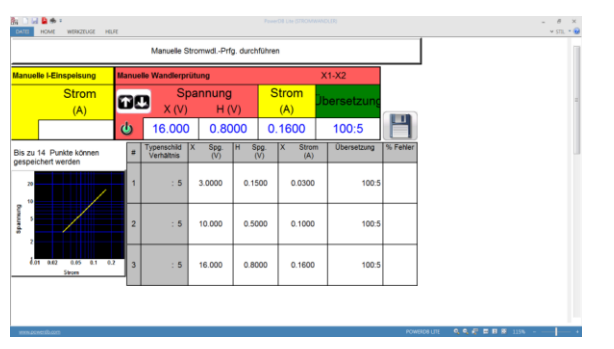

**Abbildung 19: Beispiel für Manuelle Prüfung**

Sobald Sie mindestens zwei Datenpunkte erzeugt haben, wird das MVCT beginnen, eine Sättigungskurve grafisch darzustellen. Danach können Sie mit dem Rampen der Spannung fortfahren und Datenpunkte erfassen bis der Stromwandler die Sättigung erreicht. Sie können bis zu 14 Datenpunkte speichern.

## **5.4.1.7 Entmagnetisierung**

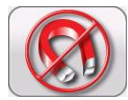

Durch Auswahl von Entmagnetisierung gelangen Sie zu folgendem Anschlussplan.

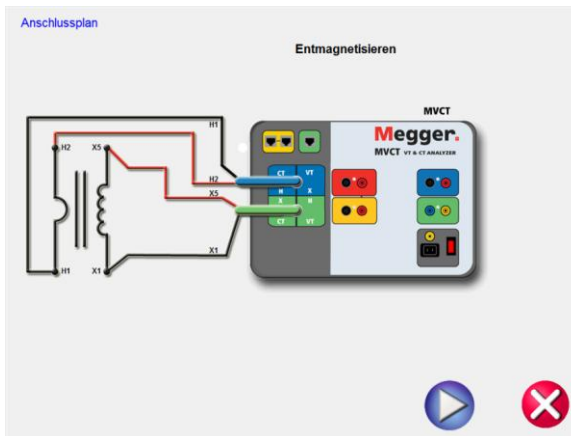

# **Abbildung 20: Anschlussplan Entmagnetisierung**

Nach dem Bestätigen, dass die Anschlüsse korrekt sind, fahren Sie mit dem Entmagnetisieren des Stromwandlers fort; hierzu drücken Sie die blaue Play-Schaltfläche. Durch Drücken der roten Schaltfläche mit dem X wird der Vorgang abgebrochen.

Haben Sie die Fortsetzung des Vorgangs gewählt, erscheint der Hinweis, dass der Stromwandler entmagnetisiert wird.

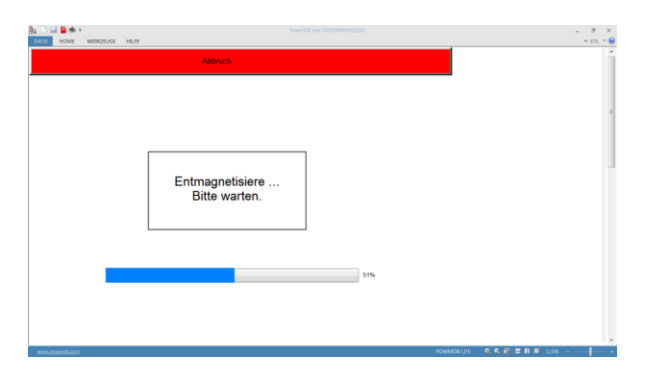

# **Abbildung 21: Entmagnetisierungsvorgang**

Nach Abschluss der Entmagnetisierung kommen Sie automatisch zum Hauptbildschirm der Prüfungskonfiguration zurück; dort wird angezeigt, dass der Entmagnetisierungsvorgang abgeschlossen ist.

## **5.4.1.8 Selbstprüfung**

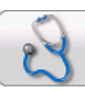

Die Auswahl der Navigationsschaltfläche "Selbstprüfung" auf dem Home-Bildschirm bewirkt, dass ein Anschlussplan angezeigt wird.

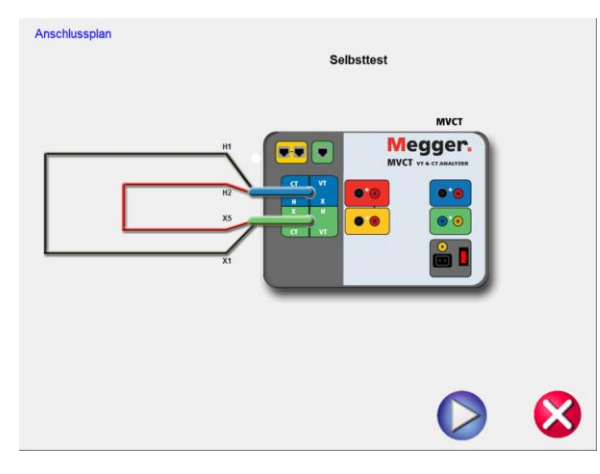

**Abbildung 22: Anschlussplan Selbstprüfung**

Nachdem Sie sich vergewissert haben, dass das MVCT ordnungsgemäß, d.h. dem Anschlussplan entsprechend, angeschlossen ist, wird die Selbstprüfung durch Auswahl der blauen Play-Schaltfläche gestartet.

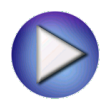

Während der Anwender einen Stromwandler vom Bildschirm "Alle Prüfungen durchführen" vollständig prüfen kann, kann auf einzelne Prüfungen von den entsprechenden Schaltflächen in der Dropdown-Liste zugegriffen werden.

### **5.4.1.9 Sätttigung**

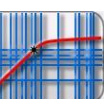

Durch die Auswahl der Schaltfläche Sättigungsprüfung **GRIND im Bildschirm "Prüfkonfiguration"** gelangen Sie zu folgendem Bildschirm der Sättigungsprüfung.

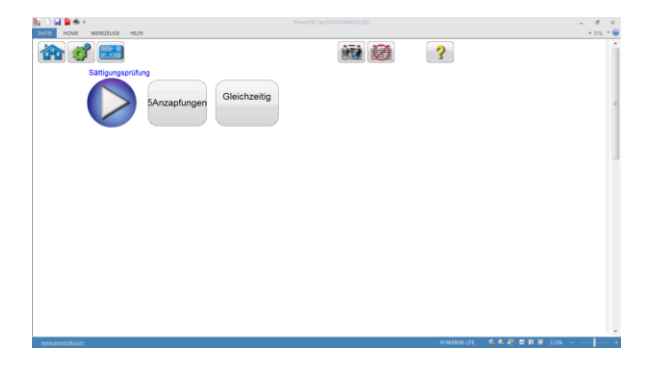

## **Abbildung 23: Bildschirm Sättigungsprüfung**

Im Bildschirm können Sie durch Antippen der Schaltfläche "Gleichzeitig" zur Auswahl "Nicht-Gleichzeitig" umschalten.

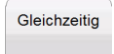

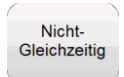

Wenn Sie für das Prüfen den Modus "Gleichzeitig" gewählt haben, werden Sie aufgefordert, die gewünschte Anzahl der gleichzeitig zu prüfenden Anzapfungen auszuwählen.

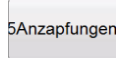

Wenn Sie für das Prüfen jedoch den Modus "Nicht Gleichzeitig" gewählt haben, werden Sie aufgefordert, auszuwählen, welche einzelne Anzapfung gewünscht ist.

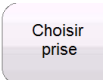

Durch Drücken der Schaltfläche "Wählen Stufe" wird das Dialogfeld zur Auswahl der Anzapfung geöffnet.

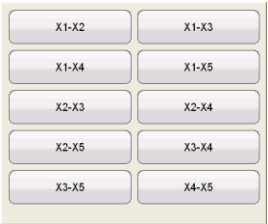

Nachdem Sie die Anzahl der Anzapfungen oder die einzelne Anzapfung ausgewählt haben, wird die Sättigungsprüfung durch Auswahl der blauen Play-Schaltfläche gestartet.

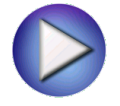

## **5.4.1.10 Übersetzung**

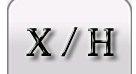

Durch Auswahl der Schaltfläche "Übersetzungsprüfung" im Bildschirm Prüfkonfiguration gelangen Sie zu folgendem Bildschirm der Übersetzungsprüfung.

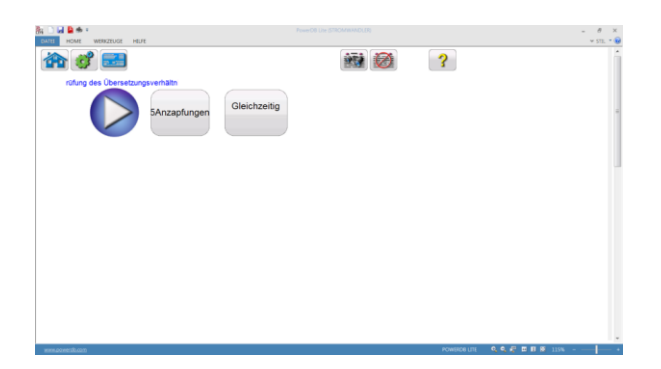

# **Abbildung 24: Bildschirm Übersetzungsprüfung**

In diesem Bildschirm können Sie zwischen "Gleichzeitig" und "Nicht-Gleichzeitig" umschalten.

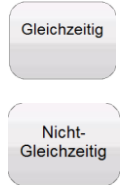

Wenn Sie für das Prüfen den Modus "Gleichzeitig" gewählt haben, werden Sie aufgefordert, die gewünschte Anzahl der gleichzeitig zu prüfenden Anzapfungen auszuwählen.

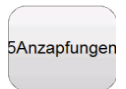

Wenn Sie für das Prüfen jedoch den Modus "Nicht-Gleichzeitig" gewählt haben, werden Sie aufgefordert, auszuwählen, welche einzelne Anzapfung gewünscht ist.

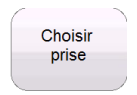

Durch Drücken der Schaltfläche "Wählen Stufe" wird das Dialogfeld zur Auswahl der Anzapfung geöffnet.

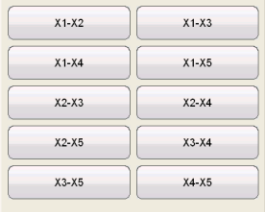

Nachdem Sie die Anzahl der Anzapfungen oder die einzelne Anzapfung ausgewählt haben, wird die Übersetzungsprüfung durch Auswahl der blauen Play-Schaltfläche gestartet.

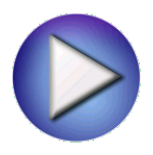

# **5.4.1.11 Wicklungswiderstand**

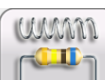

Durch Auswahl der Schaltfläche "Wicklungswiderstands-Prüfung" im Bildschirm Prüfkonfiguration gelangen Sie zu folgendem Bildschirm der Wicklungswiderstands-Prüfung.

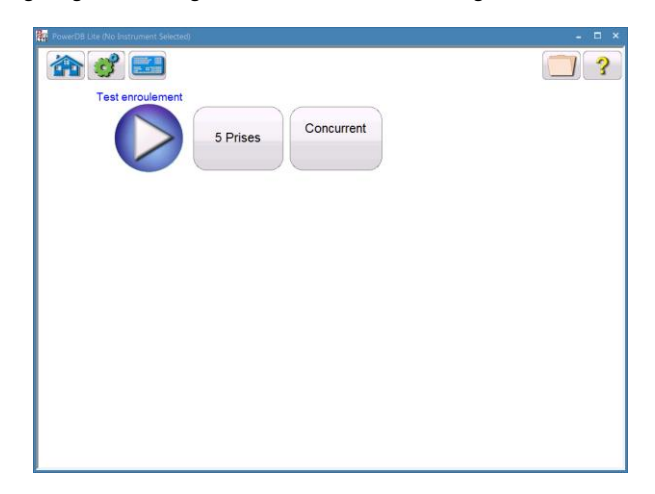

**Abbildung 25: Bildschirm Wicklungswiderstandsprüfung**

In diesem Bildschirm können Sie zwischen "Gleichzeitigem" und "Nicht-Gleichzeitigem" Prüfen wählen.

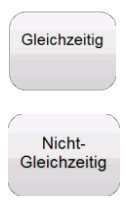

Wenn Sie für das Prüfen den Modus "Gleichzeitig" gewählt haben, werden Sie aufgefordert, die gewünschte Anzahl der gleichzeitig zu prüfenden Anzapfungen auszuwählen.

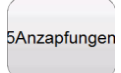

Wenn Sie für das Prüfen jedoch den Modus "Nicht-Gleichzeitig" gewählt haben, werden Sie aufgefordert, auszuwählen, welche einzelne Anzapfung gewünscht ist.

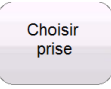

Durch Drücken der Schaltfläche "Wählen Stufe" wird das Dialogfeld zur Auswahl der Anzapfung geöffnet.

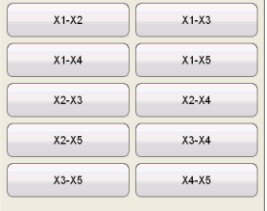

Wählen Sie die Anzahl der Anzapfungen oder die einzelne Anzapfung; danach wird die Wicklungswiderstands-Prüfung durch Auswahl der blauen Play-Schaltfläche gestartet.

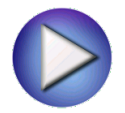

#### **5.4.1.12 Isolationsprüfung**

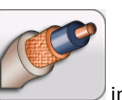

Durch Auswahl der Schaltfläche "Isolationsprüfung" im Bildschirm Prüfkonfiguration

gelangen Sie zu folgendem Bildschirm der Isolationsprüfung.

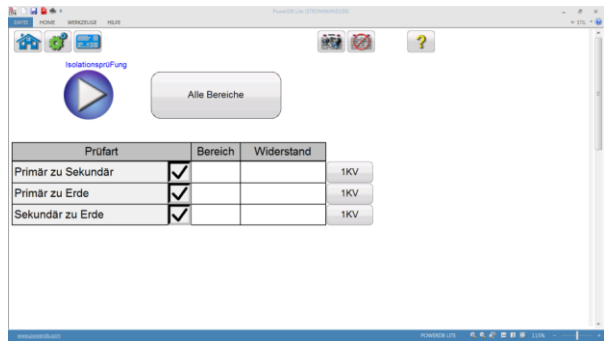

# **Abbildung 26: Bildschirm Isolationswiderstandsprüfung**

Im Bildschirm Isolationsprüfung können Sie den gewünschten Prüfwert von entweder 500 V oder 1 kV mit Hilfe der Auswahlschaltfläche Spannung auswählen

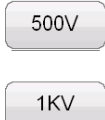

Jede Prüfung kann auf eine andere Prüfspannung eingestellt werden. Sie können aber auch für alle Prüfungen die gleiche Prüfspannung einstellen, indem Sie die Schaltfläche "Alle Bereiche"

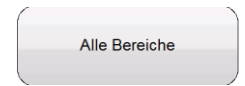

und dann die gewünschte Spannung auswählen.

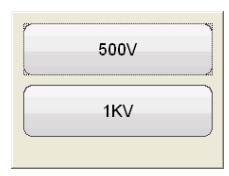

Nach Auswahl der gewünschten Prüfspannung können Sie durch Ankreuzen des entsprechenden Kontrollkästchen die gewünschte Prüfung auswählen.

Nachdem nun beide, die gewünschte Prüfspannung und die gewünschte Prüfung, ausgewählt sind, wird die Isolationsprüfung durch Drücken der blauen Play-Schaltfläche gestartet.

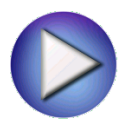

# **5.4.1.13 Bürde**

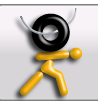

Durch Auswahl der Schaltfläche "Bürdenprüfung" im Bildschirm Prüfkonfiguration gelangen Sie zu folgendem Bildschirm der Bürdenprüfung.

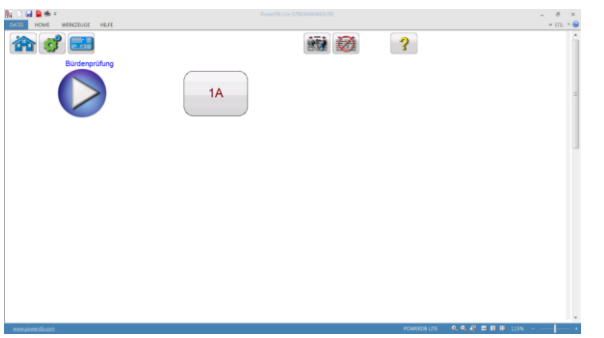

### **Abbildung 27: Bildschirm Bürdenprüfung**

Im Bildschirm "Bürdenprüfung" können Sie den von der Sekundärstrombemessung des zu prüfenden Stromwandlers abhängigen, geeigneten Prüfstrom, entweder 1 A oder 5 A wählen.

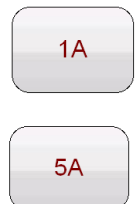

Nachdem auch der geeignete Prüfstrom ausgewählt wurde, wird die Bürdenprüfung durch Drücken der blauen Play-Schaltfläche gestartet.

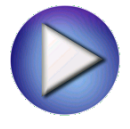

# **5.4.1.14 Protokoll anschauen**

Wenn eine Prüfung abgeschlossen ist und die Daten zur Verfügung stehen, dann ist auch die

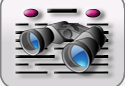

Schaltfläche "Prüfbericht" **verfügbar. Durch Auswahl dieser Schaltfläche wird ein** Protokoll von allen Prüfdaten für die aktiven Stromwandler erstellt. Ferner lassen sich hier Kundeninformationen in das Protokoll eingeben.

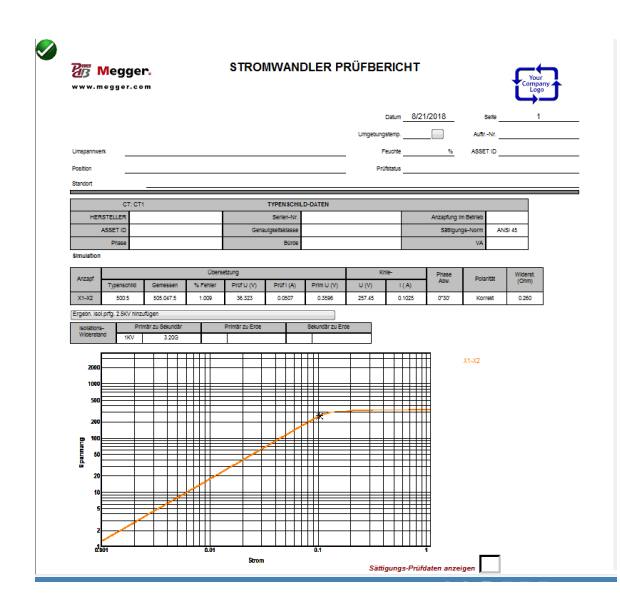

**Abbildung 28: Beispiel Stromwandler-Prüfbericht**

## **5.4.1.15 Daten löschen**

nachfolgendes Dialogfeld.

Sobald eine Prüfung abgeschlossen ist und die Daten zur Verfügung stehen, dann ist auch die

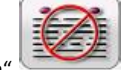

Schaltfläche "Prüfdaten löschen" verfügbar. Die Auswahl dieser Schaltfläche aktiviert

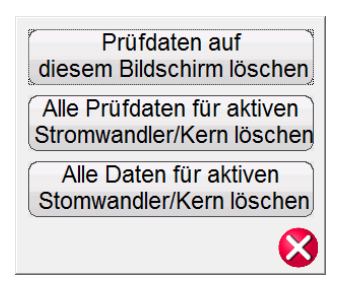

Hiermit haben Sie drei Möglichkeiten, Daten zu löschen.

 "Prüfdaten auf diesem Bildschirm löschen" wird nur die Daten auf dem aktuell aktiven Prüfbildschirm löschen

- "Alle Prüfdaten für aktiven Stromwandler löschen" wird die Prüfdaten für den aktiven Stromwandler löschen, nicht aber die eingegebenen Typenschildinformationen
- "Alle Daten für den aktiven Stromwandler löschen" wird alle Prüfdaten und die Typenschildinformationen löschen

### **5.4.1.16 Protokoll-Konfiguration**

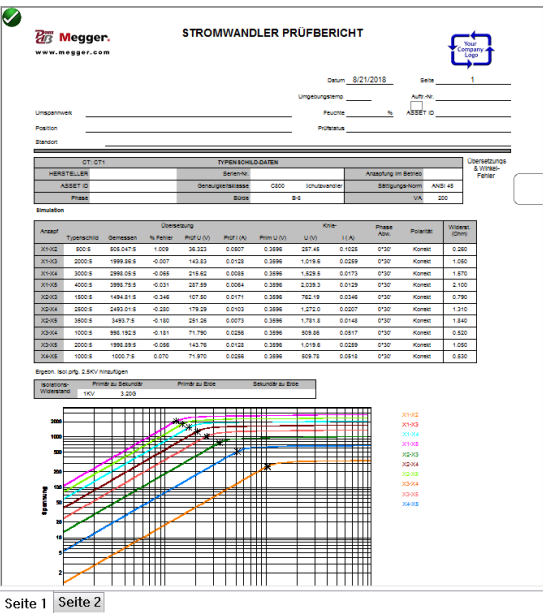

**Abbildung 29: Beispiel Prüfprotokoll mit mehreren Anzapfungen**

Das MVCT wird ein kurzgefasstes einseitiges Protokoll liefern, das alle Prüfergebnisse beinhaltet einschließlich der Daten folgender Prüfungen: Anregung, Übersetzung, Phasenabweichung, Polarität, Wicklungswiderstand und Isolationswiderstand. Das MVCT Protokoll kann auch so konfiguriert werden, dass zusätzliche Daten einschließlich Übersetzungs- und Phasenfehler bei verschiedenen Prozentsätzen des Primärstroms und bei verschiedenen Werten der Bürde wie nachfolgend gezeigt, bereitgestellt werden.

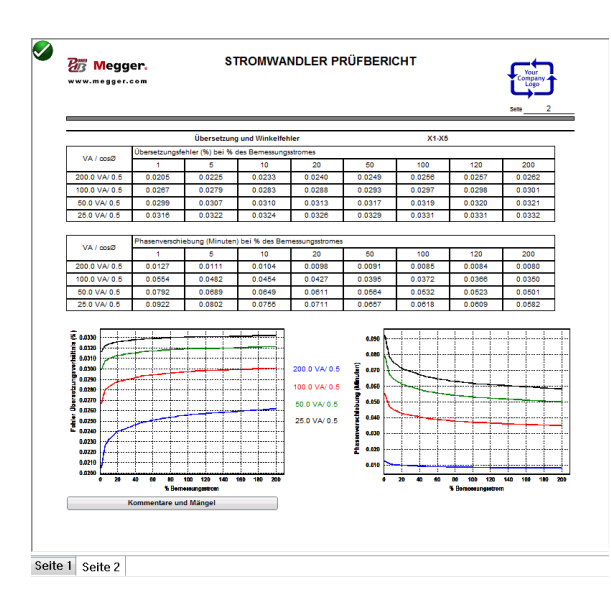

# **Abbildung 30: Übersetzungs- und Phasenfehler-Tabellen**

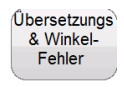

Die Schaltfläche "Übersetzungs- & Winkelfehler" wird im Protokoll nur erscheinen, wenn Sie die korrekten Typenschilddaten eingegeben und auch die erforderlichen Prüfungen durchgeführt haben:

- Stromwandlertyp, entweder Messung oder Schutz
- Genauigkeitsklasse
- Bürde und/oder VA
- Übersetzung

Danach, wenn Sie die erforderlichen Prüfungen des Stromwandlers durchführen

- Sättigung/Anregung
- Übersetzung
- Wicklungswiderstand

Dann erscheint die Schaltfläche "Übersetzungs- & Winkelfehler" im Protokoll. Diese Schaltfläche ermöglicht dem Anwender den Zugang zum "Bildschirm Protokollinhalte".

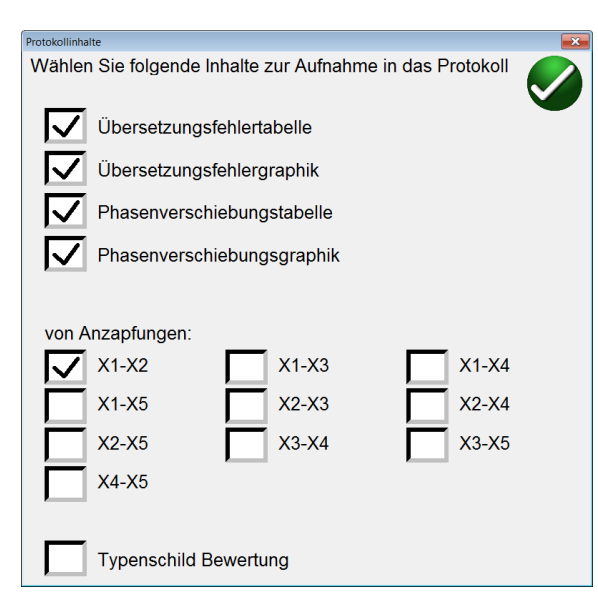

**Abbildung 31: Protokoll-Konfigurations-Dialog**

Hier können Sie das Protokoll konfigurieren, damit es die Übersetzungs- und Phasenfehlertabellen und Grafiken für jede Kombination von Anzapfungen oder alle Anzapfungen enthält. Wenn der Stromwandler einer der ANSI-Messklasse-Stromwandler ist, werden die Genauigkeitsparallelogramme ebenfalls verfügbar sein. Setzen Sie ein Kreuzchen in das Kästchen neben den gewünschten Daten und der gewünschten Anzapfung; die Daten für diese Anzapfung werden im Protokoll enthalten sein. Beachten Sie bitte, dass die Typenschilddaten jederzeit, sowohl vor der Prüfung als auch nachdem die Prüfung abgeschlossen ist, eingegeben und gespeichert werden können; und dass die Schaltfläche "Übersetzungs- & Phasenfehler" im Protokoll verfügbar sein wird. Beachten Sie außerdem bitte, dass standardmäßig anfangs nur die externe Anzapfung enthalten ist.

Hier können Sie auch das Protokoll so konfigurieren, dass es eine Stromwandler-Beurteilung enthält. Mehrere Stromwandlerparameter werden ausgewertet. Sowohl IEC als auch ANSI legen verschiedene Parameter für die verschiedenen Klassen der Stromwandler fest. Somit werden sich die beurteilten Parameter in Abhängigkeit von der Klasse der gewählten Stromwandler unterscheiden. Damit diese Funktion arbeitet, beachten Sie bitte: sie muss zuerst aktiviert werden, die Stromwandler-Typenschilddaten müssen vollständig sein und danach muss der Stromwandler vollständig geprüft sein einschließlich Sättigung/Anregung, Übersetzung, Phase und Wicklungswiderstand. Nachdem die Prüfung abgeschlossen ist, wird der Stromwandlerwert auf der 3. Seite des Protokolls beurteilt und der Stromwandler wird eine Gut/Schlecht-Beurteilung erhalten.

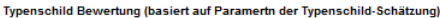

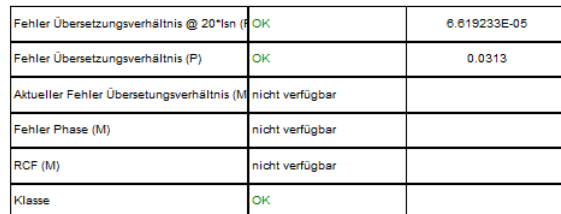

#### **Abbildung 32: Stromwandler-Beurteilung**

#### **5.4.1.17 Daten Anregungskurve**

Datenpunkte für Anregungskurvengrafiken werden innerhalb jeder Prüfdatei gespeichert. Bis zu 30 Datenpunkte können für jede Anregungskurve im Protokoll angezeigt werden, indem Sie im Protokoll das Feld "Sättigungsprüfdaten anzeigen" ankreuzen.

Weitere Datenpunkte vom Bildschirm Sättigungs-/Anregeprüfung können betrachtet werden.

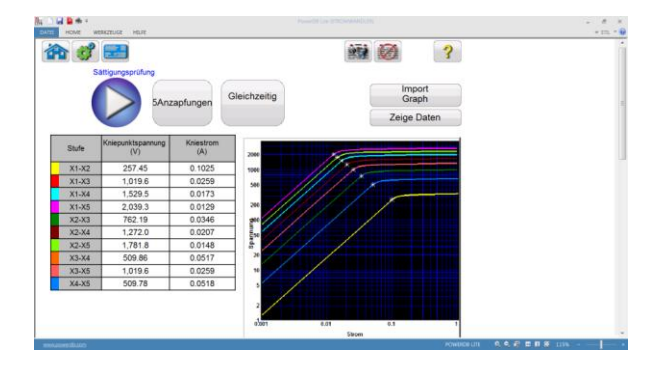

**Abbildung 33: Anregungskurvendaten anschauen**

Wenn die Prüfung abgeschlossen ist und die Daten zur Verfügung stehen, hat der Anwender im Prüfbildschirm durch Auswahl der Schaltfläche "Daten anschauen" Zugriff auf diese Daten.

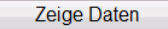

Die Auswahl der Schaltfläche "Daten anschauen" wird einen Datenbetrachter in Gang setzen, mit dem Sie die Daten anschauen oder zum Einbinden in eine separate Datei kopieren können; diese Datei kann in das Standard-Stromwandler-Prüfprotokoll einbezogen werden.

| <b>Rohdaten</b> |           |         |        |           |                       |           |        |                           |        | $\Box$<br>۰ | $\boldsymbol{\mathsf{x}}$ |
|-----------------|-----------|---------|--------|-----------|-----------------------|-----------|--------|---------------------------|--------|-------------|---------------------------|
|                 |           |         |        |           | Alle Punkte auswählen |           |        | Alle Datenpunkte kopieren |        |             |                           |
|                 | $X1 - X2$ | $X1-X3$ |        | $X1 - X4$ |                       | $X1 - X5$ |        | $X2-X3$                   |        |             | ۰                         |
| I(A)            | V(V)      | I(A)    | V(V)   | I(A)      | V(V)                  | I(A)      | V(V)   | I(A)                      | V(V)   |             |                           |
| 0.0008          | 0.9565    | 0.0002  | 3.7881 | 0.0001    | 5.6823                | 0.0001    | 7.5762 | 0.0003                    | 2.8316 |             |                           |
| 0.0074          | 12.621    | 0.0019  | 49.986 | 0.0013    | 74.981                | 0.0009    | 99.973 | 0.0025                    | 37.365 |             | ョ                         |
| 0.0193          | 37.875    | 0.0049  | 150.01 | 0.0032    | 225.01                | 0.0024    | 300.01 | 0.0065                    | 112.13 |             |                           |
| 0.0953          | 238.88    | 0.0241  | 946.07 | 0.0160    | 1419.1                | 0.0120    | 1892.1 | 0.0322                    | 707.20 |             |                           |
| 0.0978          | 245.73    | 0.0247  | 973.20 | 0.0165    | 1459.8                | 0.0123    | 1946.4 | 0.0330                    | 727.47 |             |                           |
| 0.1038          | 260.61    | 0.0262  | 1032.1 | 0.0175    | 1548.2                | 0.0131    | 2064.3 | 0.0350                    | 771.53 |             |                           |
| 0.1090          | 271.80    | 0.0275  | 1076.5 | 0.0183    | 1614.7                | 0.0138    | 2152.9 | 0.0368                    | 804.66 |             |                           |
| 0.1173          | 285.04    | 0.0296  | 1128.9 | 0.0198    | 1693.4                | 0.0148    | 2257.8 | 0.0396                    | 843.87 |             |                           |
| 0.1237          | 292.54    | 0.0312  | 1158.6 | 0.0208    | 1738.0                | 0.0156    | 2317.2 | 0.0418                    | 866.08 |             |                           |
| 0.1291          | 297.36    | 0.0326  | 1177.7 | 0.0217    | 1766.6                | 0.0163    | 2355.4 | 0.0436                    | 880.32 |             |                           |
| 0.1342          | 300.84    | 0.0339  | 1191.5 | 0.0226    | 1787.3                | 0.0169    | 2383.0 | 0.0453                    | 890.64 |             |                           |
| 0.1433          | 305.97    | 0.0362  | 1211.8 | 0.0241    | 1817.8                | 0.0181    | 2423.6 | 0.0484                    | 905.84 |             |                           |
| 0.2052          | 318.85    | 0.0518  | 1262.8 | 0.0345    | 1894.2                | 0.0259    | 2525.6 | 0.0693                    | 943.94 |             |                           |
| 0.3208          | 326.36    | 0.0810  | 1292.5 | 0.0540    | 1938.8                | 0.0405    | 2585.1 | 0.1084                    | 966.18 |             |                           |
|                 |           |         |        |           |                       |           |        |                           |        |             |                           |

**Abbildung 34: Anregungsdatenpunkte anschauen**

### **5.4.1.18 Dateiverwaltung**

Die Dateiverwaltung unterscheidet sich, je nachdem ob Sie das MVCT mit auf PC installiertem PowerDB oder dem im MVCT integrierten Display steuern. Bei Geräten, die mit dem im MVCT integrierten Display gesteuert werden, ist die Schaltfläche Dateimanager verfügbar, sobald ein Stromwandler geprüft und eine Prüfdatei vorhanden ist.

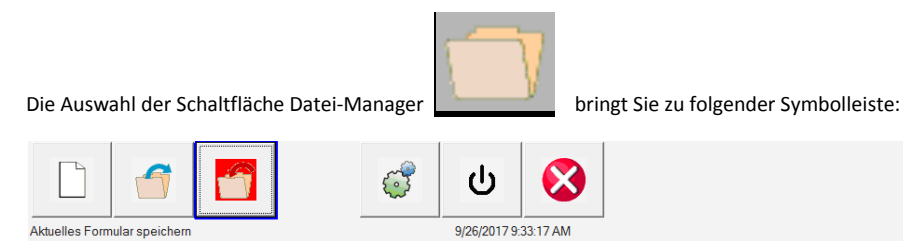

**Abbildung 35: Symbolleiste Dateiverwaltung**

Die Symbolleiste wird zum Öffnen oder Schließen von Dateien bzw. zum Abbrechen verwendet. Wählen Sie entweder "Datei Öffnen" oder "Datei Schließen", dann wird das nachfolgende Datei-Manager-Dialogfeld geöffnet.

|                    | Internal Storage (242626592 KB)    | NO USB DRIVE      |           |  |  |
|--------------------|------------------------------------|-------------------|-----------|--|--|
| File Name          | Mod. Date                          | File Name         | Mod. Date |  |  |
| np                 | 12/5/2012 2:34:47                  |                   |           |  |  |
| 2es np1            | 12/5/2012 2:47:50                  |                   |           |  |  |
| $B_{\text{B}}$ np2 | 12/5/2012 2:56:30                  |                   |           |  |  |
| 2∄as try           | 12/5/2012 10:43:48                 |                   |           |  |  |
|                    |                                    |                   |           |  |  |
|                    |                                    |                   |           |  |  |
|                    | <b>TITLE</b>                       | ∢∣<br><b>TITL</b> | $\,$      |  |  |
| File Name:         | C:\PROJECTS\POWERDB\TRUNK\DEBUG\np |                   |           |  |  |
|                    |                                    | Open as Template  |           |  |  |
|                    |                                    |                   |           |  |  |

**Abbildung 36: Bildschirm Datei-Manager**

Im Bildschirm Datei-Manager können Sie die gespeicherten Prüfergebnisse anschauen bzw. auf sie zugreifen. Alle gespeicherten Prüfergebnisse werden zusammen mit Datum- und Zeitstempeln in alphabetischer Reihenfolge angezeigt.

Die Funktionsschaltflächen werden zum Wiederaufrufen, Löschen und Übertragen der Prüfergebnisse verwendet. Sie haben folgende Funktionen für die Dateien:

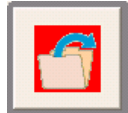

Die in der internen Speicherliste hervorgehobene Datei öffnen

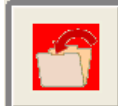

Die im Bearbeitungsfeld genannte Datei im Systemspeicher speichern

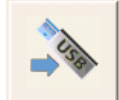

Die in der internen Speicherliste hervorgehobene Datei auf einen USB-Stick übertragen

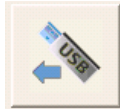

Die auf dem USB-Stick hervorgehobene Datei auf das interne System übertragen

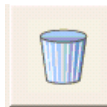

Die in der internen Speicherliste hervorgehobene Datei löschen

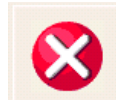

Vorgang abbrechen und Dialogfeld schließen

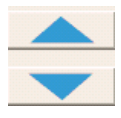

Hervorhebung der Dateiauswahl auf- und abblättern

Wenn das MVCT mit Hilfe von PowerDB, das auf einem PC installiert ist, gesteuert wird, dann steht für die Dateiverwaltung eine andere Schnittstelle zur Verfügung.

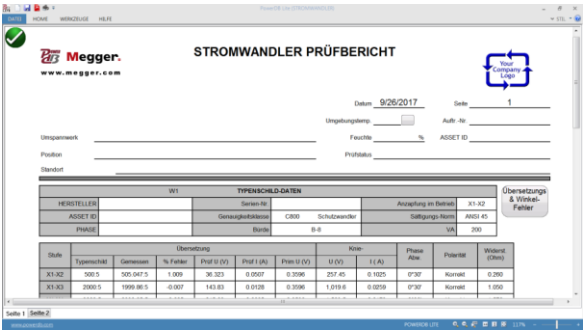

**Abbildung 37: Datei-Verwaltung mit Hilfe des PCs**

Zugriff auf die Dateiverwaltung erfolgt über das Register DATEI im Fenster PowerDB.

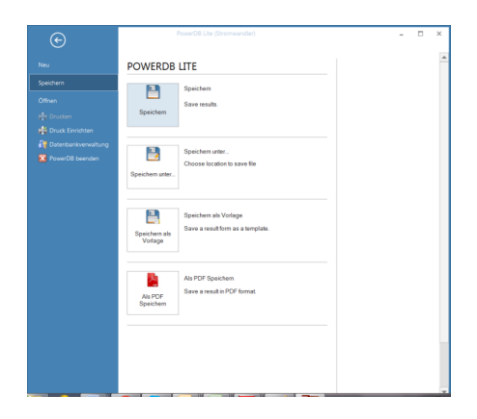

## **Abbildung 38: Datei mit Hilfe des PCs speichern**

Von hier aus können Sie eine Neue Datei erstellen, die aktuelle Datei speichern, eine bereits bestehende Datei öffnen oder die vorhandene Datei drucken.

#### **5.4.2 Spannungswandler-Prüfmodus - Menüpunkte**

Menüpunkte werden entweder als systemweite Menüpunkte betrachtet oder als Menüpunkt, der nur in einem speziellen Prüfmodus verfügbar ist. Nachfolgend werden alle Menüpunkte beschrieben, die zur Verfügung stehen, sobald das MVCT zum Prüfen von Spannungswandlern eingestellt ist.

# **5.4.2.1 Geräteanschlüsse**

gestartet.

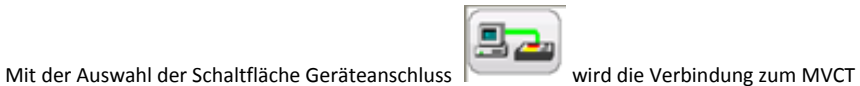

## **5.4.2.2 Geräteeinstellungen**

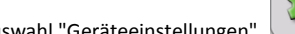

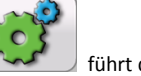

Die Auswahl "Geräteeinstellungen" führt den Anwender zu folgendem Bildschirm.

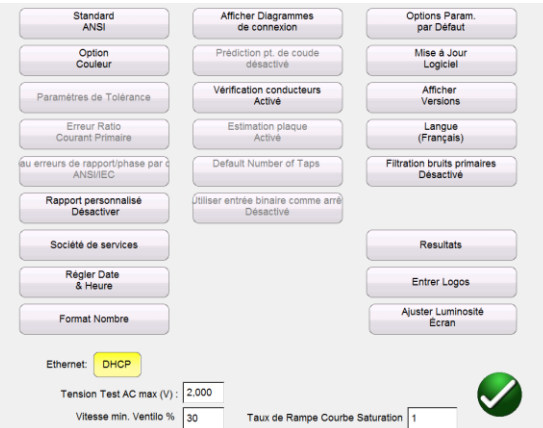

**Abbildung 39: Geräteeinstellungen – Spannungswandlerprüfung**

Auf diesem Bildschirm sind alle Geräteeinstellungen sichtbar. Es sind jedoch nur diejenigen zugänglich, die für den aktuellen Prüfmodus gelten. Wie am Gerät ist die Einstellung, die im Spannungswandler-Prüfmodus nicht zur Verfügung steht, deaktiviert, d.h. grau. Einstellungen, die zugänglich sind, sind schwarz. Spannungswandler-zugängliche Schaltflächen sind nachfolgend in schwarz dargestellt, gefolgt von einer Beschreibung davon, was der Anwender ändern kann:

- **Standard** Wählen Sie zwischen ANSI 45, ANSI 30, IEC 60044-1, IEC6044-6 oder IEC61869
- **Farb-Optionen**
- **Toleranzeinstellungen** Displays
- **Übersetzungsfehler bei Primär-/Sekundärstrom Vorgegebene Anzapfungen**:
- **Kopfzeilen-Typ: Anlageneigentümer/Wartungsfirma** Hier können Sie das am besten geeignete Protokollformat auswählen. Die beiden Auswahlmöglichkeiten sind Anlageneigentümer und Wartungsfirma. Das Format Wartungsfirma hat einige zusätzliche Felder im Protokoll, die die Eingabe von Kundeninformationen ermöglicht.
- **Datum/Zeit einstellen** Damit ändern Sie die im MVCT gespeicherte Zeit und das Datum. Dies steht nur im MVCT mit integriertem Display oder bei Steuerung über eine STVI zur Verfügung.
- **Zahlenformat** Wählen Sie zwischen amerikanischem und internationalem Zahlenformat. Dies steht nur im MVCT mit integriertem Display oder bei Steuerung über eine STVI zur Verfügung.
- **Anschlusspläne zeigen**: Ermöglicht das Abschalten der Funktion, Anschlusspläne vor jeder Prüfung anzuzeigen. Dies ist aus Sicherheitsgründen nicht zu empfehlen.
- **Kniepunktabschätzung Aktiviert/Deaktiviert**:
- **Leitungen Überprüfen Aktivieren/Deaktivieren** Hier können Sie die Algorithmen zum Überprüfen der Leitungen aktivieren und deaktivieren. Wenn sie aktiviert sind, wird das MVCT die Verbindungen vor einer Prüfung überprüfen sowie Spannungen und Ströme während der Prüfung überwachen. Jedes Mal, wenn ein unerwarteter Wert entdeckt wird, werden Sie aufgefordert, die Anschlüsse zu überprüfen.
- **Typenschild schätzen Aktivieren/Deaktivieren**
- **Sättigung / Entmagnetisierungs-Methode**:
- **Optionen Standardeinstellungen** Speichern Sie durchgeführte Änderungen als Standard, stellen Sie Standards wieder her oder stellen Sie die Werksstandards wieder her.
- **Aktualisierung Firmware** Aktualisieren Sie Firmware für das MVCT oder das STVI.
- **Versionen anzeigen** Ansicht aller Software- und Hardware-Versionen des Geräts.
- **Sprachen** Wählen Sie zwischen Deutsch, Amerikanischem Englisch, Internationalem Englisch, Spanisch, Französisch und Türkisch.
- **Primär-Rausch-Filterung Aktivieren/Deaktivieren** Hier können Sie den Algorithmus für die Primär-Rausch-Filterung aktivieren und deaktivieren. Diese Funktion sollte nur in Umgebungen verwendet werden, in denen die induzierte Spannung die Prüfergebnisse beeinflusst.
- **Protokollieren** Aktivieren Sie das Protokollieren, löschen Sie alle Protokolldateien oder kopieren Sie Protokolldateien nach USB. Dies steht nur beim MVCT mit integriertem Display oder bei Steuerung über ein STVI zur Verfügung.
- **Bildschirm-Helligkeit einstellen** Ändern Sie die Helligkeit des Bildschirms mit Hilfe des manuellen Steuerungsknopfes. Dies steht nur beim MVCT mit integriertem Display oder bei Steuerung über ein STVI zur Verfügung.
- **Logos einstellen** Hier können Sie das Logo einstellen, das im Protokoll verwendet werden soll. Die Datei sollte im .bmp-Format sein und sich im Stammverzeichnis eines USB-Sticks befinden. Dann stecken Sie den USB-Stick in die USB-Schnittstelle des MVCT und drücken die Schaltfläche Logos einstellen. Damit wird die Datei kopiert und gespeichert und das Logo wird künftig oben im Protokoll eingefügt.
- **Ethernet** DHCP aktivieren und deaktivieren
- **Max. Prüfspannung** Stellen Sie die maximale Spannung ein, die das MVCT während einer Sättigungsprüfung ausgibt
- **Sättigungskurve Rampenfaktor**:
	- Beachten Sie bitte, dass bestimmte Geräteeinstellungen nur zur Bearbeitung zur Verfügung stehen, wenn Sie die Anwendung PowerDB an einem STVI (Smart Touch View Interface) oder auf einem MVCT mit integriertem Display ablaufen lassen. Diese

Einstellungen umfassen: Zahlenformat, Bildschirmhelligkeit Einstellen, Datum & Zeit Einstellen und Protokollierung. Wenn die Anwendung auf einem Standard-PC oder Laptop läuft, dann sind diese Einstellungen innerhalb des PC-Betriebssystems, z.B. Windows, angepasst.

#### **5.4.2.3 Typenschild-Information**

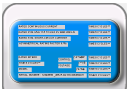

Die Auswahl "Typenschild-Information" bringt Sie zu dem Bildschirm, bei dem Sie die

Typenschilddaten eingeben können. Dieser Bildschirm unterscheidet sich je nachdem, ob das MVCT zum Stromwandler-Prüfen oder Spannungswandler-Prüfen eingestellt ist. Der nachfolgende Bildschirm Spannungswandler-Typenschilddaten dient zum Eintragen von Daten für den zu prüfenden Spannungswandler.

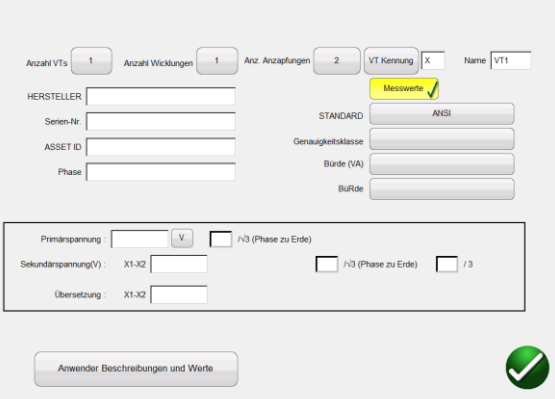

## **Abbildung 40: Typenschild-Daten – Spannungswandler-Prüfmodus**

Der Bildschirm Spannungswandler-Typenschilddaten dient zum Eintragen des zu prüfenden Spannungswandlers.

- **Anzahl Spannungswandler** Bis zu 18 Spannungswandler können in einem Protokoll enthalten sein.
- **Anzahl Wicklungen** Derzeit ist der Spannungswandler auf 1 Wicklung begrenzt.
- **Anzahl Anzapfungen** Derzeit ist der Spannungswandler auf 2 Anzapfungen begrenzt.
- **Spannungswandler-Kennzeichen**
- **Spannungswandler-Name**
- **Hersteller** Bei Berühren des Bildschirms an dieser Stelle erscheint eine Tastatur, mit der Sie den Hersteller des Spannungswandlers eingeben können.
- **Seriennummer** Tragen Sie mit Hilfe der virtuellen Tastatur die Seriennummer vom Typenschild des zu prüfenden Spannungswandlers ein.
- **Betriebsmittelkennzeichnung** Dies ist ein vom Anwender festgelegtes Feld.
- **Phase** Kann verwendet werden, um die Phase, an der der Spannungswandler angeschlossen ist, zu bestimmen.
- **Messung oder Schutz** Wählen Sie den Spannungswandlertyp. In Abhängigkeit vom gewählten Spannungswandlertyp wird das MVCT das Auswahlfeld für die Genauigkeitsklasse mit den entsprechenden Klassen befüllen.
- **Prüfungs-Standard** Wählen Sie, welche Norm beim Prüfen des Spannungswandlers verwendet werden soll. Sie können zwischen den Methoden von ANSI oder IEC wählen.
- **Genauigkeitsklasse** Verwenden Sie das Dropdown-Menü zur Auswahl der Spannungswandler-Genauigkeitsklasse aus den verfügbaren Möglichkeiten, z.B.

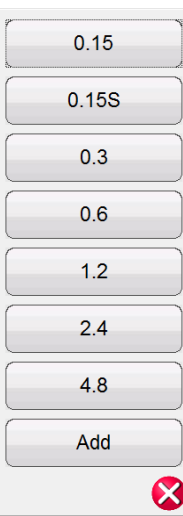

- **VA** Die VA-Bemessung des Spannungswandlers finden Sie auf dem Typenschild.
- **Bürde** Die Nennbürde des Spannungswandlers finden Sie auf dem Typenschild.
- **Übersetzung** Für einen Spannungswandler mit mehreren Anzapfungen finden Sie verschiedene Anzapfverhältnisse auf dem Typenschild; sie können im Typenschild-Bildschirm eingegeben werden. Bei Eingabe sowohl der Primär- als auch der Sekundärspannung kann das MVCT die Übersetzung berechnen.
- **Anwenderbeschreibungen und Werte** werden zum Ausfüllen der optionalen Prüfinformationen verwendet, z.B.
	- 1. Name des Technikers
	- 2. Firmenangaben
	- 3. Ortsangabe der Schaltanlage
	- 4. Einstellung und Phase des Spannungswandlers
	- 5. Weitere wichtige Prüfdaten

*Anmerkung***: Alle Angaben im Typenschild-Bildschirm sind optional. Sie sind für die Durchführung einer Spannungswandlerprüfung nicht erforderlich. Die korrekte Eingabe dieser Daten bewirkt jedoch, dass ein vollständigeres Protokoll erzeugt werden kann.** 

### **5.4.2.4 Home-Bildschirm**

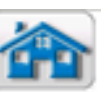

Die Auswahl der Schaltfläche Home-Bildschirm bringt Sie zum Ausgangsbildschirm; von hier aus können Sie zu jeder beliebigen Prüfung navigieren.

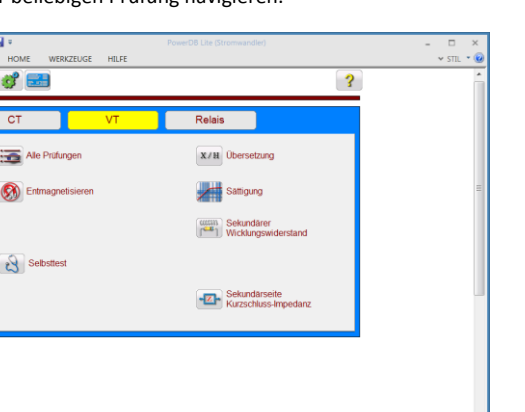

**Abbildung 41: Home-Bildschirm Spannungswandler-Prüfmodus**

#### **5.4.2.5 Alle Prüfungen beim Spannungswandler durchführen**

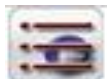

Durch Auswahl der Schaltfläche"Alle Prüfungen durchführen" gelangen Sie zum Bildschirm Prüfkonfiguration.

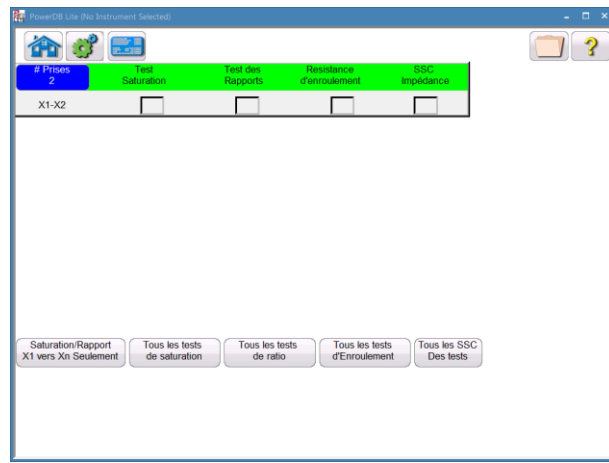

# **Abbildung 42: Bildschirm "Alle Prüfungen durchführen"**

Damit das MVCT die Leistungsfähigkeit des Spannungswandlers abschätzen kann, muss jede Prüfung, die im Prüfbildschirm "Alle durchführen" beschriebenist, am Spannungswandler durchgeführt werden. Ein Prüfplan für einen Spannungswandler lässt sich einfach erstellen, indem Sie das zur gewünschten Prüfung gehörende Kästchen ankreuzen. Das MVCT wird danach durchwechseln und jede Prüfung durchführen. Bitte beachten Sie jedoch, dass nach Abschluss einer Prüfung und vor Beginn einer neuen Prüfung ein Kabelwechsel (Leitungswechsel??) erforderlich sein kann. Das MVCT wird Sie vor Prüfungsbeginn bezüglich der ordnungsgemäßen Anschlüsse für die bevorstehende Prüfung aufmerksam machen. Prüfen Sie bitte jeden Anschlussplan genau und stellen Sie sicher, dass das Gerät ordnungsgemäß angeschlossen ist bevor Siefortfahren.

\*\* *Beachten Sie bitte, dass sowohl ordnungsgemäße als auch nicht ordnungsgemäße Anschlüsse während einer Prüfung dazu führen kann, dasseine extrem gefährliche Umgebung erzeugt wird. Sie sollten sorgfältigalle Sicherheitsmaßnahmen lesen und verstehen, bevor Sie mit irgendwelchen Prüfungen beginnen. Darüber hinaus sollten Sie alle Anschlusspläne befolgen und die Warnungen darüber lesen, um über die Umgebung Bescheid zu wissen.* 

Die verschiedenen Schaltflächen unten im Bildschirm können ebenfalls verwendet werden, um eine Prüfung einfach zu konfigurieren:
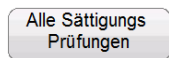

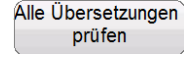

Für die utomatischeAuswahl der Sättigungsprüfung bei allen Wicklungen.

Für die automatische Auswahl der Übersetzungsprüfung bei allen Wicklungen.

Alle Wicklungs-Prüfungen

Für die automatische Auswahl der Wicklungswiderstandsprüfung bei allen Wicklungen.

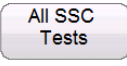

Fü die automatische Auswahl der sekundärseitigen Kurzschlussimpedanzprüfung bei allen Wicklungen.

# **5.4.2.6 Entmagnetisierung**

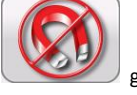

Durch Auswahl von Entmagnetisierung gelangen Sie zu folgendem Anschlussplan.

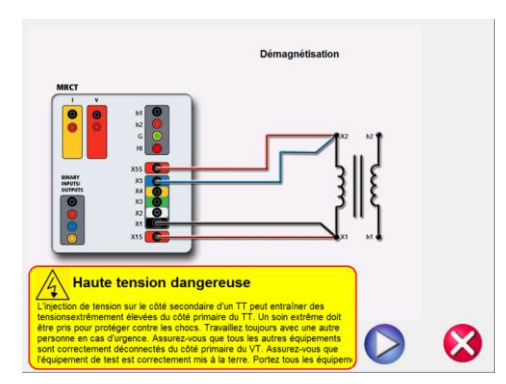

**Abbildung 43: Anschlussplan Entmagnetisierung**

Nach dem Bestätigen, dass die Anschlüsse korrekt sind, fahren Sie mit dem Entmagnetisieren des Spannungswandlers fort; hierzu drücken Sie die blaue Play-Schaltfläche. Durch Drücken der roten Schaltfläche mit dem X wird der Vorgang abgebrochen.

Haben Sie die Fortsetzung des Vorgangs gewählt, erscheint der Hinweis, dass der Spannungswandler entmagnetisiert wird.

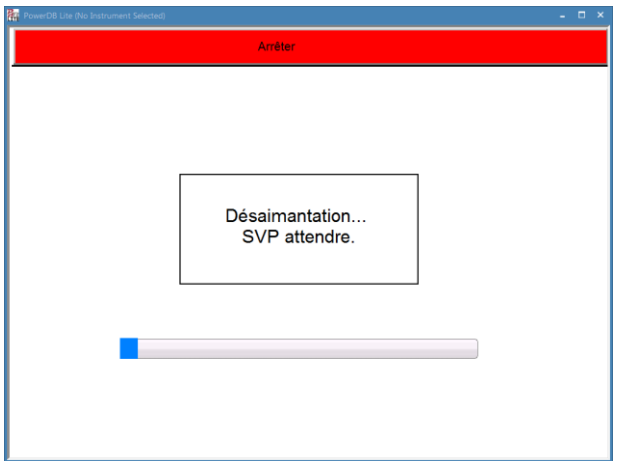

# **Abbildung 44: Entmagnetisierungsvorgang**

Nach Abschluss der Entmagnetisierung kommen Sie automatisch zum Hauptbildschirm der Prüfungskonfiguration zurück; dort wird angezeigt, dass der Entmagnetisierungsvorgang abgeschlossen ist.

# **5.4.2.7 Selbsttest**

Durch Auswahl der Navigations-Schaltfläche "Selbsttest" im Home-Bildschirm wird ein Anschlussplan angezeigt.

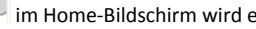

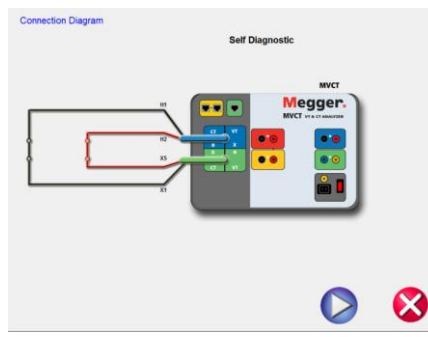

Nachdem Sie sich vergewissert haben, dass das MVCT entsprechend dem Plan ordnungsgemäß angeschlossen ist, wird der Selbsttest gestartet, indem Sie die blaue Schaltfläche Play

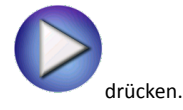

# **5.4.2.8 Übersetzung**

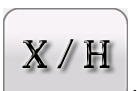

Durch Auswahl der Schaltfläche "Übersetzungsprüfung" im Bildschirm Prüfkonfiguration gelangen Sie zu folgendem Bildschirm der Übersetzungsprüfung.

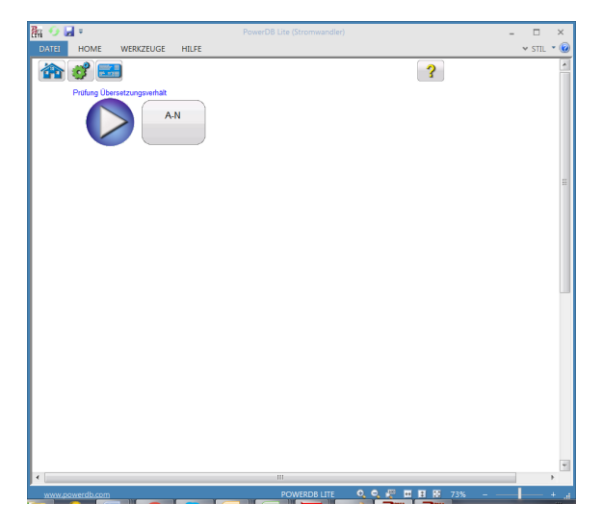

**Abbildung 45: Bildschirm Spannungswandler-Übersetzungsprüfung**

Die Übersetzungsprüfung wird durch Auswahl der blauen Play-Schaltfläche gestartet.

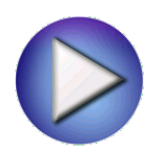

# **5.4.2.9 Sättigung**

Durch Auswahl der Schaltfläche Sättigung **im Bildschirm Prüfkonfiguration gelangen Sie** zu folgendem Bildschirm der Sättigungsprüfung.

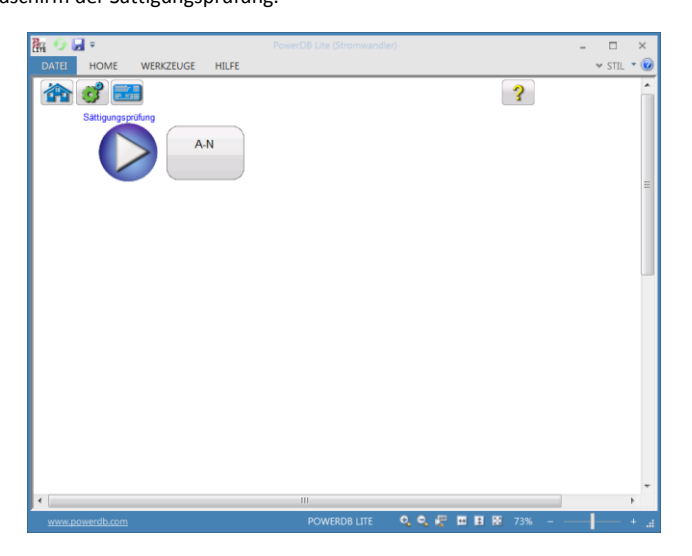

# **Abbildung 46: Bildschirm Sättigungsprüfung**

Die Sättigungsprüfung wird durch Auswahl der blauen Schaltfläche Play

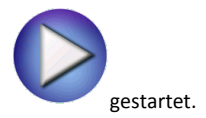

### **5.4.2.10 Wicklungswiderstand**

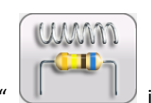

Durch Auswahl der Schaltfläche "Wicklungswiderstands-Prüfung" im Bildschirm Prüfkonfiguration gelangen Sie zu folgendem Bildschirm der Wicklungswiderstands-Prüfung.

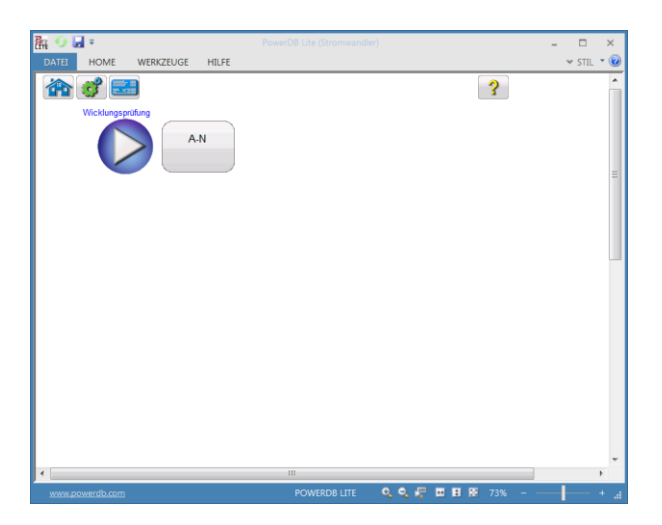

# **Abbildung 47: Bildschirm Spannungswandler-Wicklungswiderstandsprüfung**

Die Wicklungswiderstandsprüfung wird durch Auswahl der blauen Play-Schaltfläche gestartet.

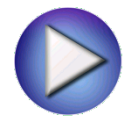

## **5.4.2.11 Sekundärseitige Kurzschlussimpedanz**

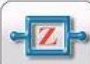

Durch Auswahl der Schaltfläche "Impedanzprüfung" im Bildschirm Prüfkonfiguration

gelangen Sie zu folgendem Bildschirm der SekundärseitigenKurzschlussimpedanz-Prüfung.

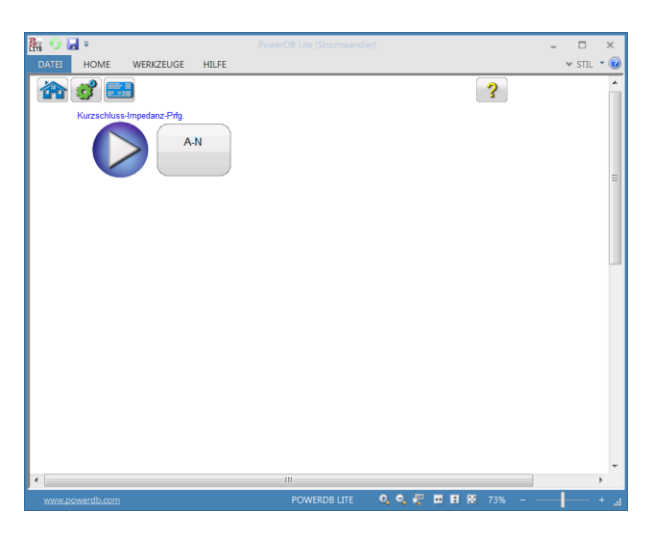

# **Abbildung 48: Bildschirm Kurzschlussimpedanz-Prüfung**

Die Kurzschlussimpedanz wird durch Auswahl der blauen Schaltfläche Play

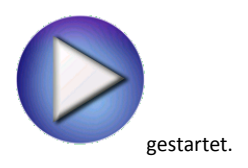

# **5.4.2.12 Protokoll anschauen**

Wenn eine Prüfung abgeschlossen ist und die Daten zur Verfügung stehen, dann ist auch die

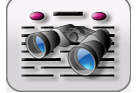

Schaltfläche "Prüfbericht anschauen" verfügbar. Durch Auswahl dieser Schaltfläche wird

ein Protokoll von allen Prüfdaten für die aktiven Spannungswandler erstellt. Ferner lassen sich hier Kundeninformationen in das Protokoll eingegeben.

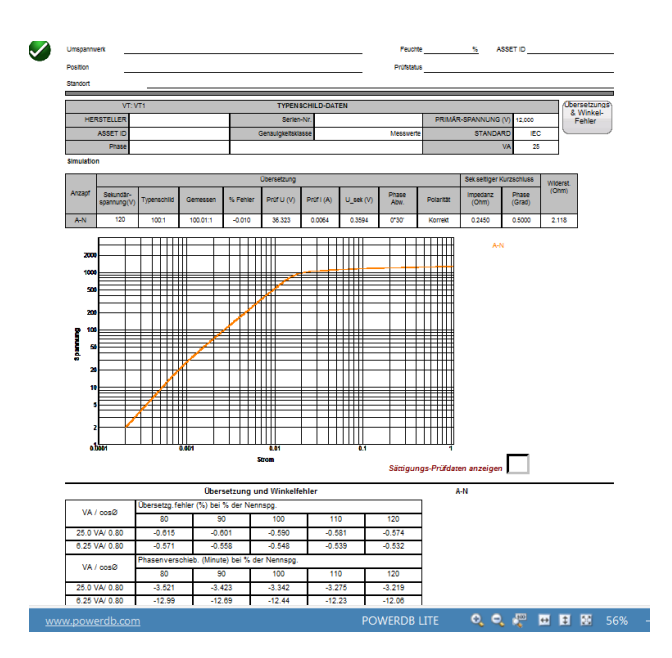

**Abbildung 49: Beispiel Spannungswandler-Prüfbericht** 

### **5.4.2.13 Daten löschen**

nachfolgendes Dialogfeld.

Sobald eine Prüfung abgeschlossen ist und die Daten zur Verfügung stehen, dann ist auch die

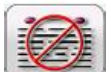

Schaltfläche "Prüfdaten löschen" verfügbar. Die Auswahl dieser Schaltfläche aktiviert

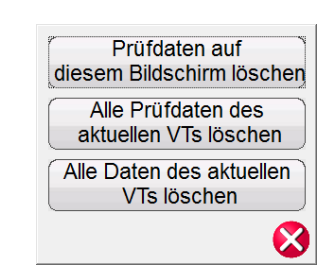

Hiermit haben Sie drei Möglichkeiten, Daten zu löschen.

- "Prüfdaten auf diesem Bildschirm löschen" wird nur die Daten auf dem aktuell aktiven Prüfbildschirm löschen.
- "Alle Prüfdaten des aktuellen VTs löschen" wird die Prüfdaten für den aktiven Spannungswandler löschen, nicht aber die eingegebenen Typenschildinformationen.
- "Alle Daten des aktuellen VTs löschen" wird alle Prüfdaten und die Typenschildinformationen löschen.

### **5.4.2.14 Protokoll-Konfiguration**

Das MVCT wird ein kurzgefasstes einseitiges Protokoll liefern, das alle Prüfergebnisse beinhaltet einschließlich der Daten folgender Prüfungen: Übersetzung, Phasenabweichung, Polarität, Wicklungswiderstand und Isolationswiderstand. Das MVCT Protokoll kann auch so konfiguriert werden, dass zusätzliche Daten einschließlich Übersetzungs- und Phasenfehler bei verschiedenen Prozentsätzen der Primärspannung und bei verschiedenen Werten der Bürde wie nachfolgend gezeigt, bereitgestellt werden.

### **5.4.2.15 Dateiverwaltung**

Die Dateiverwaltung wird sich in Abhängigkeit davon unterscheiden, ob das MVCT über das auf dem PC installierte PowerDB oder über das im MVCT integrierte Display gesteuert wird.

Bei Geräten, die mit dem im MVCT integrierten Display gesteuert werden ist die Schaltfläche Dateimanager verfügbar, sobald ein Spannungswandler geprüft und eine Prüfdatei vorhanden ist.

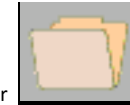

Die Auswahl der Schaltfläche Datei-Manager bringt Sie zu folgender Symbolleiste:

Aktuelles Formular speichern

را) 9/26/2017 9:48:59 AM

**Abbildung 50: Spannungswandlerprüfung - Symbolleiste Dateiverwaltung** 

**Comment [J1]:** In the english manual it is CT, but I think it should be VT. Doesn't it?

Die Symbolleiste wird zum Öffnen oder Schließen von Dateien bzw. zum Abbrechen verwendet. Wählen Sie entweder "Datei Öffnen" oder "Datei Schließen", dann wird das nachfolgende Datei-Manager-Dialogfeld geöffnet.

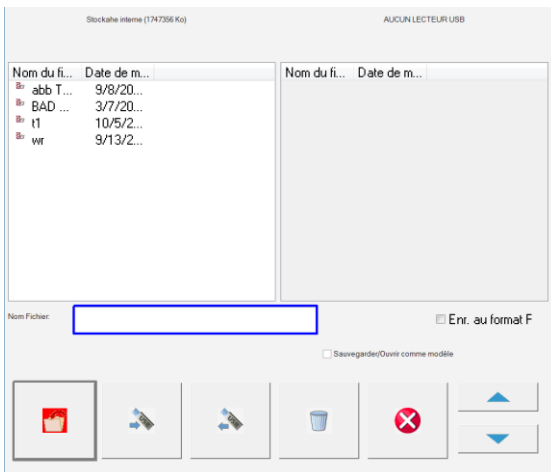

### **Abbildung 51: Spannungswandlerprüfung: Bildschirm Datei-Manager**

Im Bildschirm Datei-Manager können Sie die gespeicherten Prüfergebnisse anschauen bzw. auf sie zugreifen. Alle gespeicherten Prüfergebnisse werden zusammen mit Datum- und Zeitstempeln in alphabetischer Reihenfolge angezeigt.

Die Funktionsschaltflächen werden zum Wiederaufrufen, Löschen und Übertragen der Prüfergebnisse verwendet. Sie haben folgende Funktionen für die Dateien:

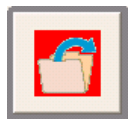

Die in der internen Speicherliste hervorgehobene Datei öffnen

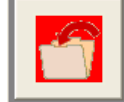

Die im Bearbeitungsfeld genannte Datei im Systemspeicher speichern

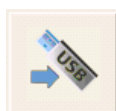

Die in der internen Speicherliste hervorgehobene Datei auf einen USB-Stick übertragen

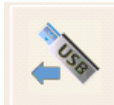

Die auf dem USB-Stick hervorgehobene Datei auf das interne System übertragen

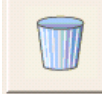

Die in der internen Speicherliste hervorgehobene Datei löschen

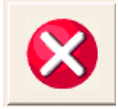

Vorgang abbrechen und Dialogfeld schließen

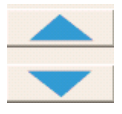

Hervorhebung der Dateiauswahl auf- und abblättern

Wenn das MVCT mit Hilfe der auf einem PC installierten PowerDB gesteuert wird, dann steht für die Dateiverwaltung eine andere Schnittstelle zur Verfügung.

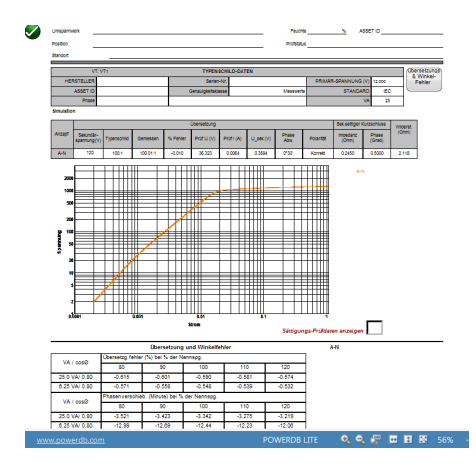

Der Zugang zur Dateiverwaltung geschieht über das Register DATEI im PowerDB-Fenster.

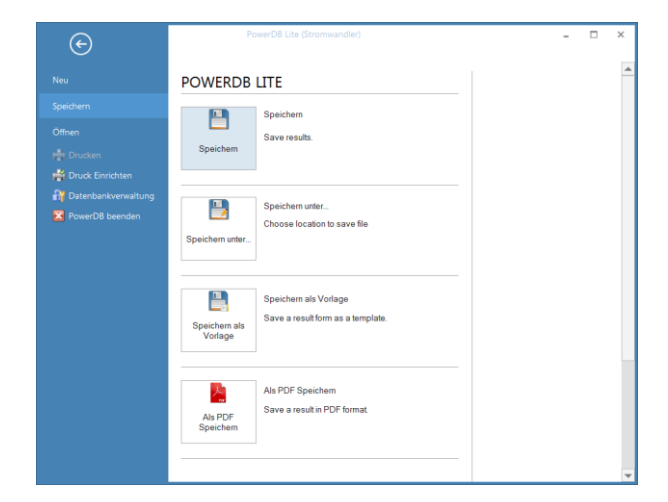

# **Abbildung 52: Spannungswandlerprüfung: Datei speichern vom PC aus**

Von hier aus können Sie eine Neue Datei erstellen, die aktuelle Datei speichern, eine bereits vorhandene Datei öffnen oder die vorhandene Datei drucken.

### **5.4.3 Modus Relaisprüfung**

Die Auswahl des Relaisprüfungs-Modus bringt Sie zu einem neuen System-Anmeldebildschirm.

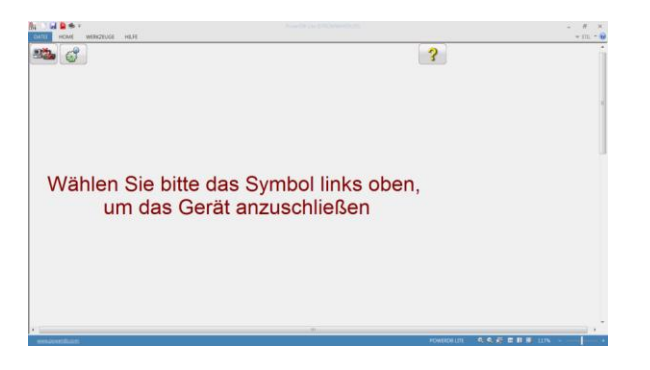

**Abbildung 53: Relais-Prüfsystem Anmeldung**

Die Auswahl der Netzwerk-Schaltfläche in der linken oberen Ecke des Fensters wird Sie zum Betriebsmodus Relaisprüfung des MVCT bringen.

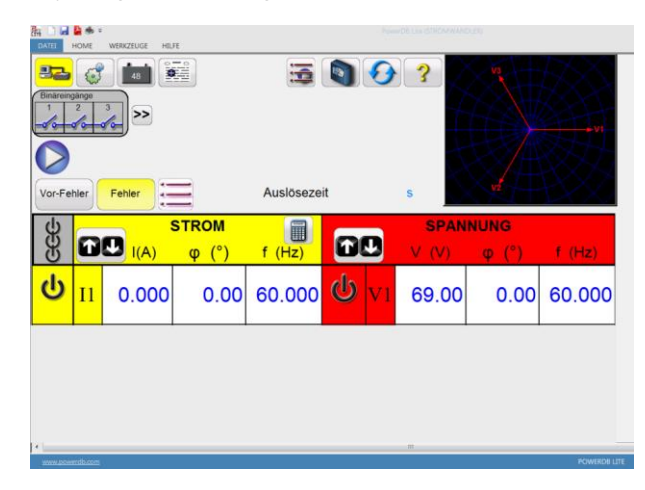

**Abbildung 54: Bildschirm Relaisprüfung** 

Lesen Sie bitte im Handbuch der SMRT1 Einphasige Schutzrelais-Prüfeinrichtung von Megger bezüglich ordnungsgemäßen Betrieb und Steuerung der Relaisprüffunktion nach.

# **6.0 Stromwandler-Prüfen mit dem MVCT**

# **6.1 Prüfplanerstellung**

Lesen Sie zuerst die Sicherheitsanweisungen, bevor Sie das Gerät einsetzen.

- 1. Stellen Sie sicher, dass der Netzschalter EIN/AUS auf AUS steht. Verwenden Sie eine geeignete Spannungsquelle (95 - 265 V, 50/60 Hz) für das Prüfgerät.
- 2. Verbinden Sie die Erdungsschraube mit einer geeigneten Erde.

#### **WARNUNG**

An den Anschlüssen eines Prüflings kann aufgrund der Nähe zu Hochspannungsleitungen immer Spannung induziert sein. Eine statische Aufladung durch Restspannung kann bei diesen Anschlüssen ebenfalls vorhanden sein. Erden Sie daher, bevor Sie Anschlüsse durchführen, jeden zu prüfenden Anschluss mit einem Sicherheits-Erdungsstab.

- 3. Beim Prüfkabelsatz mit der Bezeichnung CT X/S schließen Sie den Hochspannungsanschluss mit grüner Farbkodierung an den MVCT Hochspannungsanschluss mit grüner Farbkodierung und der Bezeichnung SOURCE Spannung. Verwenden Sie die roten Ausrichtungsmarkierungen bei den beiden Anschlüssen zum ordnungsgemäßen Ausrichten vor dem Anschließen.
- 4. Beim Prüfkabelsatz mit der Bezeichnung CT H/P schließen Sie den Hochspannungsanschluss mit blauer Farbkodierung an den MVCT Hochspannungsanschluss mit blauer Farbkodierung und der Bezeichnung MEASUREMENT. Verwenden Sie die rote Ausrichtungsmarkierung bei den beiden Anschlüssen zum ordnungsgemäßen Ausrichten vor dem Anschließen.
- 5. Beim Prüfkabelsatz mit der Bezeichnung CT X/S schließen Sie die Prüfkabel-Anschlussklemmen X1, X2, X3, X4 und X*N* an die Stromwandler-Sekundärseite X1, X2, X3, X4 und X5; falls weniger als 5 Anzapfungen am Stromwandler vorhanden sind, schließen Sie die Anschlussklemmen X1, X2 … des Prüfgeräte-Sekundärkreisanschlusses an die entsprechenden Sekundärkreisanschlüsse des Stromwandlers an, mit der AUSNAHME, dass die Verbindungsklemme Xn des Prüfgeräte-Sekundärkreisanschlusses an den äußersten Sekundärkreisanschluss des Stromwandlers angeschlossen wird. Bei einem Stromwandler mit 3 Anzapfungen zum Beispiel schließen Sie X1 (Prüfgerät) an X1 (Stromwandler), X2 (Prüfgerät) an X2 (Stromwandler) und Xn (Prüfgerät) an X3 (Stromwandler) an.
- 6. Beim Prüfkabelsatz mit der Bezeichnung CT H/P schließen Sie die Prüfkabel-Anschlussklemmen H1 und H2 an die Stromwandler-Primärkreisdurchführungen H1 und H2 an. Beachten Sie die Polaritätskennzeichnungen am Stromwandler (H1 am Prüfgerät ist der Polaritätsanschluss).

### **WARNUNG**

85 **KEINESFALLS** Anschlussklemmen oder Prüfkabel während das MVCT eine Prüfung durchführt.Das MVCT erzeugt während der Prüfabläufe Hochspannungen und Ströme. BERÜHREN SIE

- 7. Stellen Sie den Netzschalter EIN/AUS auf EIN.
- 8. Nach dem Hochlaufen wählen Sie mit Hilfe der Navigationsschaltfläche "Typenschild"

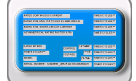

das Menü "Typenschild-Daten".

- 9. Tragen Sie die Typenschild-Daten vom Stromwandler ein. Es muss mindestens die Anzahl der Anzapfungen und der Sekundärstrom ausgewählt werden.
- 10. Im Start-Bildschirm wählen Sie die Schaltfläche "Alle Prüfungen durchführen". Im Bildschirm "Alle Prüfungen durchführen" wählen Sie alle gewünschten Prüfungen durch Ankreuzen des entsprechenden Kästchens.

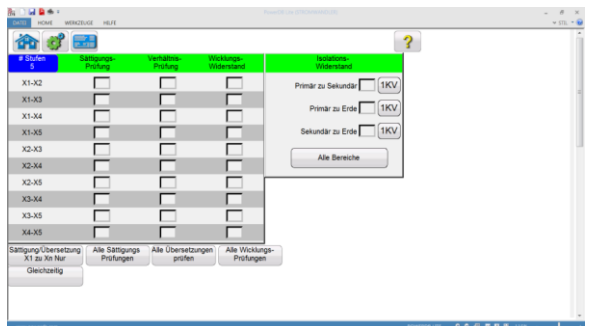

# **Abbildung 55: Konfiguration "Alle Prüfungen durchführen"**

11. Wählen Sie die einzelnen Anzapfungen für die Sättigungsprüfung durch Ankreuzen des

entsprechenden Kästchens. Oder wählen Sie alle Anzapfungen mit Hilfe der Schaltfläche Alle Sättigungs Prüfungen

. Dementsprechend wird bei allen Anzapfungen ein Häkchen gesetzt.

12. Wählen Sie die einzelnen Anzapfungen für die Übersetzungsprüfung durch Ankreuzen des

entsprechenden Kästchens. Oder wählen Sie alle Anzapfungen mit Hilfe der Schaltfläche Alle Übersetzungen

. Dementsprechend wird bei allen Anzapfungen ein Häkchen gesetzt.

13. Wählen Sie die einzelnen Anzapfungen für die Wicklungswiderstandsprüfung durch Ankreuzen

des entsprechenden Kästchens. Oder wählen Sie alle Anzapfungen mit Hilfe der Schaltfläche Alle Wicklungs-

Prüfungen

prüfen

. Dementsprechend wird bei allen Anzapfungen ein Häkchen gesetzt.

- 14. Setzen Sie für jede gewünschte Isolationsprüfung im entsprechenden Kästen ein Häkchen Primär zu Sekundär, Primär zu Erde und Sekundär zu Erde.
- 15. Wählen Sie die gewünschte Spannung für die Durchführung der Isolationsprüfung entweder 500 V oder 1 kV.
- 16. An diesem Punkt kann die Prüfdatei gespeichert, zu einem späteren Zeitpunkt geöffnet und durchgeführt werden.

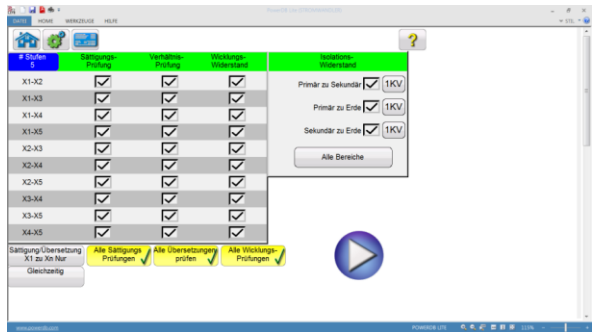

**Abbildung 56: Prüfplan - Mehrere Anzapfungen**

17. Der Prüfplan kann zu diesem Zeitpunkt durchgeführt werden, indem Sie die blaue Play-Schaltfläche wählen.

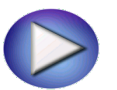

18. Ein Anschlussplan wird angezeigt; er zeigt, wie das MVCT ordnungsgemäß an den Stromwandler anzuschließen ist.

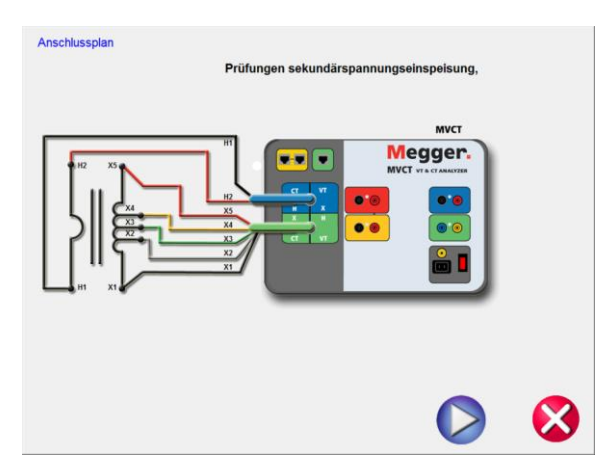

**Abbildung 57: Stromwandler-Anschlussdiagramm mit mehreren Anzapfungen gleichzeitig**

19. Fahren Sie mit der Prüfung fort, indem Sie die blaue Play-Schaltfläche

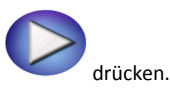

20. Die Prüfung kann jederzeit beendet werden; drücken Sie hierzu die Schaltfläche ABBRECHEN, die auf jedem Prüfbildschirm oben angezeigt wird.

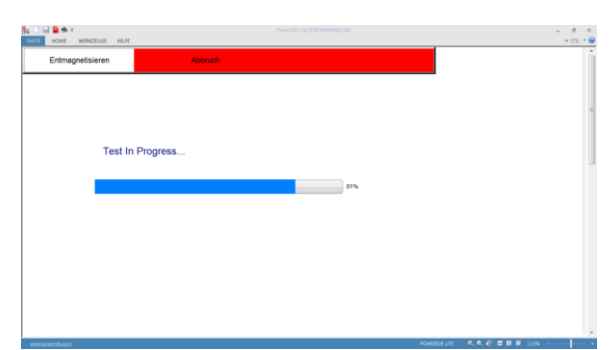

**Abbildung 58: Bildschirm Stromwandler-Sättigungsprüfung - Gleichzeitig**

21. Nach Beendigung der Prüfung werden die Ergebnisse in einem Prüfprotokoll angezeigt werden.

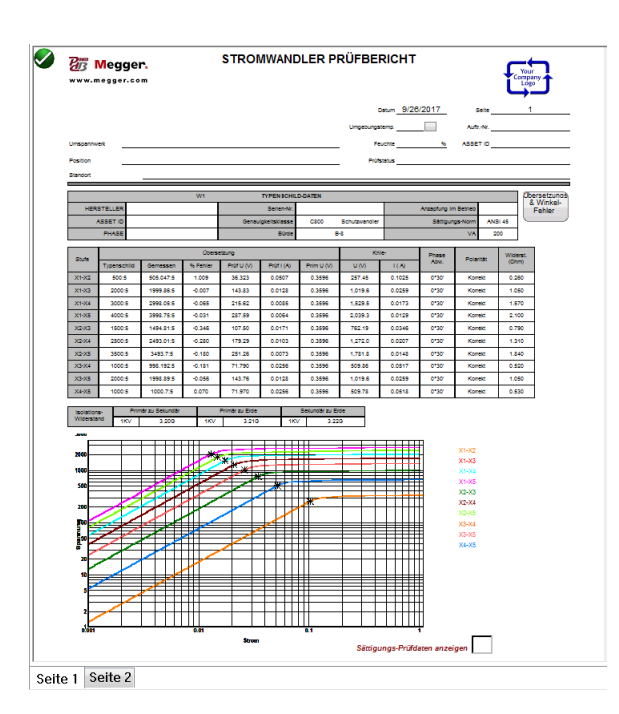

# **Abbildung 59: Stromwandler-Prüfbericht - Gleichzeitig**

# **6.2 Stromwandler-Sättigungsprüfung**

## **6.2.1 Methode 1 – Gleichzeitig**

Lesen Sie zuerst die Sicherheitsanweisungen, bevor Sie das Gerät einsetzen.

- 1. Stellen Sie sicher, dass der Netzschalter EIN/AUS auf AUS steht. Verwenden Sie eine geeignete Spannungsquelle (95 - 265 V, 50/60 Hz) für das Prüfgerät.
- 2. Verbinden Sie die Erdungsschraube mit einer geeigneten Erde.

#### **WARNUNG**

An den Anschlüssen eines Prüflings kann aufgrund der Nähe zu Hochspannungsleitungen immer Spannung induziert sein. Eine statische Aufladung durch Restspannung kann bei diesen Anschlüssen ebenfalls vorhanden sein. Erden Sie daher, bevor Sie Anschlüsse durchführen, jeden zu prüfenden Anschluss mit einem Sicherheits-Erdungsstab.

- 3. Beim Prüfkabelsatz mit der Bezeichnung CT X/S schließen Sie den Hochspannungsanschluss mit grüner Farbkodierung an den MVCT Hochspannungsanschluss mit grüner Farbkodierung und der Bezeichnung SOURCE Spannung. Verwenden Sie die roten Ausrichtungsmarkierungen bei den beiden Anschlüssen zum ordnungsgemäßen Ausrichten vor dem Anschließen.
- 4. Beim Prüfkabelsatz mit der Bezeichnung CT H/P schließen Sie den Hochspannungsanschluss mit blauer Farbkodierung an den MVCT Hochspannungsanschluss mit blauer Farbkodierung und der Bezeichnung MEASUREMENT. Verwenden Sie die rote Ausrichtungsmarkierung bei den beiden Anschlüssen zum ordnungsgemäßen Ausrichten vor dem Anschließen.
- 5. Beim Prüfkabelsatz mit der Bezeichnung CT X/S schließen Sie die Prüfkabel-Anschlussklemmen X1, X2, X3, X4 und X*N* an die Stromwandler-Sekundärseite X1, X2, X3, X4 und X5; falls weniger als 5 Anzapfungen am Stromwandler vorhanden sind, schließen Sie die Anschlussklemmen X1, X2 … des Prüfgeräte-Sekundärkreisanschlusses an die entsprechenden Sekundärkreisanschlüsse des Stromwandlers an, mit der AUSNAHME, dass die Verbindungsklemme Xn des Prüfgeräte-Sekundärkreisanschlusses an den äußersten Sekundärkreisanschluss des Stromwandlers angeschlossen wird. Bei einem Stromwandler mit 3 Anzapfungen zum Beispiel schließen Sie X1 (Prüfgerät) an X1 (Stromwandler), X2 (Prüfgerät) an X2 (Stromwandler) und Xn (Prüfgerät) an X3 (Stromwandler) an.
- 6. Beim Prüfkabelsatz mit der Bezeichnung CT H/P schließen Sie die Prüfkabel-Primärkreis-Anschlussklemmen H1 und H2 an die Stromwandler-Primärkreisdurchführungen H1 und H2 an. Beachten Sie die Polaritätskennzeichnungen am Stromwandler (H1 am Prüfgerät ist der Polaritätsanschluss).

#### **WARNUNG**

Das MVCT erzeugt während der Prüfabläufe Hochspannungen und Ströme. BERÜHREN SIE **KEINESFALLS** Anschlussklemmen oder Prüfkabel während das MVCT eine Prüfung durchführt.

- 7. Stellen Sie den Netzschalter EIN/AUS auf EIN.
- 8. Nach dem Hochlaufen wählen Sie mit Hilfe der Navigationsschaltfläche "Typenschild"

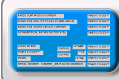

das Menü "Typenschild-Daten".

9. Tragen Sie die Typenschild-Daten vom Stromwandler ein. Es muss mindestens die Anzahl der Anzapfungen und der Sekundärstrom ausgewählt werden.

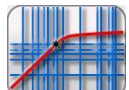

- 10. Im Home-Bildschirm wählen Sie die Schaltfläche "Sättigungsprüfung"
- 11. Wenn Sie im Bildschirm "Sättigungsprüfung" den Betriebsmodus "Gleichzeitig" wählen, können Sie mehrere Anzapfungen parallel prüfen.

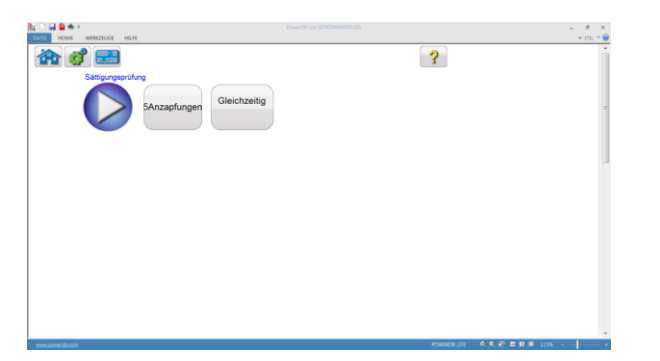

**Abbildung 60: Bildschirm Stromwandler-Sättigungsprüfung - Gleichzeitig**

- Anschlussplan Sättigungsprüfung, gleichzeitig **MVCT** Megger. z.
- 12. Wählen Sie die Play-Schaltfläche und ein Anschlussplan wird angezeigt; er zeigt, wie das MVCT ordnungsgemäß an den Stromwandler anzuschließen ist.

**Abbildung 61: Anschlussplan "Stromwandler-Sättigung - Gleichzeitig"**

13. Überprüfen Sie alle Anschlüsse auf ihre Richtigkeit.

14. Drücken Sie die blaue Play-Schaltfläche

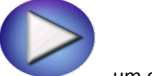

, um die Prüfung zu beginnen.

- 15. Die Sättigungsprüfung beginnt.
	- X Spannung (V): Das MVCT zeigt die Echtzeit-Spannungswerte der Sekundärwicklung X während die Prüfung läuft, an.
	- X Strom (A): Das MVCT zeigt die Echtzeit-Stromwerte der Sekundärwicklung X während die Prüfung läuft, an.
	- $\Rightarrow$  Sättigungskurve: Die Anregekurve ist eine doppellogarithmische Kurve mit dem Sekundärstrom auf der X-Koordinate und der Sekundärspannung auf der Y-Koordinate. Die Sättigungskurven für alle entsprechenden Anzapfungen werden im Diagramm in der rechten Ecke des Bildschirms in Echtzeit dargestellt, so wie die Daten angesammelt sind.
- 16. Die Prüfung kann jederzeit beendet werden; drücken Sie hierzu die Schaltfläche ABBRECHEN, die auf jedem Prüfbildschirm oben angezeigt wird.

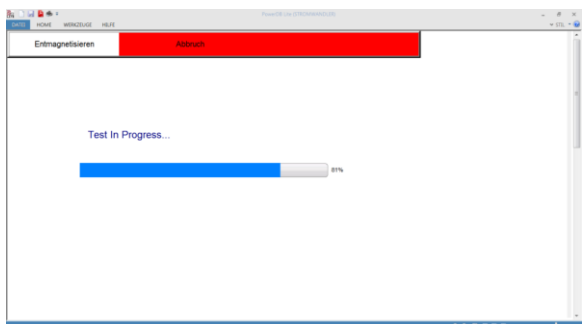

# **Abbildung 62: Bildschirm Stromwandler-Sättigungsprüfung – Gleichzeitig**

17. Nach Beendigung der Prüfung werden die Ergebnisse im Prüfbildschirm oder in einem Prüfbericht angezeigt.

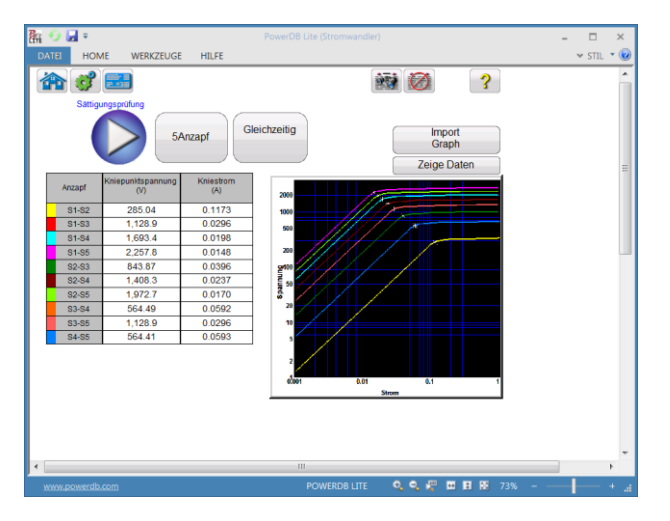

### **Abbildung 63: Bildschirm Ergebnisse "Stromwandler-Sättigungsprüfung – Gleichzeitig"**

Sättigungspunkte: Das Gerät bestimmt automatisch den Kniepunkt auf der Grundlage der vom Anwender gewählten Normen (ANSI 30, ANSI 45 oder IEC 60044-1). Die Sättigungsspannung und der Sättigungsstrom entsprechend diesem Kniepunkt werden zusammen mit anderen Ergebnissen nach Abschluss der Prüfung angezeigt.

#### **6.2.2 Methode 2 – Nicht Gleichzeitig oder Prüfen einer einzelnen Anzapfung**

Lesen Sie zuerst die Sicherheitsanweisungen, bevor Sie das Gerät einsetzen.

- 1. Stellen Sie sicher, dass der Netzschalter EIN/AUS auf AUS steht. Verwenden Sie eine geeignete Spannungsquelle (95 - 125 V oder 195 – 265 V, 50/60 Hz) für das Prüfgerät.
- 2. Verbinden Sie die Erdungsschraube mit einer geeigneten Erde.

#### **WARNUNG**

An den Anschlüssen eines Prüflings kann aufgrund der Nähe zu Hochspannungsleitungen immer Spannung induziert sein. Eine statische Aufladung durch Restspannung kann bei diesen Anschlüssen ebenfalls vorhanden sein. Erden Sie daher, bevor Sie Anschlüsse durchführen, jeden zu prüfenden Anschluss mit einem Sicherheits-Erdungsstab.

- 3. Beim Prüfkabelsatz mit der Bezeichnung CT X/S schließen Sie den Hochspannungsanschluss mit grüner Farbkodierung an den MVCT Hochspannungsanschluss mit grüner Farbkodierung und der Bezeichnung SOURCE Spannung. Verwenden Sie die roten Ausrichtungsmarkierungen bei den beiden Anschlüssen zum ordnungsgemäßen Ausrichten vor dem Anschließen.
- 4. Beim Prüfkabelsatz mit der Bezeichnung CT H/P schließen Sie den Hochspannungsanschluss mit blauer Farbkodierung an den MVCT Hochspannungsanschluss mit blauer Farbkodierung und der Bezeichnung MEASUREMENT. Verwenden Sie die rote Ausrichtungsmarkierung bei den beiden Anschlüssen zum ordnungsgemäßen Ausrichten vor dem Anschließen.
- 5. Beim Prüfkabelsatz mit der Bezeichnung CT X/S schließen Sie die Prüfkabel-Anschlussklemmen X1 und X5 an die Stromwandler-Sekundärseite an die gewünschte Anzapfung. Beachten Sie die Polaritätskennzeichnungen am Stromwandler (X1 am Prüfgerät ist der Polaritätsanschluss).
- 6. Beim Prüfkabelsatz mit der Bezeichnung CT H/P schließen Sie die Prüfkabel-Primärkreis-Anschlussklemmen H1 und H2 an die Stromwandler-Primärkreisdurchführungen H1 und H2 an. Beachten Sie die Polaritätskennzeichnungen am Stromwandler (H1 am Prüfgerät ist der Polaritätsanschluss).

#### **WARNUNG**

Das MVCT erzeugt während der Prüfabläufe Hochspannungen und Ströme. BERÜHREN SIE **KEINESFALLS** Anschlussklemmen oder Prüfkabel während das MVCT eine Prüfung durchführt.

- 7. Stellen Sie den Netzschalter EIN/AUS auf EIN.
- 8. Nach dem Hochlaufen wählen Sie im Home-Bildschirm die Schaltfläche "Sättigungsprüfung"

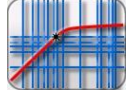

9. Heben Sie im Bildschirm "Sättigungsprüfung" den Betriebsmodus "Gleichzeitig" auf. Dadurch können Sie eine Sättigungsprüfung an einer einzelnen Anzapfung durchführen.

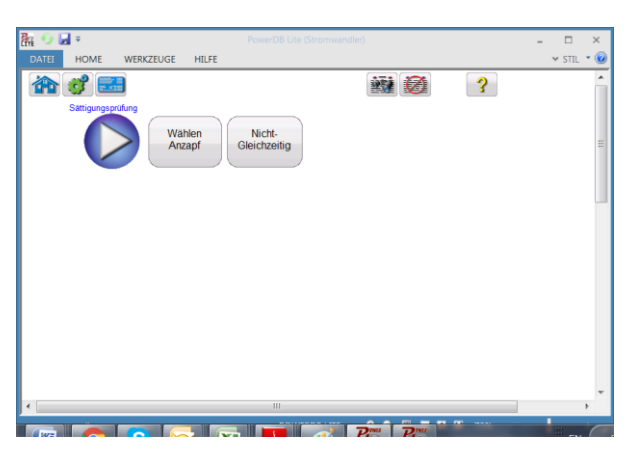

**Abbildung 64: Bildschirm Stromwandler-Sättigungsprüfung– Einzelmessung**

10. Drücken Sie die Funktionsschaltfläche Anzapfung, um die zu prüfende Anzapfung auszuwählen.

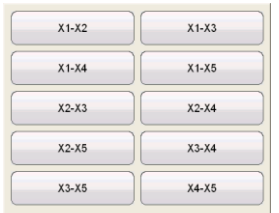

11. Wählen Sie die Anzapfungs-Konfiguration bevor Sie die PLAY-Schaltfläche drücken. Wenn Sie die PLAY-Schaltfläche drücken, bevor die Anzapfung ausgewählt wird, erscheint nachfolgende Meldung:

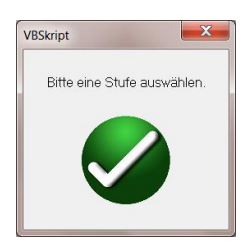

12. Nach Auswahl der entsprechenden Anzapfung [Stufe] drücken Sie die Play-Schaltfläche; ein Anschlussplan erscheint; dieser zeigt, wie das MVCT korrekt an den Stromwandler anzuschließen ist.

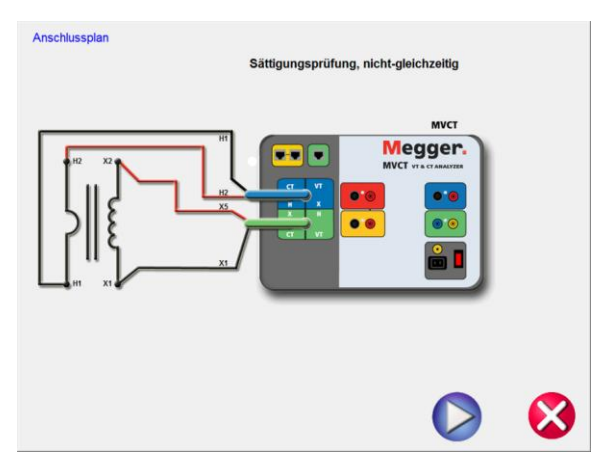

# **Abbildung 65: Anschlussplan Stromwandler-Sättigungsprüfung – Nicht gleichzeitig [Einzelmessung]**

13. Überprüfen Sie alle Anschlüsse auf ihre Richtigkeit.

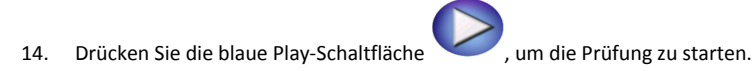

- 15. Die Sättigungsprüfung beginnt.
	- $\Rightarrow$  X Spannung (V): Das MVCT zeigt die Echtzeit-Spannungswerte der Sekundärwicklung X an, solange die Prüfung läuft.
	- X Strom (A): Das MVCT zeigt die Echtzeit-Stromwerte für die Sekundärwicklung X an, solange die Prüfung läuft.
	- $\Rightarrow$  Sättigungskurve: Die Erregungskurve ist eine doppellogarithmische Kurve mit dem Sekundärstrom auf der X-Koordinate und der Sekundärspannung auf der Y-Koordinate. Die Sättigungskurven für alle entsprechenden Anzapfungen werden im Diagramm in der rechten Ecke des Bildschirms in Echtzeit dargestellt, so wie die Daten angesammelt sind.
- 16. Die Prüfung kann jederzeit beendet werden; drücken Sie hierzu die Schaltfläche ABORT (ABBRECHEN), die auf dem Prüfbildschirm oben angezeigt wird.

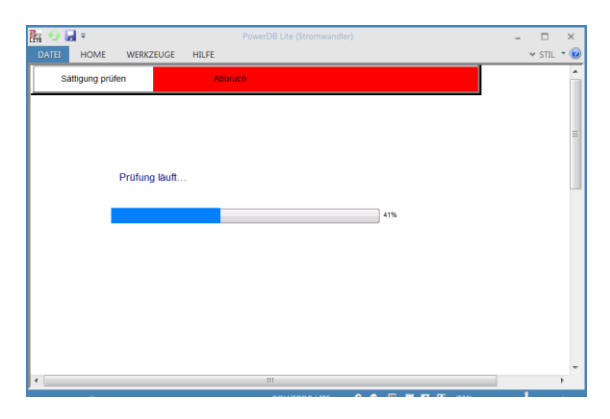

# **Abbildung 66: Bildschirm Stromwandler-Sättigungsprüfung - Nicht Gleichzeitig [Einzelmessung]**

17. Nach Beendigung der Prüfung werden die Ergebnisse auf dem Prüfbildschirm dargestellt oder sie können in einem Prüfbericht angezeigt dargestellt werden; drücken Sie hierzu die Schaltfläche

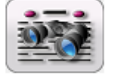

18. Sättigungspunkte: Das Gerät bestimmt automatisch den Kniepunkt auf der Grundlage der vom Anwender gewählten Normen (ANSI 30, ANSI 45 oder IEC 60044-1). Die Sättigungsspannung und der Sättigungsstrom entsprechend diesem Kniepunkt werden zusammen mit anderen Ergebnissen nach Abschluss der Prüfung angezeigt.

# **6.3 Übersetzungsprüfung**

"Protokoll anschauen"

### **6.3.1 Methode 1 – Gleichzeitig**

*Anschlüsse für den Prüfaufbau:*

Lesen Sie zuerst die Sicherheitsanweisungen, bevor Sie das Prüfgerät einsetzen.

- 1. Stellen Sie sicher, dass der Netzschalter EIN/AUS auf AUS steht. Verwenden Sie eine geeignete Spannungsquelle (95 – 265 V, 50/60 Hz) für das Prüfgerät.
- 2. Verbinden Sie die Erdungsschraube mit einer geeigneten Erde.

### **WARNUNG**

An den Anschlüssen eines Prüflings kann aufgrund der Nähe zu Hochspannungsleitungen immer Spannung induziert sein. Eine statische Aufladung durch Restspannung kann bei diesen Anschlüssen ebenfalls vorhanden sein. Erden Sie daher, bevor Sie Anschlüsse durchführen, jeden zu prüfenden Anschluss mit einem Sicherheits-Erdungsstab.

97

- 3. Beim Prüfkabelsatz mit der Bezeichnung CT X/S schließen Sie den Hochspannungsanschluss mit grüner Farbkodierung an den MVCT Hochspannungsanschluss mit grüner Farbkodierung und der Bezeichnung SOURCE Spannung. Verwenden Sie die roten Ausrichtungsmarkierungen bei den beiden Anschlüssen zum ordnungsgemäßen Ausrichten vor dem Anschließen.
- 4. Beim Prüfkabelsatz mit der Bezeichnung CT H/P schließen Sie den Hochspannungsanschluss mit blauer Farbkodierung an den MVCT Hochspannungsanschluss mit blauer Farbkodierung und der Bezeichnung MEASUREMENT. Verwenden Sie die rote Ausrichtungsmarkierung bei den beiden Anschlüssen zum ordnungsgemäßen Ausrichten vor dem Anschließen.
- 5. Beim Prüfkabelsatz mit der Bezeichnung CT X/S schließen Sie die Prüfkabel-Anschlussklemmen X1, X2, X3, X4 und X*N* an die Stromwandler-Sekundärseite X1, X2, X3, X4 und X5; falls weniger als 5 Anzapfungen am Stromwandler vorhanden sind, schließen Sie die Anschlussklemmen X1, X2 … des Prüfgeräte-Sekundärkreisanschlusses an die entsprechenden Sekundärkreisanschlüsse des Stromwandlers an, mit der AUSNAHME, dass die Verbindungsklemme Xn des Prüfgeräte-Sekundärkreisanschlusses an den äußersten Sekundärkreisanschluss des Stromwandlers angeschlossen wird. Bei einem Stromwandler mit 3 Anzapfungen zum Beispiel schließen Sie X1 (Prüfgerät) an X1 (Stromwandler), X2 (Prüfgerät) an X2 (Stromwandler) und Xn (Prüfgerät) an X3 (Stromwandler) an.
- 6. Beim Prüfkabelsatz mit der Bezeichnung CT H/P schließen Sie die Prüfkabel-Anschlussklemmen H1 und H2 an die Stromwandler-Primärkreisdurchführungen H1 und H2 an. Beachten Sie die Polaritätskennzeichnungen am Stromwandler (H1 am Prüfgerät ist der Polaritätsanschluss).

#### **WARNUNG**

Das MVCT erzeugt während der Prüfabläufe Hochspannungen und Ströme. BERÜHREN SIE **KEINESFALLS** Anschlussklemmen oder Prüfkabel während das MVCT eine Prüfung durchführt.

- 7. Stellen Sie den Netzschalter EIN/AUS auf EIN.
- 8. Nach dem Hochlaufen wählen Sie mit Hilfe der Navigationsschaltfläche "Typenschild"

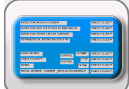

das Menü "Typenschild-Daten".

9. Tragen Sie die Typenschild-Daten vom Stromwandler ein. Es muss mindestens die Anzahl der Anzapfungen und der Sekundärstrom ausgewählt werden.

- 10. Im Start-Bildschirm wählen Sie die Schaltfläche "Übersetzungsprüfung" .
- 11. Im Bildschirm Übersetzungsprüfung wählen Sie den Betriebsmodus "Gleichzeitig"; dadurch können Sie mehrere Anzapfungen parallel prüfen.

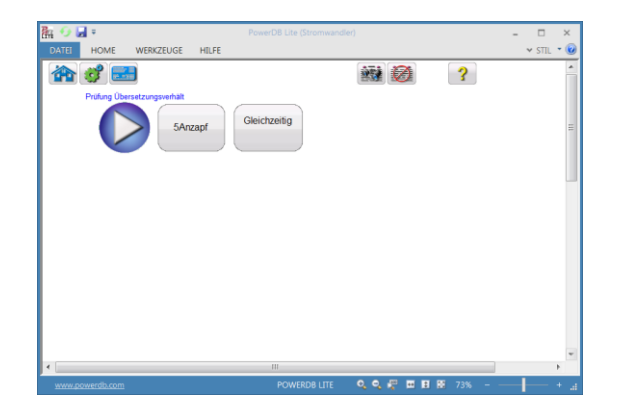

 $X/H$ 

**Abbildung 67: Bildschirm Stromwandler-Übersetzungsprüfung - Gleichzeitig**

12. Wählen Sie die Play-Schaltfläche und ein Anschlussplan wird angezeigt; er zeigt, wie das MVCT ordnungsgemäß an den Stromwandler anzuschließen ist.

| Anschlussplan                                                                                                    | Übersetzungsprüfung, gleichzeitig                                |
|----------------------------------------------------------------------------------------------------|------------------------------------------------------------------|
| æ F<br>SS <sub>1</sub><br>$\mathbf{v}$<br>p;<br>×<br>\$5<br>54<br>w<br><b>SP</b><br>$\overline{\mathbf{S}}$<br>52<br>ç, | <b>MVCT</b><br>Megger.<br><b>MVCT</b> VTA CEARACTER<br>$\bullet$ |
|                                                                                                    |                                                                  |

**Abbildung 68: Anschlussplan "Stromwandler-Übersetzungsprüfung – Gleichzeitig"**

13. Überprüfen Sie alle Anschlüsse auf ihre Richtigkeit.

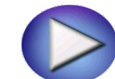

- 14. Drücken Sie die blaue Play-Schaltfläche
- 15. Im nächsten Dialogfenster werden Sie zur Eingabe, wieviel Spannung während der Übersetzungsprüfung am Stromwandler angelegt werden soll, aufgefordert.

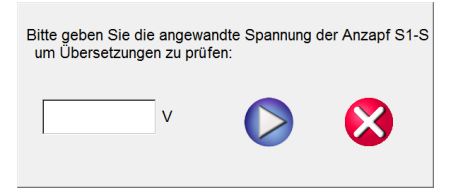

16. Geben Sie einen Spannungswert zwischen 1 V und 300 V ein, der geringer als der Kniepunkt des Stromwandlers ist.

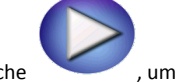

- 17. Drücken Sie die blaue Play-Schaltfläche , um die Prüfung zu beginnen.
- 18. Die Übersetzungsprüfung beginnt.
	- $\Rightarrow$  X Spannung (V): Das MVCT zeigt die Echtzeit-Spannungswerte der Sekundärwicklung X während die Prüfung läuft, an.
	- X Strom (A): Das MVCT zeigt die Echtzeit-Stromwerte der Sekundärwicklung X während die Prüfung läuft, an.
	- $\Rightarrow$  H Spannung (V): Das MVCT zeigt die Echtzeit-Spannungswerte der Primärwicklung H während die Prüfung läuft, an.
- 19. Die Prüfung kann jederzeit beendet werden; drücken Sie hierzu die Schaltfläche ABBRECHEN, die auf jedem Prüfbildschirm oben angezeigt wird.

|              | Prüfe Übersetzung | <b>Abbruch</b> |                            |  |
|--------------|-------------------|----------------|----------------------------|--|
| <b>Stufe</b> | <b>Strom (A)</b>  |                | Spannung (V H Spannung (V) |  |
| $X1-X2$      | 0.0507            | 36.323         | 0.3596                     |  |
| $X1-X3$      | 0.0128            | 143.83         |                            |  |
| $X1-X4$      | 0.0085            | 215.62         |                            |  |
| $X1-X5$      | 0.0064            | 287.59         |                            |  |
| $X2-X3$      | 0.0171            | 107.50         |                            |  |
| $X2-X4$      | 0.0103            | 179.29         |                            |  |
| $X2-X5$      | 0.0073            | 251.26         |                            |  |
| $X3-X4$      | 0.0256            | 71.790         |                            |  |
| $X3-X5$      | 0.0128            | 143.76         |                            |  |
| $X4 - X5$    | 0.0256            | 71,970         |                            |  |

**Abbildung 69: Abbruch Stromwandler-Übersetzungsprüfung**

20. Nach Beendigung der Prüfung können Sie die Ergebnisse in einem Prüfbildschirm oder einem Prüfbericht anschauen.

|           | $\mathcal{C}$ $\mathbb{R}$ |                                                 |                        |                        |           |               | 杨              | $\overline{\mathbf{3}}$ |  |
|-----------|----------------------------|-------------------------------------------------|------------------------|------------------------|-----------|---------------|----------------|-------------------------|--|
|           |                            | rüfung des Übersetzungsverhältn<br>5Anzapfungen |                        | Gleichzeitig           |           |               |                |                         |  |
| Stufe     | Typenschild<br>Verhaltnis  | Gemesseenes<br>Verhältins                       | Verhältnis<br>% Fehler | Winkelabw.             | Polarität | X Spg.<br>(3) | X Strom<br>(A) | H Spg.<br>W             |  |
| $X1-X2$   | 500:5                      | 505.047:5                                       | 1.009                  | 0°30'                  | Korrekt   | 36.323        | 0.0507         | 0.3596                  |  |
| $X1-X3$   | 2.000:5                    | 1999.86:5                                       | $-0.007$               | 0.30                   | Korrekt   | 143.83        | 0.0128         | 0.3596                  |  |
| $X1-X4$   | 3.000:5                    | 2998.05:5                                       | $-0.065$               | $0.30^{+0.00}_{-0.00}$ | Korrekt   | 215.62        | 0.0085         | 0.3596                  |  |
| $X1 - X5$ | 4,000:5                    | 3998.75:5                                       | $-0.031$               | 0°30'                  | Korrekt   | 287.59        | 0.0064         | 0.3596                  |  |
| $X2-X3$   | 1.500:5                    | 1494.81:5                                       | $-0.346$               | $0 - 30$               | Korrekt   | 107.50        | 0.0171         | 0.3596                  |  |
| $X2 - X4$ | 2.500:5                    | 2493.01:5                                       | $-0.280$               | $0.30^{o}$             | Korrekt   | 179.29        | 0.0103         | 0.3596                  |  |
| $X2-X5$   | 3.500:5                    | 3493.7.5                                        | $-0.180$               | $0.30^{+1}$            | Korrekt   | 251.26        | 0.0073         | 0.3596                  |  |
| $X3-X4$   | 1.000:5                    | 998.192.5                                       | $-0.181$               | 0.30                   | Korrekt   | 71,790        | 0.0256         | 0.3596                  |  |
| $X3-X5$   | 2.000:5                    | 1998.89:5                                       | $-0.056$               | $0.30^{o}$             | Korrekt   | 143.76        | 0.0128         | 0.3596                  |  |
|           | 1,000:5                    | 1000.7:5                                        | 0.070                  | $0 - 30$               | Korrekt   | 71,970        | 0.0256         | 0.3596                  |  |

**Abbildung 70: Ergebnisse "Stromwandler-Übersetzungsprüfung – Gleichzeitig"**

Polarität: Das Gerät legt automatisch die Polaritätsanschlüsse fest und zeigt als Ergebnis entweder Polarität korrekt oder Nicht korrekt an. Die Phasenwinkelabweichung zwischen der Sekundär- und der Primärspannung wird zusammen mit der Polarität angezeigt.

Das Verhältnis wird festgelegt als Anzahl der Windungen im Sekundärkreis im Vergleich zur Windungsanzahl im Primärkreis:

```
N2/N1=V2/V1
```
wobei,

N2 und N1 die Anzahl der Sekundär- bzw. Primärwindungen sind,

V2 und V1 die Spannungswerte der Sekundär- bzw. Primärseite sind.

Es wird eine geeignete Spannung unterhalb der Sättigung auf den Sekundärkreis des zu prüfenden Stromwandlers angelegt und die Spannung auf der Primärseite gemessen, um das Windungsverhältnis der obigen Formel zu berechnen.

#### **6.3.2 Methode 2 – Nicht Gleichzeitig oder Prüfen einer einzigen Anzapfung**

Lesen Sie zuerst die Sicherheitsanweisungen, bevor Sie das Gerät einsetzen.

- 1. Stellen Sie sicher, dass der Netzschalter EIN/AUS auf AUS steht. Verwenden Sie eine geeignete Spannungsquelle (95 - 125 V oder 195 – 265 V, 50/60 Hz) für das Prüfgerät.
- 2. Verbinden Sie die Erdungsschraube mit einer geeigneten Erde.

#### **WARNUNG**

An den Anschlüssen eines Prüflings kann aufgrund der Nähe zu Hochspannungsleitungen immer Spannung induziert sein. Eine statische Aufladung durch Restspannung kann bei diesen Anschlüssen ebenfalls vorhanden sein. Erden Sie daher, bevor Sie Anschlüsse durchführen, jeden zu prüfenden Anschluss mit einem Sicherheits-Erdungsstab.

- 3. Beim Prüfkabelsatz mit der Bezeichnung CT X/S schließen Sie den Hochspannungsanschluss mit grüner Farbkodierung an den MVCT Hochspannungsanschluss mit grüner Farbkodierung und der Bezeichnung SOURCE Spannung. Verwenden Sie die roten Ausrichtungsmarkierungen bei den beiden Anschlüssen zum ordnungsgemäßen Ausrichten vor dem Anschließen.
- 4. Beim Prüfkabelsatz mit der Bezeichnung CT H/P schließen Sie den Hochspannungsanschluss mit blauer Farbkodierung an den MVCT Hochspannungsanschluss mit blauer Farbkodierung und der Bezeichnung MEASUREMENT. Verwenden Sie die rote Ausrichtungsmarkierung bei den beiden Anschlüssen zum ordnungsgemäßen Ausrichten vor dem Anschließen.
- 5. Beim Prüfkabelsatz mit der Bezeichnung CT X/S schließen Sie die Prüfkabel-Anschlussklemmen X1 und X5 an die gewünschte Anzapfung der Stromwandler-Sekundärseite. Beachten Sie die Polaritätskennzeichnungen am Stromwandler (X1 am Prüfgerät ist der Polaritätsanschluss).
- 6. Beim Prüfkabelsatz mit der Bezeichnung CT H/P schließen Sie die Prüfkabel-Anschlussklemmen H1 und H2 an die Stromwandler-Primärkreisdurchführungen H1 und H2 an. Beachten Sie die Polaritätskennzeichnungen am Stromwandler (H1 am Prüfgerät ist der Polaritätsanschluss).

### **WARNUNG**

Das MVCT erzeugt während der Prüfabläufe Hochspannungen und Ströme. BERÜHREN SIE **KEINESFALLS** Anschlussklemmen oder Prüfkabel während das MVCT eine Prüfung durchführt.

- 7. Stellen Sie den Netzschalter EIN/AUS auf EIN.
- 8. Nach dem Hochlaufen wählen Sie im Home-Bildschirm die Schaltfläche "Übersetzungsprüfung"

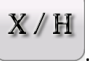

9. Heben Sie im Bildschirm "Übersetzungsprüfung" den Betriebsmodus "Gleichzeitig" auf. Dadurch können Sie eine Sättigungsprüfung an einer einzelnen Anzapfung durchführen.

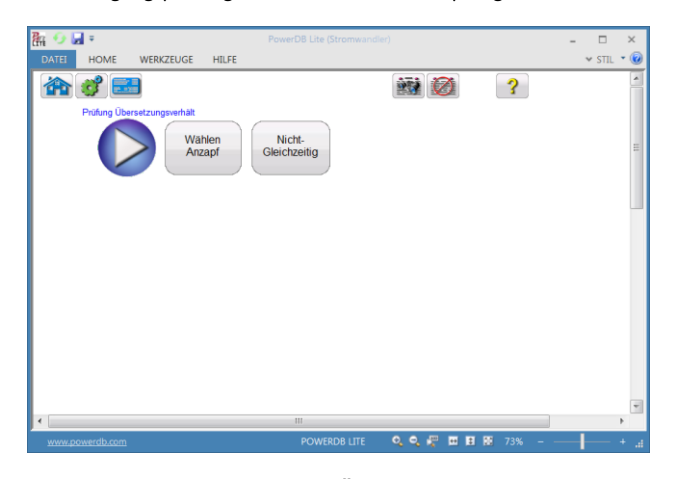

# **Abbildung 71: Bildschirm "Stromwandler-Übersetzungsprüfung – Nicht Gleichzeitig"**

10. Drücken Sie die Funktionsschaltfläche Anzapfung, um die zu prüfende Anzapfung auszuwählen.

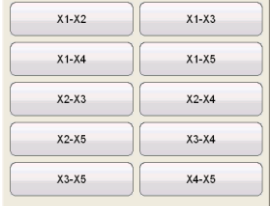

11. Wählen Sie die Anzapfungs-Konfiguration bevor Sie die PLAY-Schaltfläche drücken. Wenn Sie die PLAY-Schaltfläche drücken, bevor die Anzapfung ausgewählt wird, erscheint nachfolgende Meldung:

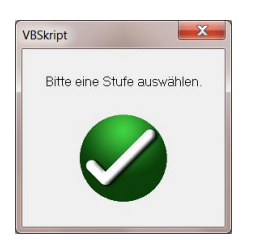

12. Nach Auswahl der entsprechenden Anzapfung drücken Sie die Play-Schaltfläche; ein Anschlussplan erscheint, welcher zeigt, wie das MVCT korrekt an den Stromwandler anzuschließen ist.

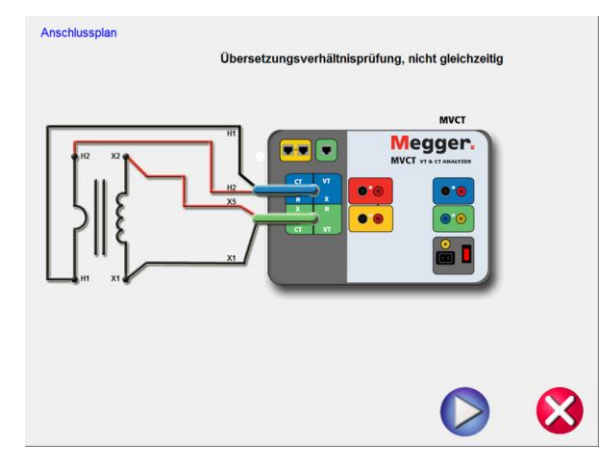

# **Abbildung 72: Anschlussplan "Stromwandler-Übersetzungsprüfung – Nicht Gleichzeitig"**

- 13. Überprüfen Sie alle Anschlüsse auf ihre Richtigkeit.
- 14. Drücken Sie die blaue Play-Schaltfläche.

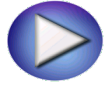

15. Ein Dialogfenster öffnet sich und fordert Sie auf einzutragen, wieviel Spannung während einer Übersetzungsprüfung an den Stromwandler angelegt werden soll.

Bitte geben Sie die angewandte Spannung der Stufe X1-X2 um Verhältnis zu prüfen:

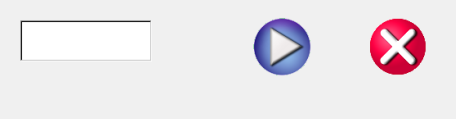

- 16. Geben Sie einen Spannungswert zwischen 1 V und 300 V ein, der geringer als der Kniepunkt des Stromwandlers ist.
- 17. Drücken Sie die blaue Play-Schaltfläche

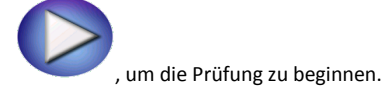

- 18. Die Übersetzungsprüfung beginnt.
	- X Spannung (V): Das MVCT zeigt die Echtzeit-Spannungswerte der Sekundärwicklung X während die Prüfung läuft, an.
	- $\Rightarrow$  X Strom (A): Das MVCT zeigt die Echtzeit-Stromwerte der Sekundärwicklung X während die Prüfung läuft, an.
	- $\Rightarrow$  H Spannung (V): Das MVCT zeigt die Echtzeit-Spannungswerte der Primärwicklung H während die Prüfung läuft, an.
- 19. Die Prüfung kann jederzeit beendet werden; drücken Sie hierzu die Schaltfläche ABBRECHEN, die auf jedem Prüfbildschirm oben angezeigt wird.

|                                     | 臨り回り                           |                  |        | PowerDB Lite (Stromwandler)   |                                            | $\Box$<br>$\times$ |                         |
|-------------------------------------|--------------------------------|------------------|--------|-------------------------------|--------------------------------------------|--------------------|-------------------------|
|                                     | <b>DATEI</b><br><b>HOME</b>    | $~\vee$ STIL     |        |                               |                                            |                    |                         |
| Prüfe Übersetzung<br><b>Abbruch</b> |                                |                  |        |                               |                                            |                    |                         |
|                                     | Anzapf                         | <b>Strom (A)</b> |        | Spannung (V)   p Spannung (V) |                                            |                    |                         |
|                                     | $S1-S2$                        | 0.0507           | 36.323 | 0.3596                        |                                            |                    |                         |
|                                     | $S1-S3$                        | 0.0128           | 143.83 |                               |                                            |                    |                         |
|                                     | <b>S1-S4</b>                   | 0.0085           | 215.62 |                               |                                            |                    |                         |
|                                     | <b>S1-S5</b>                   | 0.0064           | 287.59 |                               |                                            |                    |                         |
|                                     | S <sub>2</sub> -S <sub>3</sub> | 0.0171           | 107.50 |                               |                                            |                    |                         |
|                                     | <b>S2-S4</b>                   | 0.0103           | 179.29 |                               |                                            |                    |                         |
|                                     | <b>S2-S5</b>                   | 0.0073           | 251.26 |                               |                                            |                    |                         |
|                                     | S3-S4                          | 0.0256           | 71.790 |                               |                                            |                    |                         |
|                                     | S3-S5                          | 0.0128           | 143.76 |                               |                                            |                    |                         |
|                                     | S4-S5                          | 0.0256           | 71,970 |                               |                                            |                    |                         |
|                                     |                                |                  |        |                               |                                            |                    | $\overline{\mathbf{v}}$ |
|                                     | $\epsilon$                     |                  |        | m                             |                                            | $\,$ $\,$          |                         |
|                                     | www.powerdb.com                |                  |        | 电电枢<br><b>POWERDB LITE</b>    | $\mathbf{H}$<br>餍<br>$\blacksquare$<br>73% |                    |                         |

**Abbildung 73: Bildschirm Stromwandler-Übersetzungsprüfung - Abbrechen**

20. Nach Beendigung der Prüfung können Sie die Ergebnisse in einem Prüfbildschirm oder einem Prüfbericht anschauen.

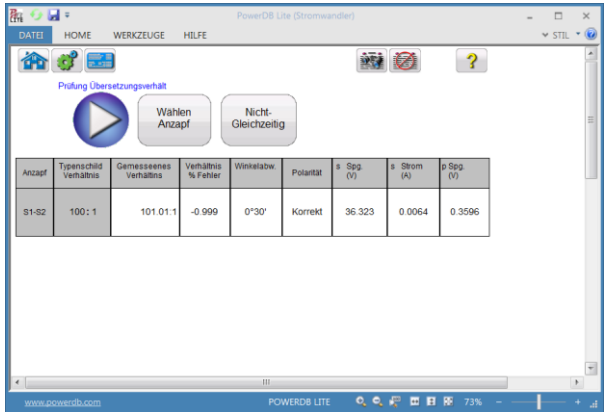

### **Abbildung 74: Ergebnisse "Stromwandler-Übersetzungsprüfung – Einzelmessung"**

Polarität: Das Gerät legt automatisch die Polaritätsanschlüsse fest und zeigt als Ergebnis entweder Polarität korrekt oder Nicht korrekt an. Die Phasenwinkelabweichung zwischen der Sekundär- und der Primärspannung wird zusammen mit der Polarität angezeigt.

Das Verhältnis wird festgelegt als Anzahl der Windungen im Sekundärkreis im Vergleich zur Windungsanzahl im Primärkreis.

## N2/N1=V2/V1

wobei

N2 und N1 die Anzahl der Sekundär- bzw. Primärwindungen sind,

V2 und V1 die Spannungswerte der Sekundär- bzw. Primärseite sind

Es wird eine geeignete Spannung unterhalb der Sättigung auf den Sekundärkreis des zu prüfenden Stromwandlers angelegt und die Spannung auf der Primärseite gemessen, um das Windungsverhältnis der obigen Formel zu berechnen.

# **6.4 Stromwandler-Wicklungswiderstands-Prüfung**

### **6.4.1 Methode 1 – Gleichzeitig**

Lesen Sie zuerst die Sicherheitsanweisungen, bevor Sie das Gerät einsetzen.

- 1. Stellen Sie sicher, dass der Netzschalter EIN/AUS auf AUS steht. Verwenden Sie eine geeignete Spannungsquelle (95 - 265 V, 50/60 Hz) für das Prüfgerät.
- 2. Verbinden Sie die Erdungsschraube mit einer geeigneten Erde.

# **WARNUNG**

An den Anschlüssen eines Prüflings kann aufgrund der Nähe zu Hochspannungsleitungen immer Spannung induziert sein. Eine statische Aufladung durch Restspannung kann bei diesen Anschlüssen ebenfalls vorhanden sein. Erden Sie daher, bevor Sie Anschlüsse durchführen, jeden zu prüfenden Anschluss mit einem Sicherheits-Erdungsstab.

- 3. Beim Prüfkabelsatz mit der Bezeichnung CT X/S schließen Sie den Hochspannungsanschluss mit grüner Farbkodierung an den MVCT Hochspannungsanschluss mit grüner Farbkodierung und der Bezeichnung SOURCE Spannung. Verwenden Sie die roten Ausrichtungsmarkierungen bei den beiden Anschlüssen zum ordnungsgemäßen Ausrichten vor dem Anschließen.
- 4. Beim Prüfkabelsatz mit der Bezeichnung CT H/P schließen Sie den Hochspannungsanschluss mit blauer Farbkodierung an den MVCT Hochspannungsanschluss mit blauer Farbkodierung und der Bezeichnung MEASUREMENT. Verwenden Sie die rote Ausrichtungsmarkierung bei den beiden Anschlüssen zum ordnungsgemäßen Ausrichten vor dem Anschließen.
- 5. Beim Prüfkabelsatz mit der Bezeichnung CT X/S schließen Sie die Prüfkabel-Anschlussklemmen X1, X2, X3, X4 und X*N* an die Stromwandler-Sekundärseite X1, X2, X3, X4 und X5; falls weniger als 5 Anzapfungen am Stromwandler vorhanden sind, schließen Sie die Anschlussklemmen X1, X2 … des Prüfgeräte-Sekundärkreisanschlusses an die entsprechenden Sekundärkreisanschlüsse des Stromwandlers an, mit der AUSNAHME, dass die Verbindungsklemme Xn des Prüfgeräte-Sekundärkreisanschlusses an den äußersten Sekundärkreisanschluss des Stromwandlers angeschlossen wird. Bei einem Stromwandler mit 3 Anzapfungen zum Beispiel schließen Sie X1 (Prüfgerät) an X1 (Stromwandler), X2 (Prüfgerät) an X2 (Stromwandler) und Xn (Prüfgerät) an X3 (Stromwandler) an.
- 6. Beim Prüfkabelsatz mit der Bezeichnung CT H/P schließen Sie die Prüfkabel-Anschlussklemmen H1 und H2 an die Stromwandler-Primärkreisdurchführungen H1 und H2 an. Beachten Sie die Polaritätskennzeichnungen am Stromwandler (H1 am Prüfgerät ist der Polaritätsanschluss).

#### **WARNUNG**

Das MVCT erzeugt während der Prüfabläufe Hochspannungen und Ströme. BERÜHREN SIE **KEINESFALLS** Anschlussklemmen oder Prüfkabel während das MVCT eine Prüfung durchführt.

- 7. Stellen Sie den Netzschalter EIN/AUS auf EIN.
- 8. Nach dem Hochlaufen wählen Sie mit Hilfe der Navigationsschaltfläche "Typenschild"

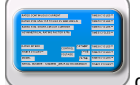

das Menü "Typenschild-Daten".

- 9. Tragen Sie die Typenschild-Daten vom Stromwandler ein. Es muss mindestens die Anzahl der Anzapfungen und der Sekundärstrom ausgewählt werden.
- 10. Im Home-Bildschirm wählen Sie die Schaltfläche "Wicklungswiderstand" .
- 11. Wählen Sie im Prüfbildschirm "Wicklungswiderstand" den Betriebsmodus "Gleichzeitig", können Sie mehrere Anzapfungen parallel prüfen.

COCCAN  $-11$ 

| 臨り回り                                                     | PowerDB Lite (Stromwandler) |                           | $\Box$       | $\times$                 |
|----------------------------------------------------------|-----------------------------|---------------------------|--------------|--------------------------|
| <b>DATEI</b><br><b>HOME</b><br>HILFE<br><b>WERKZEUGE</b> |                             |                           | $~\vee$ STIL | $-$ (c)                  |
| 8 <b>B</b><br>渝                                          | 17                          | 2                         |              | ä.                       |
| Wicklungsprüfung                                         |                             |                           |              |                          |
| Wählen<br>Anzapf                                         | Nicht-<br>Gleichzeitig      |                           |              | Ξ                        |
|                                                          |                             |                           |              |                          |
|                                                          |                             |                           |              |                          |
|                                                          |                             |                           |              |                          |
|                                                          |                             |                           |              |                          |
|                                                          |                             |                           |              |                          |
|                                                          |                             |                           |              |                          |
|                                                          |                             |                           |              |                          |
|                                                          |                             |                           |              | $\overline{\phantom{a}}$ |
| $\leftarrow$                                             | $\overline{\mathbf{m}}$     |                           | Þ.           |                          |
| www.powerdb.com                                          | <b>POWERDB LITE</b>         | 0. 0. 4 面目图 73%<br>$\sim$ | $\pm$        | $\mathcal{A}$            |

**Abbildung 75: Bildschirm "Stromwandler-Wicklungsprüfung – Gleichzeitig"**

12. Wählen Sie die Play-Schaltfläche und ein Anschlussplan erscheint; er zeigt, wie das MVCT ordnungsgemäß an den Stromwandler anzuschließen ist.
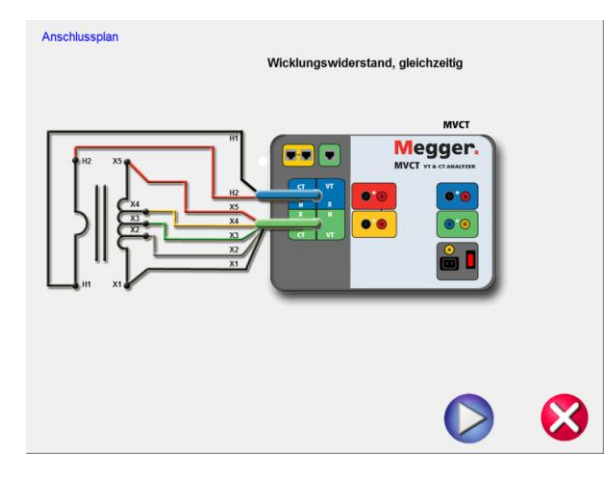

# **Abbildung 76: Anschlussplan "Stromwandler-Wicklungswiderstand - Gleichzeitig"**

- 13. Überprüfen Sie alle Anschlüsse auf ihre Richtigkeit.
- 14. Drücken Sie die blaue Play-Schaltfläche

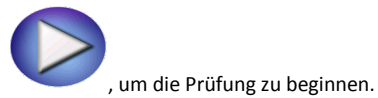

- 15. Die Wicklungswiderstands-Prüfung beginnt.
	- $\Rightarrow$  Spannung (V): Das MVCT zeigt die Echtzeit-Spannungswerte der Sekundärwicklung während die Prüfung läuft, an.
	- $\Rightarrow$  Strom (A): Das MVCT zeigt die Echtzeit-Stromwerte der Sekundärwicklung während die Prüfung läuft, an.
- 16. Die Prüfung kann jederzeit beendet werden; drücken Sie hierzu die Schaltfläche ABBRECHEN, die auf jedem Prüfbildschirm oben angezeigt wird.

| 0 同+<br>陶       |                                 |                     | PowerDB Lite (Stromwandler)                                                                    | $\Box$        |
|-----------------|---------------------------------|---------------------|------------------------------------------------------------------------------------------------|---------------|
| DATEI           | <b>HOME</b><br><b>WERKZEUGE</b> | <b>HTLFE</b>        |                                                                                                | $\times$ STIL |
|                 | Prüfe Wicklung                  | <b>Abbruch</b>      |                                                                                                |               |
| <b>Anzapf</b>   | <b>Strom (A)</b>                | <b>Spannung (V)</b> |                                                                                                |               |
| $S1-S2$         | 1.0000                          | 0.2600              |                                                                                                |               |
| $S1-S3$         | 1.0000                          | 1.0500              |                                                                                                |               |
| S1-S4           | 1.0000                          | 1.5700              |                                                                                                |               |
| $S1-S5$         | 1.0000                          | 2.1000              |                                                                                                |               |
| <b>S2-S3</b>    | 1.0000                          | 0.7900              |                                                                                                |               |
| S2-S4           | 1.0000                          | 1.3100              |                                                                                                |               |
| $S2-S5$         | 1.0000                          | 1.8400              |                                                                                                |               |
| S3-S4           | 1.0000                          | 0.5200              |                                                                                                |               |
| S3-S5           | 1.0000                          | 1.0500              |                                                                                                |               |
| <b>S4-S5</b>    | 1.0000                          | 0.5300              |                                                                                                |               |
|                 |                                 |                     |                                                                                                |               |
| $\leftarrow$    |                                 |                     | ш                                                                                              |               |
| www.powerdb.com |                                 |                     | $Q_{\alpha} Q_{\alpha} P$<br>$\mathbf{H}$<br>医<br><b>POWERDB LITE</b><br>73%<br>$\blacksquare$ |               |

**Abbildung 77: Stromwandler-Wicklungsprüfung ABBRECHEN**

17. Nach Beendigung aller Prüfungen können Sie die Ergebnisse in einem Prüfbildschirm oder einem Prüfbericht anschauen.

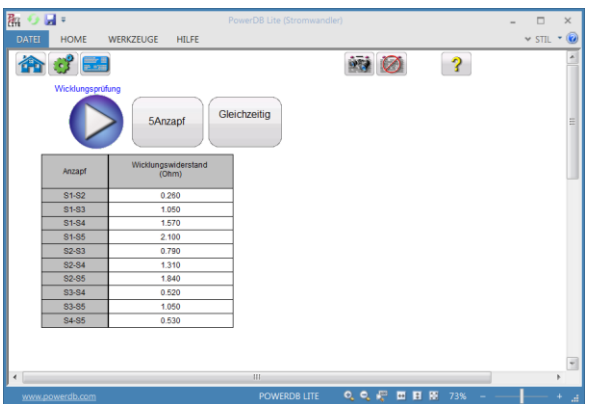

**Abbildung 78: Ergebnisse Stromwandler-Wicklungswiderstandsprüfung - Gleichzeitig**

Die Wicklungswiderstandsprüfung dient der Bestimmung, ob der Gleichstromwiderstand einer Stromwandler-Sekundärwicklung den Technischen Daten entspricht oder nicht. Ein Gleichstrom wird angelegt und die Spannung gemessen, um den Wicklungswiderstand für die gewählte Anzapfung zu bestimmen. Nach der Messung wird der Wicklungswiderstand im Digitalformat auf dem Bildschirm angezeigt.

*Beachten Sie: Ein Stromwandler sollte nach dem Ablauf einer Wicklungswiderstandsprüfung entmagnetisiert werden. Führen Sie nach Beendigung aller Wicklungswiderstandsprüfungen eine Sättigungsprüfung durch, um den Stromwandler zu entmagnetisieren.* 

#### **6.4.2 Methode 2 – Nicht Gleichzeitig oder Prüfen einer einzelnen Anzapfung**

Lesen Sie zuerst die Sicherheitsanweisungen, bevor Sie das Gerät einsetzen.

- 1. Stellen Sie sicher, dass der Netzschalter EIN/AUS auf AUS steht. Verwenden Sie eine geeignete Spannungsquelle (95 - 125 V oder 195 – 265 V, 50/60 Hz) für das Prüfgerät.
- 2. Verbinden Sie die Erdungsschraube mit einer geeigneten Erde.

#### **WARNUNG**

An den Anschlüssen eines Prüflings kann aufgrund der Nähe zu Hochspannungsleitungen immer Spannung induziert sein. Eine statische Aufladung durch Restspannung kann bei diesen Anschlüssen ebenfalls vorhanden sein. Erden Sie daher, bevor Sie Anschlüsse durchführen, jeden zu prüfenden Anschluss mit einem Sicherheits-Erdungsstab.

- 3. Beim Prüfkabelsatz mit der Bezeichnung CT X/S schließen Sie den Hochspannungsanschluss mit grüner Farbkodierung an den MVCT Hochspannungsanschluss mit grüner Farbkodierung und der Bezeichnung SOURCE Spannung. Verwenden Sie die roten Ausrichtungsmarkierungen bei den beiden Anschlüssen zum ordnungsgemäßen Ausrichten vor dem Anschließen.
- 4. Beim Prüfkabelsatz mit der Bezeichnung CT H/P schließen Sie den Hochspannungsanschluss mit blauer Farbkodierung an den MVCT Hochspannungsanschluss mit blauer Farbkodierung und der Bezeichnung MEASUREMENT. Verwenden Sie die rote Ausrichtungsmarkierung bei den beiden Anschlüssen zum ordnungsgemäßen Ausrichten vor dem Anschließen.
- 5. Beim Prüfkabelsatz mit der Bezeichnung CT X/S schließen Sie die Prüfkabel-Anschlussklemmen X1 und X5 an die Stromwandler-Sekundärseite an die gewünschte Anzapfung. Beachten Sie die Polaritätskennzeichnungen am Stromwandler (X1 am Prüfgerät ist der Polaritätsanschluss).
- 6. Beim Prüfkabelsatz mit der Bezeichnung CT H/P schließen Sie die Prüfkabel-Primärkreis-Anschlussklemmen H1 und H2 an die Stromwandler-Primärkreisdurchführungen H1 und H2 an. Beachten Sie die Polaritätskennzeichnungen am Stromwandler (H1 am Prüfgerät ist der Polaritätsanschluss).

#### **WARNUNG**

Das MVCT erzeugt während der Prüfabläufe Hochspannungen und Ströme. BERÜHREN SIE **KEINESFALLS** Anschlussklemmen oder Prüfkabel während das MVCT eine Prüfung durchführt.

.

- 7. Stellen Sie den Netzschalter EIN/AUS auf EIN.
- 8. Nach dem Hochlaufen wählen Sie im Home-Bildschirm die Schaltfläche "Wicklungswiderstandsprüfung". Heben Sie im Bildschirm "Wicklungswiderstandsprüfung" den Betriebsmodus "Gleichzeitig" auf. Dadurch können Sie eine Sättigungsprüfung an einer einzelnen Anzapfung durchführen.

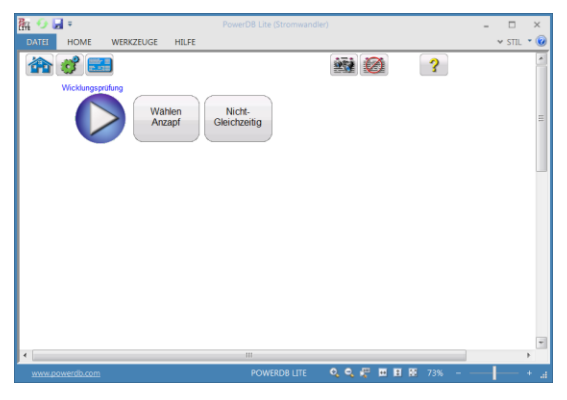

**Abbildung 79: Bildschirm Stromwandler-Wicklungsprüfung – Einzelmessung** 

9. Drücken Sie die Funktionsschaltfläche Anzapfung, um die zu prüfende Anzapfung auszuwählen.

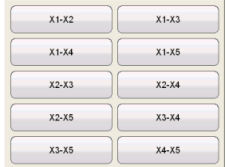

10. Wählen Sie die Anzapfungs-Konfiguration bevor Sie die PLAY-Schaltfläche drücken. Wenn Sie die PLAY-Schaltfläche drücken, bevor die Anzapfung ausgewählt wird, erscheint nachfolgende Meldung:

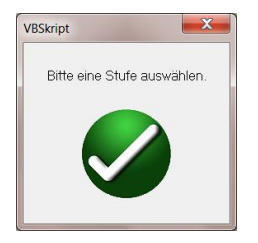

11. Nach Auswahl der entsprechenden Anzapfung [Stufe] drücken Sie die Play-Schaltfläche; ein Anschlussplan erscheint, welcher zeigt, wie das MVCT korrekt an den Stromwandler anzuschließen ist.

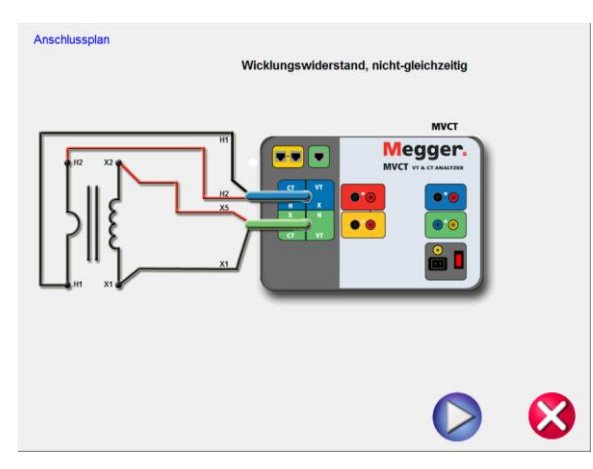

# **Abbildung 80: Anschlussplan "Stromwandler-Wicklungswiderstand Einzelmessung"**

- 12. Überprüfen Sie alle Anschlüsse auf ihre Richtigkeit.
- 13. Drücken Sie die blaue Play-Schaltfläche.

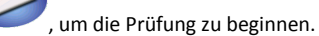

- 14. Die Wicklungswiderstands-Prüfung beginnt.
	- $\Rightarrow$  X Spannung (V): Das MVCT zeigt die Echtzeit-Spannungswerte der Sekundärwicklung X während die Prüfung läuft, an.
- $\Rightarrow$  X Strom (A): Das MVCT zeigt die Echtzeit-Stromwerte der Sekundärwicklung X während die Prüfung läuft, an.
- 15. Die Prüfung kann jederzeit beendet werden; drücken Sie hierzu die Schaltfläche ABBRECHEN, die auf jedem Prüfbildschirm oben angezeigt wird.

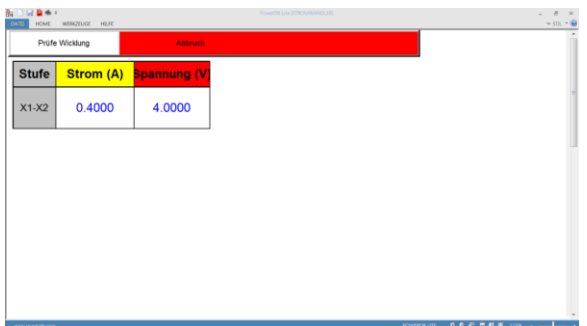

**Abbildung 81: Bildschirm Stromwandler-Wicklungswiderstands-Prüfung – Abbrechen**

16. Nach Beendigung aller Prüfungen können Sie die Ergebnisse in einem Prüfbildschirm oder einem Prüfbericht anschauen.

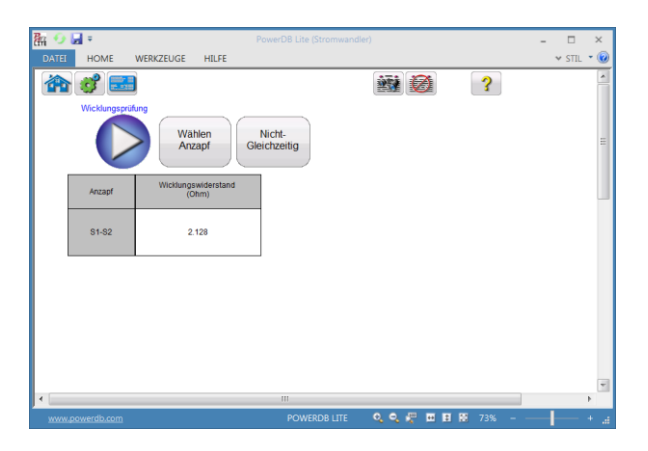

**Abbildung 82: Ergebnisse Stromwandler-Wicklungsprüfung – Einzelmessung**

Die Wicklungsprüfung dient der Bestimmung, ob der Gleichstromwiderstand einer Stromwandler-Sekundärwicklung den Technischen Daten entspricht oder nicht. Ein Gleichstrom wird angelegt und die Spannung gemessen, um den Wicklungswiderstand für die gewählte Anzapfung zu bestimmen. Nach der Messung wird der Wicklungswiderstand im Digitalformat auf dem Bildschirm angezeigt.

*Beachten Sie: Ein Stromwandler sollte nach Ablauf einer Wicklungswiderstandsprüfung entmagnetisiert werden. Führen Sie nach Beendigung aller Wicklungswiderstandsprüfungen eine Sättigungsprüfung durch, um den Stromwandler zu entmagnetisieren.*

## **6.5 Isolationsprüfung**

Lesen Sie zuerst die Sicherheitsanweisungen, bevor Sie das Gerät einsetzen.

- 1. Stellen Sie sicher, dass der Netzschalter EIN/AUS auf AUS steht. Verwenden Sie eine geeignete Spannungsquelle (95 - 125 V oder 195 – 265 V, 50/60 Hz) für das Prüfgerät.
- 2. Verbinden Sie die Erdungsschraube mit einer geeigneten Erde.

### **WARNUNG**

An den Anschlüssen eines Prüflings kann aufgrund der Nähe zu Hochspannungsleitungen immer Spannung induziert sein. Eine statische Aufladung durch Restspannung kann bei diesen Anschlüssen ebenfalls vorhanden sein. Erden Sie daher, bevor Sie Anschlüsse durchführen, jeden zu prüfenden Anschluss mit einem Sicherheits-Erdungsstab.

- 3. Beim Prüfkabelsatz mit der Bezeichnung CT X/S schließen Sie den Hochspannungsanschluss mit grüner Farbkodierung an den MVCT Hochspannungsanschluss mit grüner Farbkodierung und der Bezeichnung SOURCE Spannung. Verwenden Sie die roten Ausrichtungsmarkierungen bei den beiden Anschlüssen zum ordnungsgemäßen Ausrichten vor dem Anschließen.
- 4. Beim Prüfkabelsatz mit der Bezeichnung CT H/P schließen Sie den Hochspannungsanschluss mit blauer Farbkodierung an den MVCT Hochspannungsanschluss mit blauer Farbkodierung und der Bezeichnung MEASUREMENT. Verwenden Sie die rote Ausrichtungsmarkierung bei den beiden Anschlüssen zum ordnungsgemäßen Ausrichten vor dem Anschließen.
- 5. Beim Prüfkabelsatz mit der Bezeichnung CT X/S schließen Sie die Prüfkabel-Anschlussklemmen X1 und X5 an die Stromwandler-Sekundärseite an die gewünschte Anzapfung. Beachten Sie die Polaritätskennzeichnungen am Stromwandler (X1 am Prüfgerät ist der Polaritätsanschluss).
- 6. Beim Prüfkabelsatz mit der Bezeichnung CT H/P schließen Sie die Prüfkabel-Primärkreis-Anschlussklemmen H1 und H2 an die Stromwandler-Primärkreisdurchführungen H1 und H2 an.

Beachten Sie die Polaritätskennzeichnungen am Stromwandler (H1 am Prüfgerät ist der Polaritätsanschluss).

#### **WARNUNG**

Das MVCT erzeugt während der Prüfabläufe Hochspannungen und Ströme. BERÜHREN SIE **KEINESFALLS** Anschlussklemmen oder Prüfkabel während das MRCT eine Prüfung durchführt.

- 7. Stellen Sie den Netzschalter EIN/AUS auf EIN.
- 8. Nach dem Hochlaufen wählen Sie im Home-Bildschirm die Schaltfläche "Isolations-Prüfung".
- 9. Im Bildschirm Isolationsprüfung wählen Sie den gewünschten Prüfwert von entweder 500 V oder 1 kV mit Hilfe der Auswahlschaltfläche Spannung aus.

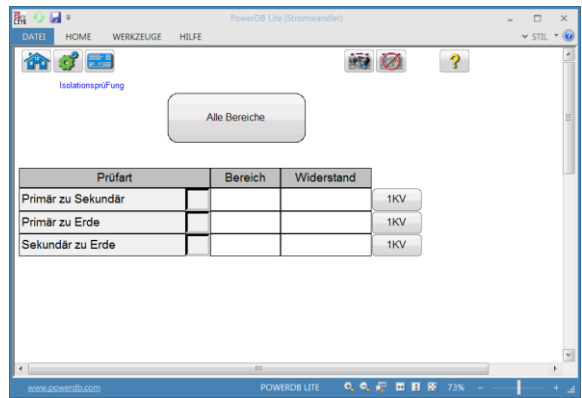

### **Abbildung 83: Bildschirm "Stromwandler-Isolationsprüfung"**

10. Wählen Sie die gewünschte Prüfung, indem Sie das entsprechende Kästchen, das den drei verfügbaren Prüfungen am nächsten ist, ankreuzen. Sie können einen Modus oder eine Kombination der drei Prüfmodi auswählen.

a) Primär zu Sekundär b) Primär zu Erde c) Sekundär zu Erde

11. Drücken Sie die Play-Schaltfläche; ein Anschlussplan erscheint, der zeigt, wie das MVCT korrekt an den Stromwandler anzuschließen ist.

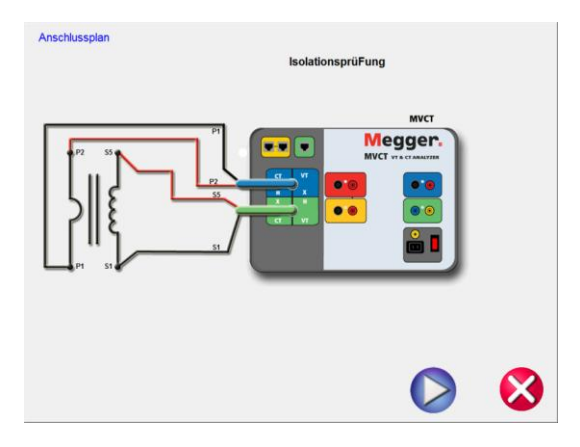

**Abbildung 84: Anschlussplan Stromwandler-Isolationsprüfung**

- 12. Überprüfen Sie alle Anschlüsse auf ihre Richtigkeit.
- 13. Drücken Sie die blaue Play-Schaltfläche

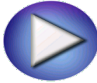

, um die Prüfung zu beginnen.

14. Die Prüfung kann jederzeit beendet werden; drücken Sie hierzu die Schaltfläche ABBRECHEN, die auf jedem Prüfbildschirm oben angezeigt wird.

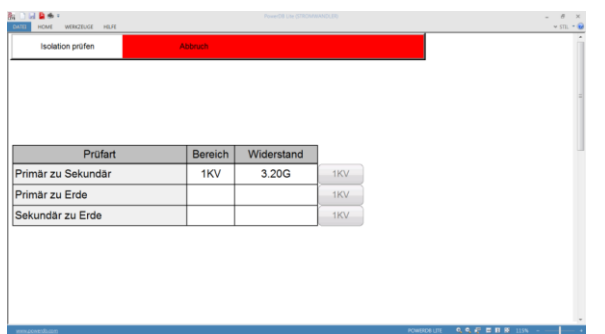

**Abbildung 85: Bildschirm Stromwandler-Isolationsprüfung ABBRECHEN**

15. Nach Beendigung der Prüfung können Sie die Ergebnisse in einem Prüfbildschirm oder einem Prüfbericht anschauen.

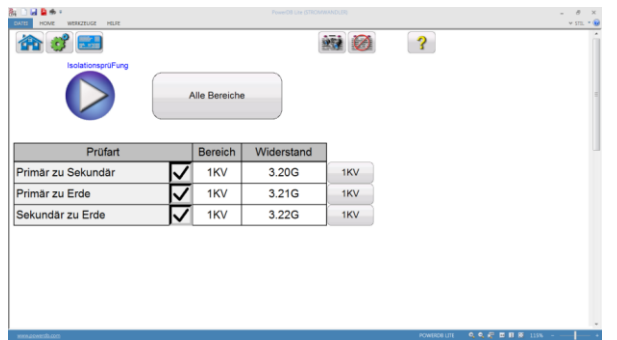

**Abbildung 86: Ergebnisse Stromwandler-Isolationsprüfung**

### **6.6 Bürden-Prüfung**

Lesen Sie zuerst die Sicherheitsanweisungen, bevor Sie das Gerät einsetzen.

- 1. Stellen Sie sicher, dass der Netzschalter EIN/AUS auf AUS steht. Verwenden Sie eine geeignete Spannungsquelle (95 - 125 V oder 195 – 265 V, 50/60 Hz) für das Prüfgerät.
- 2. Verbinden Sie die Erdungsschraube mit einer geeigneten Erde.

### **WARNUNG**

An den Anschlüssen eines Prüflings kann aufgrund der Nähe zu Hochspannungsleitungen immer Spannung induziert sein. Eine statische Aufladung durch Restspannung kann bei diesen Anschlüssen ebenfalls vorhanden sein. Erden Sie daher, bevor Sie Anschlüsse durchführen, jeden zu prüfenden Anschluss mit einem Sicherheits-Erdungsstab.

- 3. Trennen Sie die Bürde beim spannungsfreien Stromwandler. *Anmerkung:* **Für weitergehende Details schauen Sie bitte beim Anschlussplan für die Bürdenprüfung nach.**
- 4. Verbinden Sie die Anschlussklemen des Prüfgeräts H1 und H2 an beide Seiten der Stromwandlerbürde.
- 5. Beim Prüfkabelsatz mit der Bezeichnung CT X/S schließen Sie den Hochspannungsanschluss mit grüner Farbkodierung an den MVCT Hochspannungsanschluss mit grüner Farbkodierung und der Bezeichnung SOURCE Spannung. Verwenden Sie die roten Ausrichtungsmarkierungen bei den beiden Anschlüssen zum ordnungsgemäßen Ausrichten vor dem Anschließen.
- 6. Beim Prüfkabelsatz mit der Bezeichnung CT H/P schließen Sie den Hochspannungsanschluss mit blauer Farbkodierung an den MVCT Hochspannungsanschluss mit blauer Farbkodierung und der Bezeichnung MESSUNG. Verwenden Sie die rote Ausrichtungsmarkierung bei den beiden Anschlüssen zum ordnungsgemäßen Ausrichten vor dem Anschließen.
- 7. Beim Prüfkabelsatz mit der Bezeichnung CT X/S schließen Sie die Prüfkabel-Anschlussklemmen X1 und X5 an beide Seiten der Stromwandler-Bürde an.
- 8. Beim Prüfkabelsatz mit der Bezeichnung CT H/P schließen Sie die Prüfkabel-Primärkreis-Anschlussklemmen H1 und H2 an die Stromwandler-Primärkreisdurchführungen H1 und H2 an. Beachten Sie die Polaritätskennzeichnungen am Stromwandler (H1 am Prüfgerät ist der Polaritätsanschluss).

### **WARNUNG**

Das MVCT erzeugt während der Prüfabläufe Hochspannungen und Ströme. BERÜHREN SIE **KEINESFALLS** Anschlussklemmen oder Prüfkabel während das MVCT eine Prüfung durchführt.

- 9. Stellen Sie den Netzschalter EIN/AUS auf EIN.
- 10. Nach dem Hochlaufen wählen Sie im Home-Bildschirm die Schaltfläche "Bürdenprüfung".
- 11. Im Bildschirm Bürdenprüfung wählen Sie den entsprechenden Prüfstrom von entweder 1 A oder 5 A auf der Grundlage der Sekundärstrombemessung des zu prüfenden Stromwandlers.

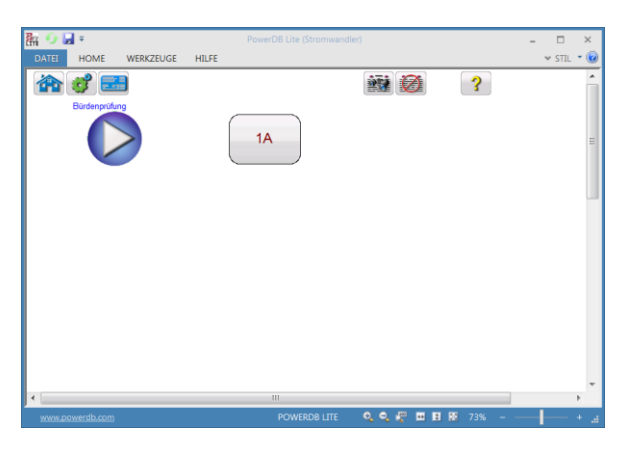

**Abbildung 87: Bildschirm Stromwandler-Bürdenprüfung**

12. Drücken Sie die Play-Schaltfläche; ein Anschlussplan erscheint, der zeigt, wie das MVCT korrekt an den Stromwandler anzuschließen ist.

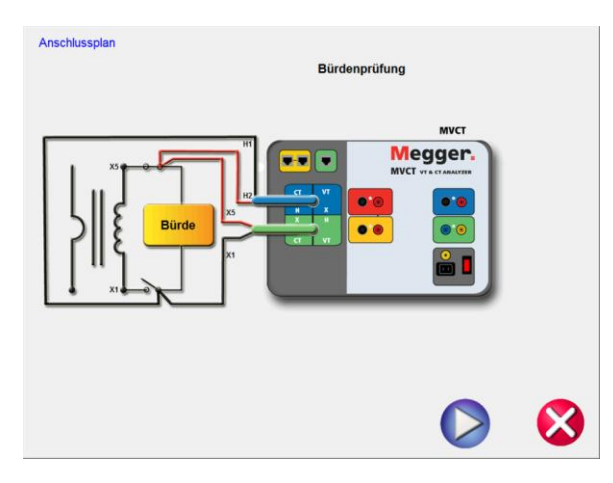

**Abbildung 88: Anschlussplan Stromwandler-Bürdenprüfung**

13. Überprüfen Sie alle Anschlüsse auf ihre Richtigkeit.

14. Drücken Sie die blaue Play-Schaltfläche

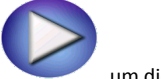

, um die Prüfung zu beginnen.

15. Die Bürdenprüfung beginnt.

Spannung (V): Das MVCT zeigt die Echtzeit-Spannungswerte der Bürde während die Prüfung läuft, an.

Strom (A): Das MVCT zeigt die Echtzeit-Stromwerte der Bürde während die Prüfung läuft, an.

16. Die Prüfung kann jederzeit beendet werden; drücken Sie hierzu die Schaltfläche ABBRECHEN, die auf jedem Prüfbildschirm oben angezeigt wird.

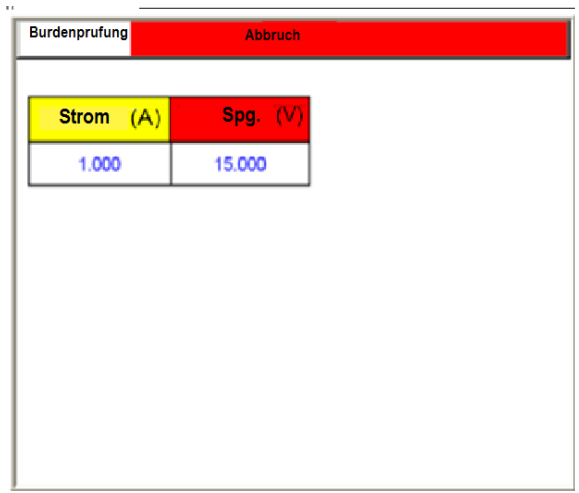

### **Abbildung 89: Stromwandler-Bürdenprüfung abbrechen**

17. Nach Beendigung aller Prüfungen können Sie die Ergebnisse in einem Prüfbildschirm oder einem Prüfbericht anschauen.

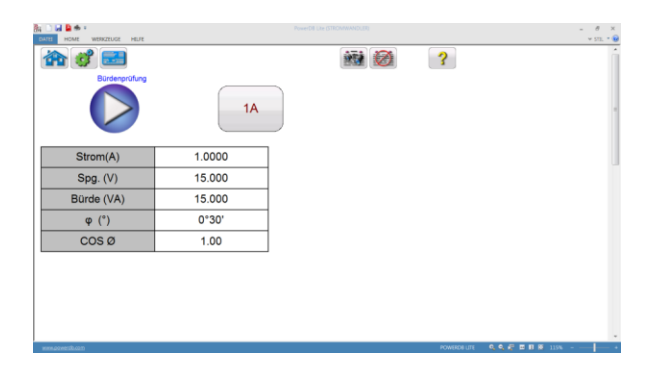

## **Abbildung 90: Ergebnisbildschirm Stromwandler-Bürdenprüfung**

Mit der Bürdenprüfung wird überprüft, ob der ausgewählte Stromwandler in der Lage ist, einen bekannten Strom in eine bekannte Bürde einzuprägen und dabei seine ausgewiesene Genauigkeit aufrechtzuhalten. Eine Bürdenprüfung wird normalerweise bei vollem Bemessungsstromwert des Sekundärkreises durchgeführt. Bürden werden üblicherweise in VA angegeben.

X Strom (A): Zeigt den an der Bürde des Stromwandlers angelegten Strom an (Sie können 1 A oder 5 A wählen).

X Spannung (V): Zeigt die in Echtzeit gemessene Spannung über der Bürde des Stromwandlers an.

Bürde VA: Zeigt nach Beendigung der Prüfung die Bürde am Stromwandler in VA an.

Phasenwinkel: Zeigt den Phasenwinkel zwischen X Strom und X Spannung an.

PF: Zeit das Verhältnis von Echtleistung zu Scheinleistung an.

# **6.7 Manuelle Prüfung**

Lesen Sie zuerst die Sicherheitsanweisungen, bevor Sie das Gerät einsetzen.

- 1. Stellen Sie sicher, dass der Netzschalter EIN/AUS auf AUS steht. Verwenden Sie eine geeignete Spannungsquelle (95 - 125 V oder 195 – 265 V, 50/60 Hz) für das Prüfgerät.
- 2. Verbinden Sie die Erdungsschraube mit einer geeigneten Erde.

#### **WARNUNG**

An den Anschlüssen eines Prüflings kann aufgrund der Nähe zu Hochspannungsleitungen immer Spannung induziert sein. Eine statische Aufladung durch Restspannung kann bei diesen Anschlüssen ebenfalls vorhanden sein. Erden Sie daher, bevor Sie Anschlüsse durchführen, jeden zu prüfenden Anschluss mit einem Sicherheits-Erdungsstab.

122

- 3. Beim Prüfkabelsatz mit der Bezeichnung CT X/S schließen Sie den Hochspannungsanschluss mit grüner Farbkodierung an den MVCT Hochspannungsanschluss mit grüner Farbkodierung und der Bezeichnung SOURCE Spannung. Verwenden Sie die roten Ausrichtungsmarkierungen bei den beiden Anschlüssen zum ordnungsgemäßen Ausrichten vor dem Anschließen.
- 4. Beim Prüfkabelsatz mit der Bezeichnung CT H/P schließen Sie den Hochspannungsanschluss mit blauer Farbkodierung an den MVCT Hochspannungsanschluss mit blauer Farbkodierung und der Bezeichnung MEASUREMENT. Verwenden Sie die rote Ausrichtungsmarkierung bei den beiden Anschlüssen zum ordnungsgemäßen Ausrichten vor dem Anschließen.
- 5. Beim Prüfkabelsatz mit der Bezeichnung CT X/S schließen Sie die Prüfkabel-Anschlussklemmen X1 und X5 an die Stromwandler-Sekundärseite an die gewünschte Anzapfung. Beachten Sie die Polaritätskennzeichnungen am Stromwandler (X1 am Prüfgerät ist der Polaritätsanschluss).
- 6. Beim Prüfkabelsatz mit der Bezeichnung CT H/P schließen Sie die Prüfkabel-Primärkreis-Anschlussklemmen H1 und H2 an die Stromwandler-Primärkreisdurchführungen H1 und H2 an. Beachten Sie die Polaritätskennzeichnungen am Stromwandler (H1 am Prüfgerät ist der Polaritätsanschluss).

### **WARNUNG**

Das MVCT erzeugt während der Prüfabläufe Hochspannungen und Ströme. BERÜHREN SIE **KEINESFALLS** Anschlussklemmen oder Prüfkabel während das MVCT eine Prüfung durchführt.

- 7. Stellen Sie den Netzschalter EIN/AUS auf EIN.
- 8. Nach dem Hochlaufen wählen Sie im Home-Bildschirm die Schaltfläche "Manuelle Prüfung"

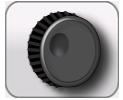

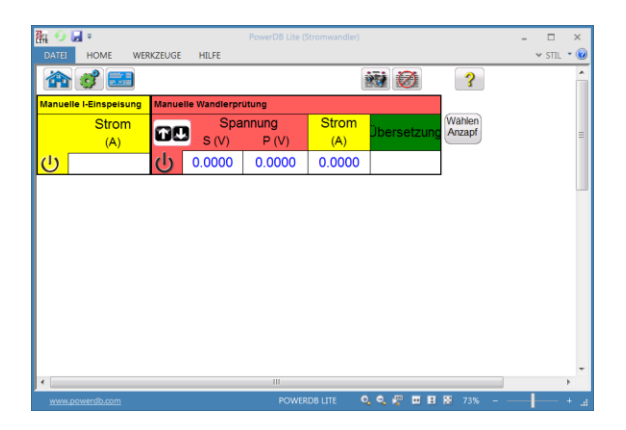

# **Abbildung 91: Bildschirm Manuelle Stromwandler-Prüfung**

9. Im Bildschirm Manuelle Prüfung drücken Sie die Rampen-Einstellungsschaltfläche

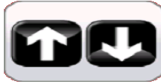

**;** danach können Sie durch Drehen des Knopfes am STVI den Steigerungswert auswählen, um den die Spannung verringert oder erhöht werden soll.

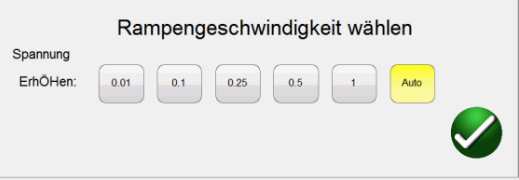

- 10. Nachdem Sie diese Auswahl getroffen haben, wählen Sie die entsprechende Anzapfung, die geprüft werden soll.
- 11. Beginnen Sie mit dem Prüfen, indem Sie die blaue Play-Schaltfläche drücken.

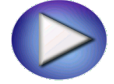

Ein Anschlussplan erscheint und zeigt die korrekten Anschlüsse.

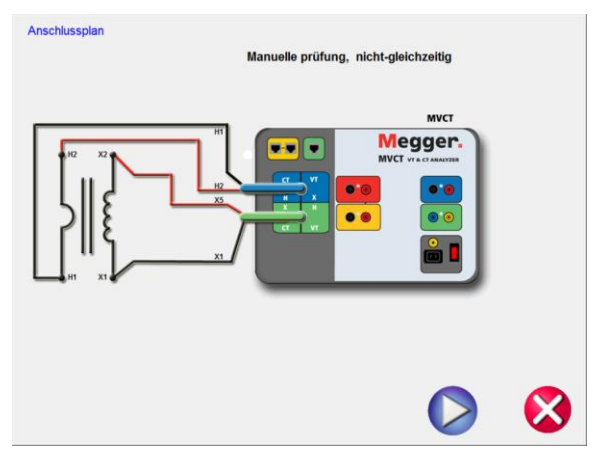

### **Abbildung 92: Anschlussplan "Manuelle Stromwandler-Prüfung"**

- 12. Vergewissern Sie sich, dass das MVCT ordnungsgemäß angeschlossen ist.
- 13. Starten Sie die Prüfung durch Auswahl der blauen Play-Schaltfläche

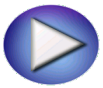

14. Das MVCT wird anzeigen:

Sekundär- (X) Spannung: Die angelegte Sekundär-Prüfspannung erscheint auf dem Bildschirm als Digitalanzeige.

Primär- (H) Spannung: Die gemessene Primärspannung erscheint auf dem Bildschirm als Digitalanzeige.

Sekundär- (X) Strom: Der Sekundärstrom wird angezeigt, damit der Anwender während der Durchführung der Übersetzungs- und Sättigungsprüfung die Möglichkeit zum Beobachten hat.

- 15. Rampen Sie die Spannung auf und ab, indem Sie den Knopf am integrierten Display drehen oder mit Hilfe der Auf-/Ab-Pfeiltasten an einem PC.
- 16. Beim gewünschten Spannungswert drücken Sie die Schaltfläche Aufzeichnen; dadurch werden die Sekundärspannungs- und Stromwerte gespeichert und der Punkt wird in einem doppellogarithmischen Format grafisch dargestellt.
- 17. Diese Manuelle Prüfung ermöglicht es, manuell Sättigungskurven zu erstellen.

# **6.8 Entmagnetisierung**

Lesen Sie zuerst die Sicherheitsanweisungen, bevor Sie das Gerät einsetzen.

- 1. Stellen Sie sicher, dass der Netzschalter EIN/AUS auf AUS steht. Verwenden Sie eine geeignete Spannungsquelle (95 - 125 V oder 195 – 265 V, 50/60 Hz) für das Prüfgerät
- 2. Verbinden Sie die Erdungsschraube mit einer geeigneten Erde.

#### **WARNUNG**

An den Anschlüssen eines Prüflings kann aufgrund der Nähe zu Hochspannungsleitungen immer Spannung induziert sein. Eine statische Aufladung durch Restspannung kann bei diesen Anschlüssen ebenfalls vorhanden sein. Erden Sie daher, bevor Sie Anschlüsse durchführen, jeden zu prüfenden Anschluss mit einem Sicherheits-Erdungsstab.

- 3. Beim Prüfkabelsatz mit der Bezeichnung CT X/S schließen Sie den Hochspannungsanschluss mit grüner Farbkodierung an den MVCT Hochspannungsanschluss mit grüner Farbkodierung und der Bezeichnung SOURCE Spannung. Verwenden Sie die roten Ausrichtungsmarkierungen bei den beiden Anschlüssen zum ordnungsgemäßen Ausrichten vor dem Anschließen.
- 4. Beim Prüfkabelsatz mit der Bezeichnung CT H/P schließen Sie den Hochspannungsanschluss mit blauer Farbkodierung an den MVCT Hochspannungsanschluss mit blauer Farbkodierung und der Bezeichnung MEASUREMENT. Verwenden Sie die rote Ausrichtungsmarkierung bei den beiden Anschlüssen zum ordnungsgemäßen Ausrichten vor dem Anschließen.
- 5. Beim Prüfkabelsatz mit der Bezeichnung CT X/S schließen Sie die Prüfkabel-Anschlussklemmen X1 und X5 an die Stromwandler-Sekundärseite an die gewünschte Anzapfung. Beachten Sie die Polaritätskennzeichnungen am Stromwandler (X1 am Prüfgerät ist der Polaritätsanschluss).
- 6. Beim Prüfkabelsatz mit der Bezeichnung CT H/P schließen Sie die Prüfkabel-Primärkreis-Anschlussklemmen H1 und H2 an die Stromwandler-Primärkreisdurchführungen H1 und H2 an. Beachten Sie die Polaritätskennzeichnungen am Stromwandler (H1 am Prüfgerät ist der Polaritätsanschluss).

### **WARNUNG**

Das MVCT erzeugt während der Prüfabläufe Hochspannungen und Ströme. BERÜHREN SIE **KEINESFALLS** Anschlussklemmen oder Prüfkabel während das MVCT eine Prüfung durchführt.

- 7. Stellen Sie den Netzschalter EIN/AUS auf EIN.
- 8. Nach dem Hochlaufen wählen Sie im Home-Bildschirm die Schaltfläche "Entmagnetisierung"

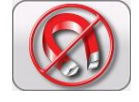

9. Ein Anschlussplan erscheint und zeigt, wie das MRCT korrekt an den Stromwandler anzuschließen ist.

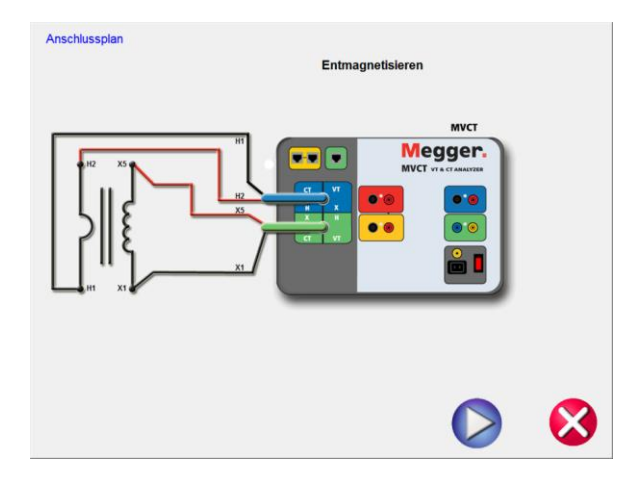

**Abbildung 93: Anschlussplan "Stromwandler-Entmagnetisierung"**

- 10. Vergewissern Sie sich, dass alle Anschlüsse korrekt sind.
- 11. Fahren Sie mit dem Entmagnetisieren des Stromwandlers fort, indem Sie die blaue Play-Schaltfläche drücken. Das rote X wird den Vorgang abbrechen.
- 12. Nachdem Sie die Fortsetzung des Vorgangs gewählt haben, werden Sie informiert, dass der Stromwandler entmagnetisiert wird.

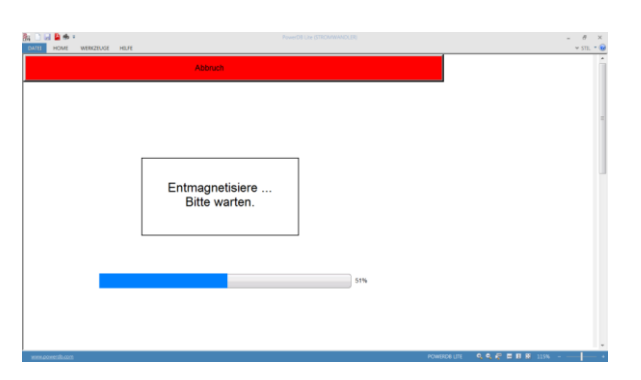

**Abbildung 94: Bildschirm "Stromwandler-Entmagnetisierungsprozess"** 

13. Nach Beendigung blendet sich der nachfolgende Bildschirm auf und informiert darüber, dass der Entmagnetisierungsprozess abgeschlossen ist.

# **6.9 Selbsttest**

Lesen Sie zuerst die Sicherheitsanweisungen, bevor Sie das Gerät einsetzen.

- 1. Stellen Sie sicher, dass der Netzschalter EIN/AUS auf AUS steht. Verwenden Sie eine geeignete Spannungsquelle (95 - 125 V oder 195 – 265 V, 50/60 Hz) für das Prüfgerät.
- 2. Verbinden Sie die Erdungsschraube mit einer geeigneten Erde.

#### **WARNUNG**

An den Anschlüssen eines Prüflings kann aufgrund der Nähe zu Hochspannungsleitungen immer Spannung induziert sein. Eine statische Aufladung durch Restspannung kann bei diesen Anschlüssen ebenfalls vorhanden sein. Erden Sie daher, bevor Sie Anschlüsse durchführen, jeden zu prüfenden Anschluss mit einem Sicherheits-Erdungsstab.

- 3. Beim Prüfkabelsatz mit der Bezeichnung CT X/S schließen Sie den Hochspannungsanschluss mit grüner Farbkodierung an den MVCT Hochspannungsanschluss mit grüner Farbkodierung und der Bezeichnung SOURCE Spannung. Verwenden Sie die roten Ausrichtungsmarkierungen bei den beiden Anschlüssen zum ordnungsgemäßen Ausrichten vor dem Anschließen.
- 4. Beim Prüfkabelsatz mit der Bezeichnung CT H/P schließen Sie den Hochspannungsanschluss mit blauer Farbkodierung an den MVCT Hochspannungsanschluss mit blauer Farbkodierung und der

Bezeichnung MEASUREMENT. Verwenden Sie die rote Ausrichtungsmarkierung bei den beiden Anschlüssen zum ordnungsgemäßen Ausrichten vor dem Anschließen.

5. Beim Prüfkabelsatz mit der Bezeichnung CT X/S schließen Sie mit Hilfe der mitgelieferten Bügel die Prüfkabel-Anschlussklemmen X1 und X5 an die Prüfkabel-Anschlussklemmen H1 und H2 des Prüfkabelsatzes mit der Bezeichnung CT H/P.

### **WARNUNG**

Das MVCT erzeugt während der Prüfabläufe Hochspannungen und Ströme. BERÜHREN SIE **KEINESFALLS** Anschlussklemmen oder Prüfkabel während das MRCT eine Prüfung durchführt.

6. Stellen Sie den Netzschalter EIN/AUS auf EIN.

Nach dem Hochlaufen wählen Sie im Home-Bildschirm die Schaltfläche "Selbsttest"

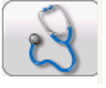

7. Der nachfolgende Anschlussplan erscheint. Vergewissern Sie sich, dass das MVCT ordnungsgemäß angeschlossen ist.

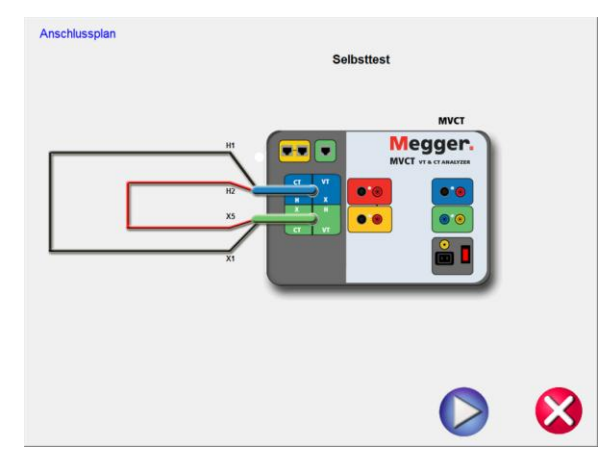

**Abbildung 95: Anschlussplan Stromwandler-Selbsttest**

8. Während des Selbsttests werden Sekundärstrom, Sekundärspannung und Primärspannung angezeigt.

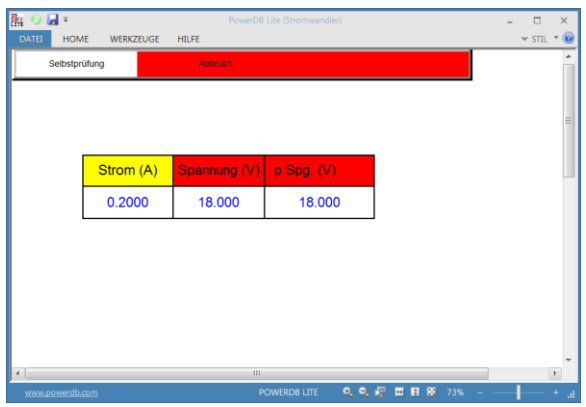

# **Abbildung 96: Bildschirm Stromwandler-Selbstprüfung**

9. Nachdem das Gerät die Spannungs- und Stromgeneratoren sowie das ordnungsgemäße Funktionieren der Messgeräte überprüft hat, werden Sie darüber informiert, ob das Gerät die Prüfung bestanden hat oder nicht.

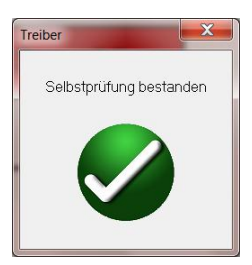

# **7.0 Spannungswandler-Prüfen mit dem MVCT**

# **7.1 Durchführung einer vollständigen Prüfung des Spannungswandlers und Erstellung des Prüfplans**

Lesen Sie zuerst die Sicherheitsanweisungen, bevor Sie das Gerät einsetzen.

- 1. Stellen Sie sicher, dass der Netzschalter EIN/AUS auf AUS steht. Verwenden Sie eine geeignete Spannungsquelle (95 - 265 V, 50/60 Hz) für das Prüfgerät.
- 2. Verbinden Sie die Erdungsschraube mit einer geeigneten Erde.

#### **WARNUNG**

An den Anschlüssen eines Prüflings kann aufgrund der Nähe zu Hochspannungsleitungen immer Spannung induziert sein. Eine statische Aufladung durch Restspannung kann bei diesen Anschlüssen ebenfalls vorhanden sein. Erden Sie daher, bevor Sie Anschlüsse durchführen, jeden zu prüfenden Anschluss mit einem Sicherheits-Erdungsstab.

# **WARNUNG**

Das MVCT erzeugt während der Prüfabläufe Hochspannungen und Ströme. BERÜHREN SIE **KEINESFALLS** Anschlussklemmen oder Prüfkabel während das MVCT eine Prüfung durchführt.

- 3. Stellen Sie den Netzschalter EIN/AUS auf EIN.
- 4. Nach dem Hochlaufen stellen Sie den Prüfmodus auf Spannungswandler und wählen mit Hilfe der

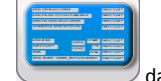

Navigationsschaltfläche "Typenschild" das Menü "Typenschild-Daten".

- 5. Tragen Sie die Typenschild-Daten vom Spannungswandler ein. Es muss mindestens die Zahl der VA-Bemessung und die Sekundärsspannung des Spannungswandlers eingegeben werden.
- 6. Im Start-Bildschirm wählen Sie die Schaltfläche "Alle Prüfungen durchführen". Im Bildschirm "Alle Prüfungen durchführen" wählen Sie alle gewünschten Prüfungen durch Ankreuzen des entsprechenden Kästchens.

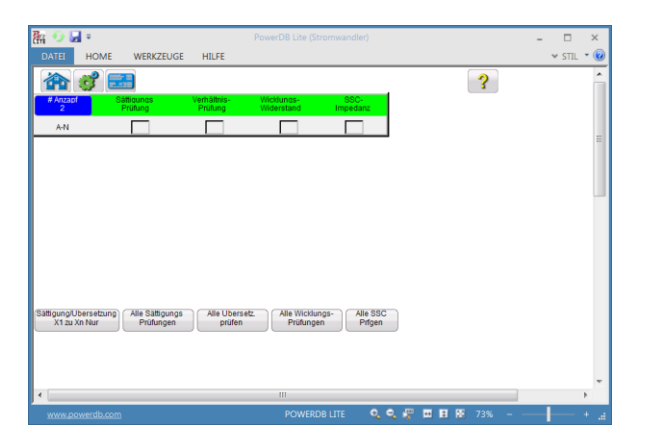

**Abbildung 97: Bildschirm Spannungswandler-Prüfplan**

7. Wählen Sie die einzelnen Anzapfungen für die Sättigungsprüfung durch Ankreuzen des entsprechenden Kästchens. Oder wählen Sie alle Anzapfungen mit Hilfe der Schaltfläche Alle Sättigungs Prüfungen

. Dementsprechend wird bei allen Anzapfungen ein Häkchen gesetzt.

8. Wählen Sie die einzelnen Anzapfungen für die Übersetzungsprüfung durch Ankreuzen des entsprechenden Kästchens. Oder wählen Sie alle Anzapfungen mit Hilfe der Schaltfläche Alle Übersetzungen prüfen

. Dementsprechend wird bei allen Anzapfungen ein Häkchen gesetzt.

9. Wählen Sie die einzelnen Anzapfungen für die Wicklungswiderstandsprüfung durch Ankreuzen des entsprechenden Kästchens. Oder wählen Sie alle Anzapfungen mit Hilfe der Schaltfläche Alle Wicklungs-

. Dementsprechend wird bei allen Anzapfungen ein Häkchen gesetzt.

10. Wählen Sie die einzelnen Anzapfungen für die Kurzschlussimpedanz-Prüfung rch Ankreuzen des entsprechenden Kästchens. Oder wählen Sie alle Anzapfungen mit Hilfe der Schaltfläche All SSC **Tests** 

. Dementsprechend wird bei allen Anzapfungen ein Häkchen gesetzt.

11. An diesem Punkt kann die Prüfdatei gespeichert, zu einem späteren Zeitpunkt geöffnet und durchgeführt werden.

Prüfungen

12. Der Prüfplan kann zu diesem Zeitpunkt durchgeführt werden, indem Sie die blaue Play-

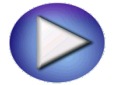

13. Ein Anschlussplan wird angezeigt; er zeigt, wie das MVCT ordnungsgemäß an den Spannungswandler anzuschließen ist.

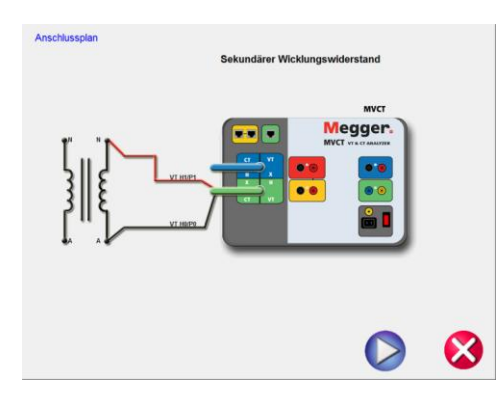

# **Abbildung 98: Spannungswandler-Anschlussplan für Wicklungswiderstand**

Fahren Sie mit der Prüfung fort, indem Sie die blaue Play-Schaltfläche

14. Fahren Sie mit der Prüfung fort, indem Sie die blaue Play-Schaltfläche

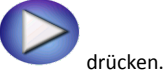

Schaltfläche wählen.

15. Die Prüfung kann jederzeit beendet werden; drücken Sie hierzu die Schaltfläche ABBRECHEN, die auf jedem Prüfbildschirm oben angezeigt wird.

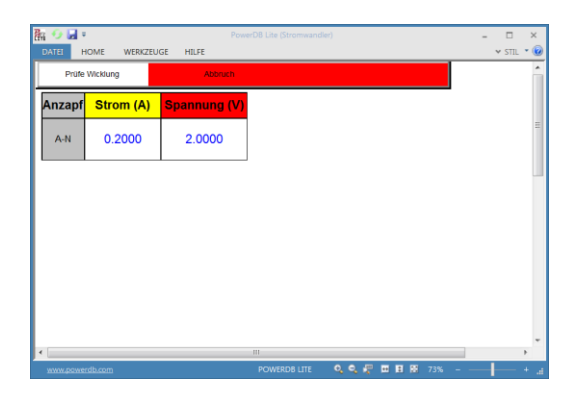

**Abbildung 99: Spannungswandler-Wicklungswiderstand Abbrechen**

16. Nach Beendigung der Wicklungswiderstands-Prüfung wird das MVCT automatisch den Spannungswandler entmagnetisieren.

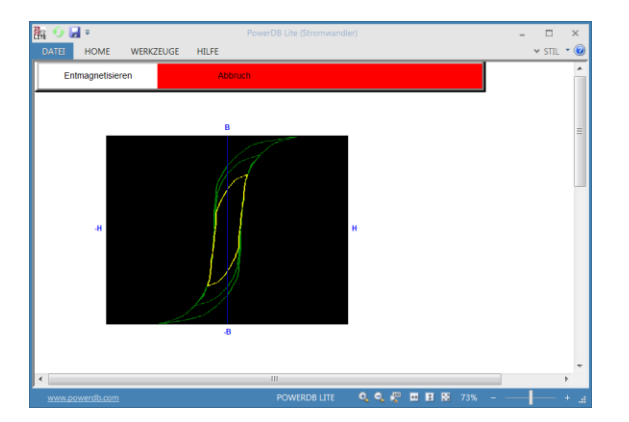

**Abbildung 100: Spannungswandler-Entmagnetisierung**

17. Nach Beendigung der Entmagnetisierung wird das MVCT dann eine Anrege-/Sättigungsprüfun am Spannungswandler durchführen.

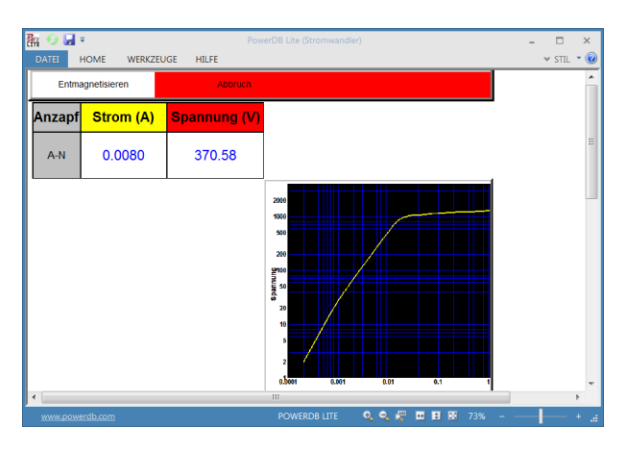

**Abbildung 101: Spannungswandler-Sättigungs-/Anregeprüfung**

18. Nach Beendigung der Anregeprüfung wird das MVCT stoppen und einen Anschlussplan für die sekundärseitige Kurzschlussimpedanz-Prüfung anzeigen.

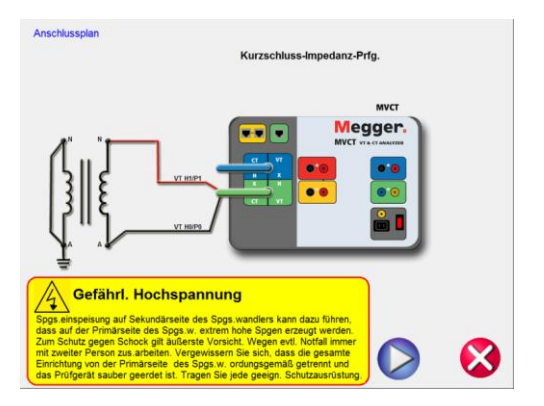

# **Abbildung 102: Anschlussplan Spannungswandler-Kurzschlussimpedanz**

- 19. Befolgen Sie den Anschlussplan und stellen Sie sicher, dass das MVCT für diese Prüfung ordnungsgemäß angeschlossen ist.
- 20. Wählen Sie die blaue Schaltfläche Play

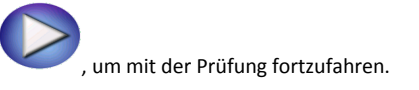

21. Nach Beendigung der Impedanzprüfung wird das MVCT den Anschlussplan für die Übersetzungsprüfung anzeigen.

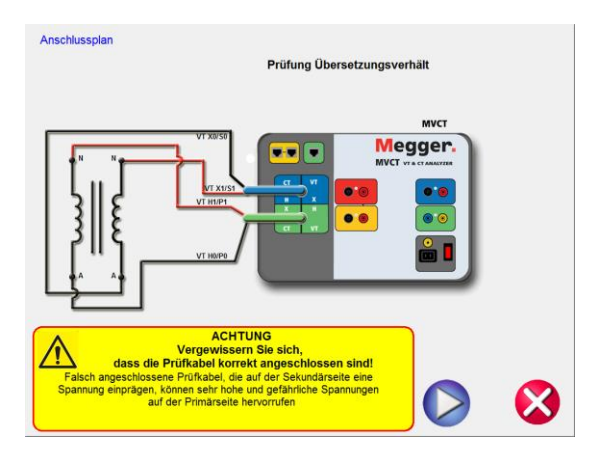

**Abbildung 103: Anschlussplan Spannungswandler Übersetzungsprüfung**

- 22. Befolgen Sie den Anschlussplan und stellen Sie sicher, dass das MVCT für diese Prüfung ordnungsgemäß angeschlossen ist.
- 23. Wählen Sie die blaue Schaltfläche Play

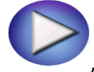

, um mit der Prüfung fortzufahren.

24. Nach Beendigung der Übersetzungsprüfung wird das MVCT alle Messungen nehmen und ein Prüfprotokoll erstellen. Dieses Prüfprotokoll wird automatisch angezeigt.

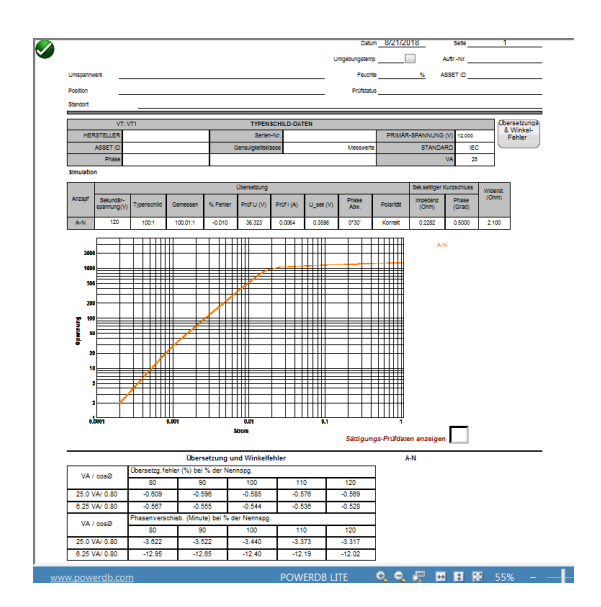

**Abbildung 104: Beispiel Spannungswandler Prüfprotokoll**

# **7.2 Spannungswandler-Übersetzung und Phase prüfen**

Lesen Sie zuerst die Sicherheitsanweisungen, bevor Sie das Prüfgerät einsetzen.

- 1. Stellen Sie sicher, dass der Netzschalter EIN/AUS auf AUS steht. Verwenden Sie eine geeignete Spannungsquelle (95 – 125 V oder 195 - 265 V, 50/60 Hz) für das Prüfgerät.
- 2. Verbinden Sie die Erdungsschraube mit einer geeigneten Erde.

### **WARNUNG**

An den Anschlüssen eines Prüflings kann aufgrund der Nähe zu Hochspannungsleitungen immer Spannung induziert sein. Eine statische Aufladung durch Restspannung kann bei diesen Anschlüssen ebenfalls vorhanden sein. Erden Sie daher, bevor Sie Anschlüsse durchführen, jeden zu prüfenden Anschluss mit einem Sicherheits-Erdungsstab.

3. Beim Prüfkabelsatz mit der Bezeichnung VT H/P schließen Sie den Hochspannungsanschluss mit grüner Farbkodierung an den MVCT Hochspannungsanschluss mit grüner Farbkodierung und der Bezeichnung SOURCE Spannung. Verwenden Sie die roten Ausrichtungsmarkierungen bei den beiden Anschlüssen zum ordnungsgemäßen Ausrichten vor dem Anschließen.

- 4. Beim Prüfkabelsatz mit der Bezeichnung VT X/S schließen Sie den Hochspannungsanschluss mit blauer Farbkodierung an den MVCT Hochspannungsanschluss mit blauer Farbkodierung und der Bezeichnung MEASUREMENT. Verwenden Sie die rote Ausrichtungsmarkierung bei den beiden Anschlüssen zum ordnungsgemäßen Ausrichten vor dem Anschließen.
- 5. Beim Prüfkabelsatz mit der Bezeichnung VT H/P schließen Sie die Prüfkabel-Anschlussklemmen H0 und H1 an die H0 und H1-Anschlussklemen der Spannungswandler-Primärseite an. Beachten Sie die Polaritätskennzeichnungen am Spannungswandler (H0 am Prüfgerät ist der Polaritätsanschluss).
- 6. Beim Prüfkabelsatz mit der Bezeichnung VT X/S schließen Sie die Prüfkabel-Anschlussklemmen X0 und X1 an die sekundärseitigen Anschlüsse X0 und X1 an. Beachten Sie die Polaritätskennzeichnungen am Spannungswandler (X0 am Prüfgerät ist der Polaritätsanschluss).

### **WARNUNG**

Das MVCT erzeugt während der Prüfabläufe Hochspannungen und Ströme. BERÜHREN SIE **KEINESFALLS** Anschlussklemmen oder Prüfkabel während das MVCT eine Prüfung

7. Stellen Sie den Netzschalter EIN/AUS auf EIN.

durchführt.<br>Führt

- 8. Nach dem Hochlaufen bringen Sie das MVCT in Spannungswandler-Prüfmodus, indem Sie die Spannungswandler-Schaltfläche oben auf dem Home-Bildschirm wählen.
- 9. Nachdem der Spannungswandler-Modus gewählt ist, wählen Sie im Home-Bildschirm die

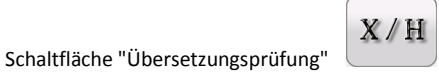

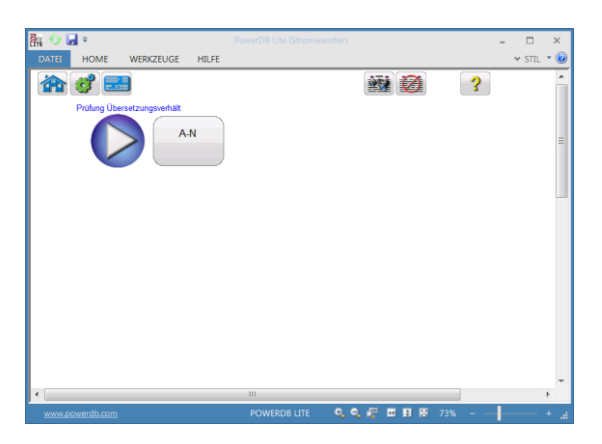

**Abbildung 105: Bildschirm "Spannungswandler-Übersetzungsprüfung – Nicht Gleichzeitig"**

10. Drücken Sie die Play-Schaltfläche; ein Anschlussplan erscheint, welcher zeigt, wie das MVCT korrekt an den Spannungswandler anzuschließen ist.

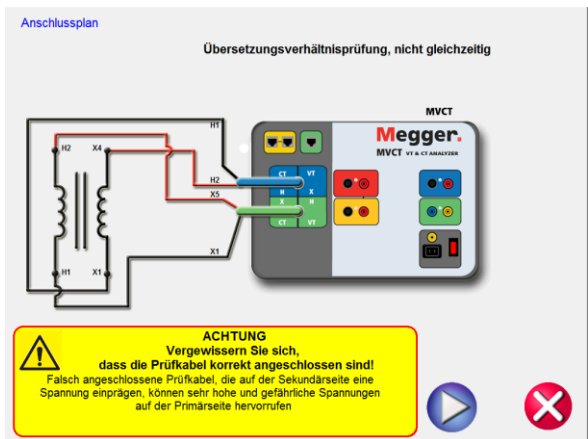

**Abbildung 106: Anschlussplan "Spannungswandler-Übersetzungsprüfung** 

11. Überprüfen Sie alle Anschlüsse auf ihre Richtigkeit.

#### 12. Drücken Sie die blaue Play-Schaltfläche

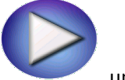

, um die Prüfung zu beginnen.

- 13. Die Übersetzungsprüfung beginnt.
	- $\Rightarrow$  H Strom (A): Das MVCT zeigt die Echtzeit- Stromwerte der Primärwicklung H während die Prüfung läuft, an.
	- $\Rightarrow$  H Spannung (V): Das MVCT zeigt die Echtzeit-Spannungswerte der Primärwicklung H während die Prüfung läuft, an.
	- X Spannung (V): Das MVCT zeigt die Echtzeit-Spannungswerte der Sekundärwicklung X während die Prüfung läuft, an.
- 14. Die Prüfung kann jederzeit beendet werden; drücken Sie hierzu die Schaltfläche ABBRECHEN, die auf jedem Prüfbildschirm oben angezeigt wird.

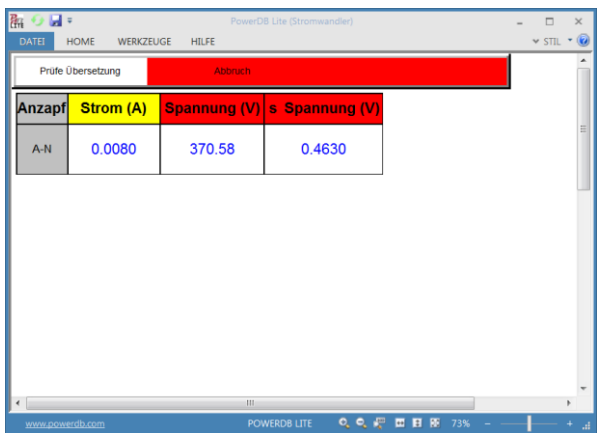

**Abbildung 107: Bildschirm Spannungswandler-Übersetzungsprüfung**

15. Nach Beendigung der Prüfung können Sie die Ergebnisse in einem Prüfbildschirm oder einem Prüfbericht anschauen.

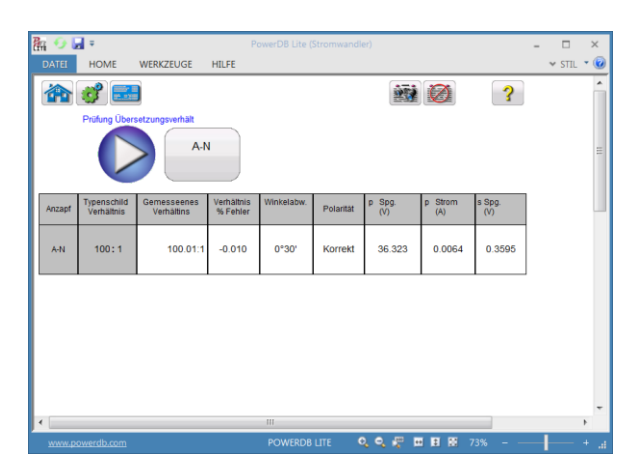

**Abbildung 108: Ergebnisse Spannungswandler-Übersetzungsprüfung**

# **7.3 Spannungswandler-Sättigungs-/Anrege-Prüfung**

Lesen Sie zuerst die Sicherheitsanweisungen, bevor Sie das Gerät einsetzen.

- 1. Stellen Sie sicher, dass der Netzschalter EIN/AUS auf AUS steht. Verwenden Sie eine geeignete Spannungsquelle (95 - 125 oder 195 - 265 V, 50/60 Hz) für das Prüfgerät.
- 2. Verbinden Sie die Erdungsschraube mit einer geeigneten Erde.

### **WARNUNG**

An den Anschlüssen eines Prüflings kann aufgrund der Nähe zu Hochspannungsleitungen immer Spannung induziert sein. Eine statische Aufladung durch Restspannung kann bei diesen Anschlüssen ebenfalls vorhanden sein. Erden Sie daher, bevor Sie Anschlüsse durchführen, jeden zu prüfenden Anschluss mit einem Sicherheits-Erdungsstab.

3. Schließen Sie die Prüfkabel-Anschlussklemmen X1 und X5 der Prüfgeräte-Sekundärseite an die gewünschte Anzapfung der Spannungswandler-Sekundärseite. Beachten Sie die Polaritätskennzeichnungen am Spannungswandler (X1 am Prüfgerät ist der Polaritätsanschluss).

### **WARNUNG**

Das MVCT erzeugt während der Prüfabläufe Hochspannungen und Ströme. BERÜHREN SIE **KEINESFALLS** Anschlussklemmen oder Prüfkabel während das MVCT eine Prüfung durchführt.

- 4. Stellen Sie den Netzschalter EIN/AUS auf EIN.
- 5. Nach dem Hochlaufen wählen Sie im Home-Bildschirm oben die Spannungswandler-Schaltfläche, um das MVCT auf den Spannungswandler-Prüfmodus einzustellen.

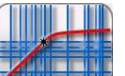

6. Wählen Sie die Schaltfläche "Sättigungs-Prüfung" **. All DEL Damit gelangen Sie zum** Bildschirm Sättigungs-/Anregeprüfung.

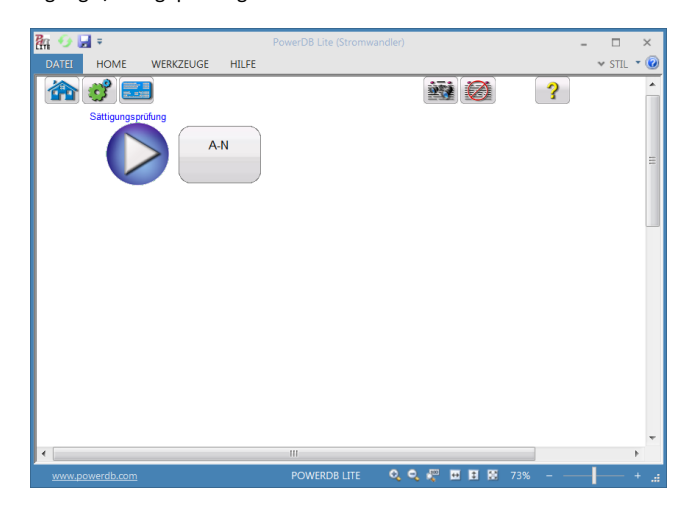

**Abbildung 109: Bildschirm Spannungswandler-Sättigungsprüfung**

7. Drücken Sie die Play-Schaltfläche und ein Anschlussplan erscheint, welcher zeigt, wie das MVCT korrekt an den Spannungswandler anzuschließen ist.

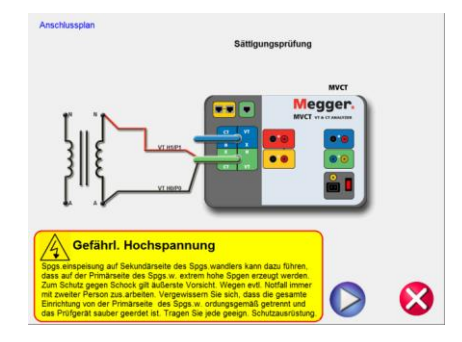

## **Abbildung 110: Anschlussplan "Spannungswandler-Sättigung"**

- 8. Überprüfen Sie alle Anschlüsse auf ihre Richtigkeit.
- 9. Drücken Sie die blaue Play-Schaltfläche.

, um die Prüfung zu beginnen.

- 10. Die Sättigungs-Prüfung beginnt; Prüfspannung und Strom werden angezeigt.
	- X Strom (A): Das MVCT zeigt die Echtzeit-Stromwerte der Sekundärwicklung X während die Prüfung läuft, an.
	- X Spannung (V): Das MVCT zeigt die Echtzeit-Spannungswerte der Sekundärwicklung X während die Prüfung läuft, an.
	- Sättigungskurve: Die Anregekurve ist die Logarithmuskurve mit dem Sekundärstrom auf der X-Koordinate und der Sekundärspannung auf der Y-Koordinate. Die Sättigungskurve wird im Diagramm in der rechten Bildschirmecke in Echtzeit so wie die Daten auflaufen dargestellt.
- 11. Die Prüfung kann jederzeit beendet werden; drücken Sie hierzu die Schaltfläche ABBRECHEN, die auf jedem Prüfbildschirm oben angezeigt wird.

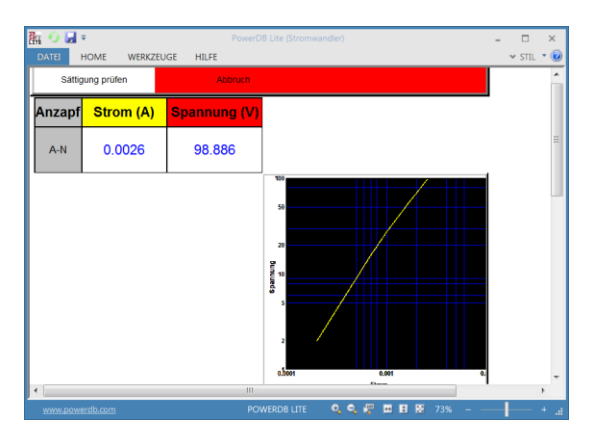

# **Abbildung 111: Bildschirm Spannungswandler-Sättigungsprüfung**

12. Nach Beendigung der Prüfungen können Sie die Ergebnisse in einem Prüfbildschirm oder einem

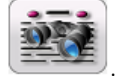

Prüfbericht anschauen. Wählen Sie hierzu die Schaltfläche "Protokoll anschauen" .

# **7.4 Spannungswandler-Wicklungswiderstands-Prüfung**

Lesen Sie zuerst die Sicherheitsanweisungen, bevor Sie das Gerät einsetzen.

- 1. Stellen Sie sicher, dass der Netzschalter EIN/AUS auf AUS steht. Verwenden Sie eine geeignete Spannungsquelle (95 - 125 oder 195 - 265 V, 50/60 Hz) für das Prüfgerät.
- 2. Verbinden Sie die Erdungsschraube mit einer geeigneten Erde.

### **WARNUNG**

An den Anschlüssen eines Prüflings kann aufgrund der Nähe zu Hochspannungsleitungen immer Spannung induziert sein. Eine statische Aufladung durch Restspannung kann bei diesen Anschlüssen ebenfalls vorhanden sein. Erden Sie daher, bevor Sie Anschlüsse durchführen, jeden zu prüfenden Anschluss mit einem Sicherheits-Erdungsstab.

3. Beim Prüfkabelsatz mit der Bezeichnung VT H/P schließen Sie den Hochspannungsanschluss mit grüner Farbkodierung an den MVCT Hochspannungsanschluss mit grüner Farbkodierung und der
Bezeichnung SOURCE Spannung. Verwenden Sie die roten Ausrichtungsmarkierungen bei den beiden Anschlüssen zum ordnungsgemäßen Ausrichten vor dem Anschließen.

- 4. Beim Prüfkabelsatz mit der Bezeichnung VT X/S schließen Sie den Hochspannungsanschluss mit blauer Farbkodierung an den MVCT Hochspannungsanschluss mit blauer Farbkodierung und der Bezeichnung MEASUREMENT. Verwenden Sie die rote Ausrichtungsmarkierung bei den beiden Anschlüssen zum ordnungsgemäßen Ausrichten vor dem Anschließen.
- 5. Beim Prüfkabelsatz mit der Bezeichnung VT H/P schließen Sie die Prüfkabel-Anschlussklemmen H0 und H1 an die X0 und X1-Anschlussklemmen der Spannungswandler-Sekundärseite an. Beachten Sie die Polaritätskennzeichnungen am Spanungswandler (H0 am Prüfgerät ist der Polaritätsanschluss).
- 6. Beim Prüfkabelsatz mit der Bezeichnung VT X/S schließen Sie die Prüfkabel-Anschlussklemmen X0 und X1 an die sekundärseitigen Anschlüsse H0 und H1 an. Beachten Sie die Polaritätskennzeichnungen am Spanungswandler (X0 am Prüfgerät ist der Polaritätsanschluss).

#### **WARNUNG**

Das MVCT erzeugt während der Prüfabläufe Hochspannungen und Ströme. BERÜHREN SIE **KEINESFALLS** Anschlussklemmen oder Prüfkabel während das MVCT eine Prüfung durchführt.

- 7. Stellen Sie den Netzschalter EIN/AUS auf EIN.
- 8. Nach dem Hochlaufen stellen Sie im Home-Bildschrm das MVCT auf den Spannungswandler-Prüfmodus ein und wählen die Schaltfläche "Wicklungswiderstands-Prüfung".

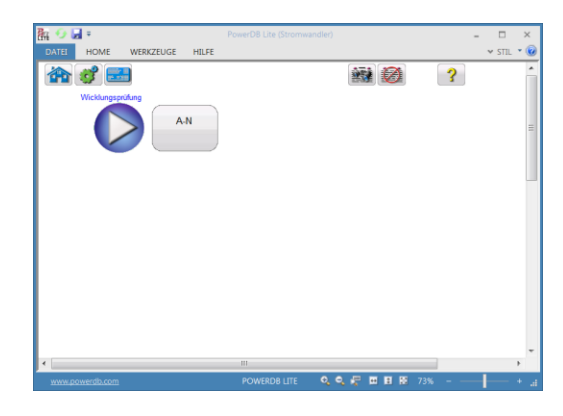

**Abbildung 112: Bildschirm Spannungswandler-Wicklungsprüfung** 

9. Drücken Sie die Play-Schaltfläche; ein Anschlussplan erscheint, welcher zeigt, wie das MVCT korrekt an den Spannungswandler anzuschließen ist.

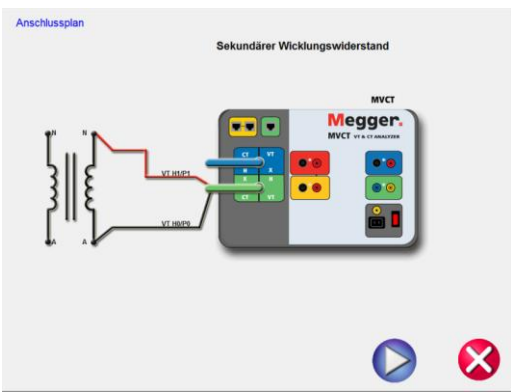

### **Abbildung 113: Anschlussplan "Spannungswandler-Wicklungswiderstand"**

- 10. Überprüfen Sie alle Anschlüsse auf ihre Richtigkeit.
- 11. Drücken Sie die blaue Play-Schaltfläche.

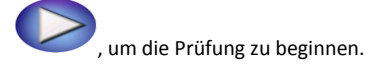

- 12. Die Wicklungswiderstands-Prüfung beginnt.
	- $\Rightarrow$  X Spannung (V): Das MVCT zeigt die Echtzeit-Spannungswerte der Sekundärwicklung X während die Prüfung läuft, an.
	- X Strom (A): Das MVCT zeigt die Echtzeit-Stromwerte der Sekundärwicklung X während die Prüfung läuft, an.
- 13. Die Prüfung kann jederzeit beendet werden; drücken Sie hierzu die Schaltfläche ABBRECHEN, die auf jedem Prüfbildschirm oben angezeigt wird.

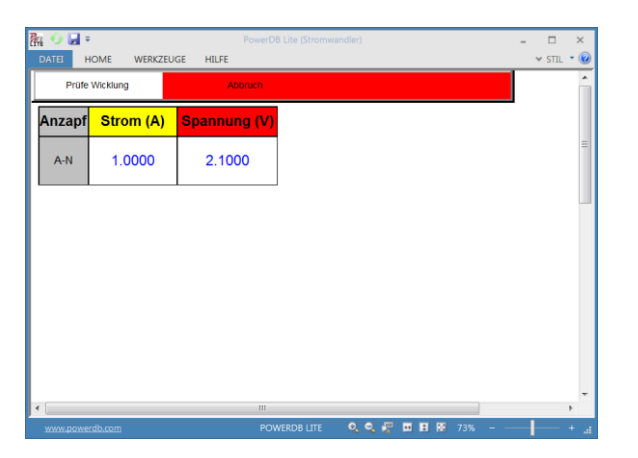

**Abbildung 114: Bildschirm Spannungswandler-Wicklungswiderstands-Prüfung – Abbrechen**

14. Nach Beendigung aller Prüfungen können Sie die Ergebnisse in einem Prüfbildschirm oder einem Prüfbericht anschauen.

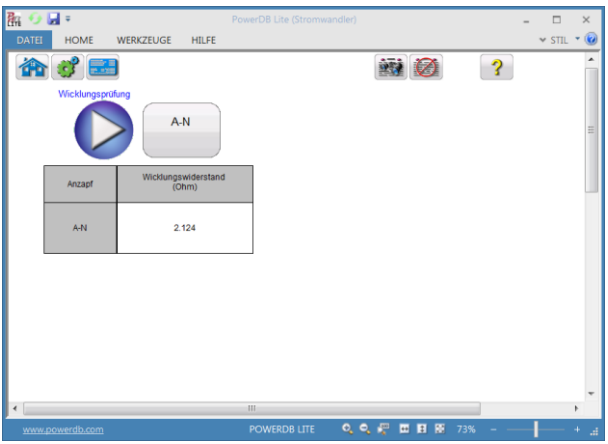

**Abbildung 115: Ergebnisse Spannungswandler-Wicklungsprüfung**

**7.5 Spannungswandler prüfen: Sekundärseitige Kurzschlussimpedanz** Lesen Sie zuerst die Sicherheitsanweisungen, bevor Sie das Gerät einsetzen.

- 1. Stellen Sie sicher, dass der Netzschalter EIN/AUS auf AUS steht. Verwenden Sie eine geeignete Spannungsquelle (95 - 125 V oder 195 – 265 V, 50/60 Hz) für das Prüfgerät.
- 2. Verbinden Sie die Erdungsschraube mit einer geeigneten Erde.

#### **WARNUNG**

An den Anschlüssen eines Prüflings kann aufgrund der Nähe zu Hochspannungsleitungen immer Spannung induziert sein. Eine statische Aufladung durch Restspannung kann bei diesen Anschlüssen ebenfalls vorhanden sein. Erden Sie daher, bevor Sie Anschlüsse durchführen, jeden zu prüfenden Anschluss mit einem Sicherheits-Erdungsstab.

### **WARNUNG**

Das MRCT erzeugt während der Prüfabläufe Hochspannungen und Ströme. BERÜHREN SIE **KEINESFALLS** Anschlussklemmen oder Prüfkabel während das MRCT eine Prüfung durchführt.

- 3. Stellen Sie den Netzschalter EIN/AUS auf EIN.
- 4. Nach dem Hochlaufen stellen Sie das MRCT im Home-Bildschirm auf den Spannungswandler-Prüfmodus ein; wählen Sie hierzu die Schaltfläche Spannungswandler.
- 5. Wählen Sie im Spannungswandlerteil des Home-Bildschirms die Schaltfläche "Sekundärseitige Kurzschlussimpedanz". Damit wird der Bildschirm Impedanzprüfung aktiviert.

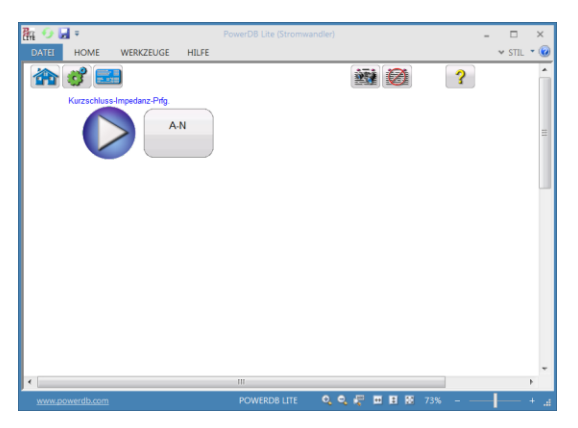

**Abbildung 116: Bildschirm Sekundärseitige Kurzschluss-Impedanzprüfung beim Spannungswandler** 

6. Drücken Sie die Play-Schaltfläche; ein Anschlussplan erscheint, der zeigt, wie das MRCT korrekt an den Spanungswandler anzuschließen ist.

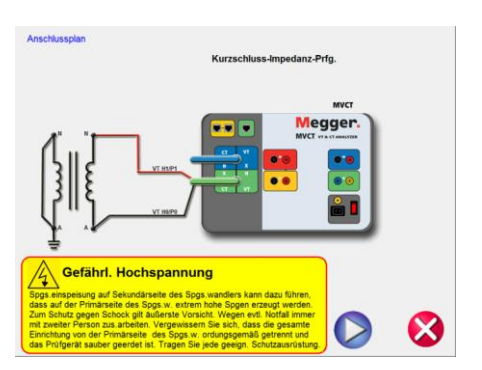

## **Abbildung 117: Anschlussplan Kurzschluss-Impedanz beim Spannungswandler**

- 7. Überprüfen Sie alle Anschlüsse auf ihre Richtigkeit.
- 8. Drücken Sie die blaue Play-Schaltfläche

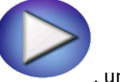

, um die Prüfung zu beginnen.

9. Die Kurzschluss-Impedanzprüfung beginnt.

- $\Rightarrow$  X Strom (A): Das MRCT zeigt die Echtzeit-Stromwerte der Sekundärwicklung X während die Prüfung läuft, an.
- $\Rightarrow$  Spannung (V): Das MRCT zeigt die Echtzeit-Spannungswerte der Sekundärwicklung X während die Prüfung läuft, an.
- 10. Die Prüfung kann jederzeit beendet werden; drücken Sie hierzu die Schaltfläche ABBRECHEN, die auf jedem Prüfbildschirm oben angezeigt wird.

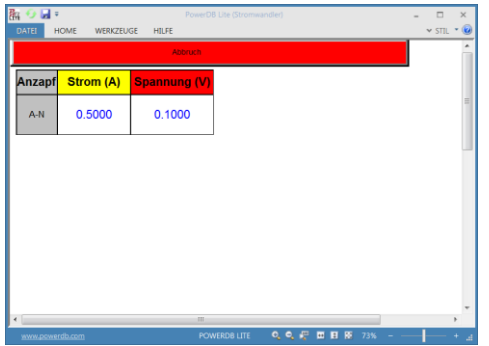

**Abbildung 118: Spannungswandler-Kurzschlussimpedanz – Abbrechen**

11. Nach Beendigung der Prüfung können Sie die Ergebnisse in einem Prüfbildschirm oder einem Prüfbericht anschauen.

| 臨り回り                                       |                 |                                  | PowerDB Lite (Stromwandler)                          |           | $\Box$                       | $\times$ |
|--------------------------------------------|-----------------|----------------------------------|------------------------------------------------------|-----------|------------------------------|----------|
| DATEI                                      | <b>HOME</b>     | <b>WERKZEUGE</b><br><b>HILFE</b> |                                                      |           | $~\text{v}$ STIL $~\text{v}$ | $\omega$ |
| 8 B<br>112<br>$\overline{\mathbf{3}}$<br>龠 |                 |                                  |                                                      |           |                              | ۰        |
| Kurzschluss-Impedanz-Prfg.                 |                 |                                  |                                                      |           |                              |          |
|                                            |                 | $A-N$                            |                                                      |           |                              | Ξ        |
|                                            | Anzapt          | Impedanz<br>(Ohm)                | Phase<br>(Grad)                                      |           |                              |          |
|                                            | AN              | 0.218                            | 0.500                                                |           |                              |          |
|                                            |                 |                                  |                                                      |           |                              |          |
|                                            |                 |                                  |                                                      |           |                              |          |
|                                            |                 |                                  |                                                      |           |                              |          |
|                                            |                 |                                  |                                                      |           |                              |          |
| $\epsilon$                                 |                 | $\overline{m}$                   |                                                      |           | ×.                           |          |
|                                            | www.powerdb.com |                                  | $Q_{\alpha} = \mathbb{R}^{n}$<br><b>POWERDB LITE</b> | □ 日 图 73% | ÷.                           | a.       |

**Abbildung 119: Ergebnisse Spannungswandler-Kurzschluss-Impedanz**

Die Kurzschluss-Impedanzprüfung dient der Bestimmung der Impedanz von Sekundär- und Primärwicklungen des Spannungswandlers.

Diese Werte werden zusammen mit zusätzlichen Prüfwerten verwendet, um die Spannungswandler-Leistungsfähigkeit bei Nenn-Leitungsspannung zu schätzen.

### **7.6 Spannungswandler prüfen: Entmagnetisierung**

Lesen Sie zuerst die Sicherheitsanweisungen, bevor Sie das Gerät einsetzen.

- 1. Stellen Sie sicher, dass der Netzschalter EIN/AUS auf AUS steht. Verwenden Sie eine geeignete Spannungsquelle (95 - 125 V oder 195 – 265 V, 50/60 Hz) für das Prüfgerät.
- 2. Verbinden Sie die Erdungsschraube mit einer geeigneten Erde.

#### **WARNUNG**

An den Anschlüssen eines Prüflings kann aufgrund der Nähe zu Hochspannungsleitungen immer Spannung induziert sein. Eine statische Aufladung durch Restspannung kann bei diesen Anschlüssen ebenfalls vorhanden sein. Erden Sie daher, bevor Sie Anschlüsse durchführen, jeden zu prüfenden Anschluss mit einem Sicherheits-Erdungsstab.

- 3. Verbinden Sie die Anschlussbuchsen X1S und X5S des Prüfgeräte-Sekundärkreisanschlusses SOURCE mit den Sekundärkreisanschlüssen des Spannungswandlers.
- 4. Beachten Sie die Polaritätskennzeichnungen am Spannungswandler (X1 am Prüfgerät ist der Polaritätsanschluss).

#### **WARNUNG**

Das MRCT erzeugt während der Prüfabläufe Hochspannungen und Ströme. BERÜHREN SIE **KEINESFALLS** Anschlussklemmen oder Prüfkabel während das MRCT eine Prüfung durchführt.

5. Stellen Sie den Netzschalter EIN/AUS auf EIN.

- 6. Nach dem Hochlaufen stellen Sie im Home-Bildschirm das MRCT auf Spannungswandler-Prüfmodus ein; wählen Sie hierzu die Spannungswandler-Schaltfläche.
- 7. Wählen Sie im Spannungswandlerteil des Home-Bildschirms die Schaltfläche "Entmagnetisierung". Damit wird ein Anschlussplan aktiviert, der zeigt, wie das MRCT korrekt an den Spannungswandler anzuschließen ist.

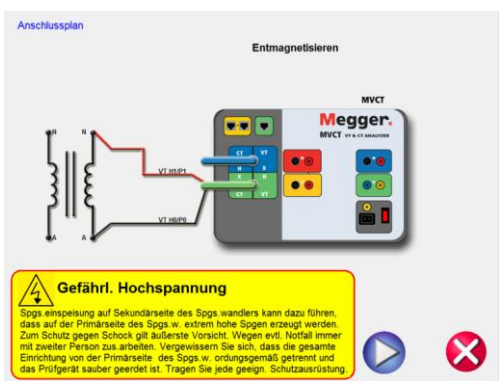

**Abbildung 120: Anschlussplan Spannungswandler-Entmagnetisierung**

- 8. Überprüfen Sie alle Anschlüsse auf ihre Richtigkeit.
- 9. Drücken Sie die blaue Play-Schaltfläche

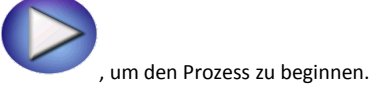

- 10. Der Entmagnetisierungsprozess beginnt.
- 11. Die Prüfung kann jederzeit beendet werden; drücken Sie hierzu die Schaltfläche ABBRECHEN, die auf jedem Prüfbildschirm oben angezeigt wird.

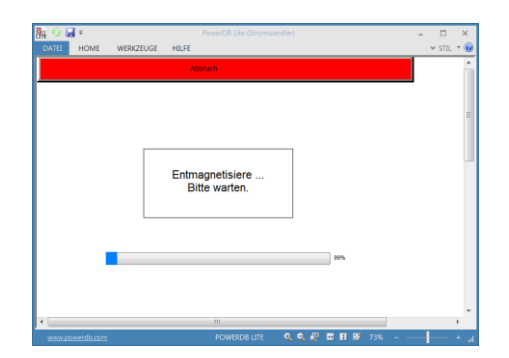

#### **Abbildung 121: Bildschirm Spannungswandler-Entmagnetisierung – Abbrechen**

12. Nach Beendigung des Prozesses bleibt der Spannungswandler in entmagnetisiertem Zustand.

Der Entmagnetisierungsprozess wird bei Messwandlern durchgeführt, um jegliche Magnetisierungskräfte bei den Wicklungen, die die Präzision und die Leistungsfähigkeit des Messwandlers beeinflussen können, zu beseitigen.

### **7.7 Spannungswandler prüfen: Selbsttest**

Lesen Sie zuerst die Sicherheitsanweisungen, bevor Sie das Gerät einsetzen.

- 1. Stellen Sie sicher, dass der Netzschalter EIN/AUS auf AUS steht. Verwenden Sie eine geeignete Spannungsquelle (95 - 125 V oder 195 – 265 V, 50/60 Hz) für das Prüfgerät.
- 2. Verbinden Sie die Erdungsschraube mit einer geeigneten Erde.

#### **WARNUNG**

An den Anschlüssen eines Prüflings kann aufgrund der Nähe zu Hochspannungsleitungen immer Spannung induziert sein. Eine statische Aufladung durch Restspannung kann bei diesen Anschlüssen ebenfalls vorhanden sein. Erden Sie daher, bevor Sie Anschlüsse durchführen, jeden zu prüfenden Anschluss mit einem Sicherheits-Erdungsstab.

#### **WARNUNG**

Das MRCT erzeugt während der Prüfabläufe Hochspannungen und Ströme. BERÜHREN SIE **KEINESFALLS** Anschlussklemmen oder Prüfkabel während das MRCT eine Prüfung durchführt.

153

- 3. Stellen Sie den Netzschalter EIN/AUS auf EIN.
- 4. Nach dem Hochlaufen stellen Sie im Home-Bildschirm das MRCT auf Spannungswandler-Prüfmodus ein; wählen Sie hierzu die Spannungswandler-Schaltfläche oben im Bildschirm.
- 5. Wählen Sie die Schaltfläche "Selbsttest .

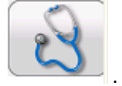

6. Nachfolgender Anschlussplan erscheint. Vergewissern Sie sich, dass das MRCT ordnungsgemäß angeschlossen ist.

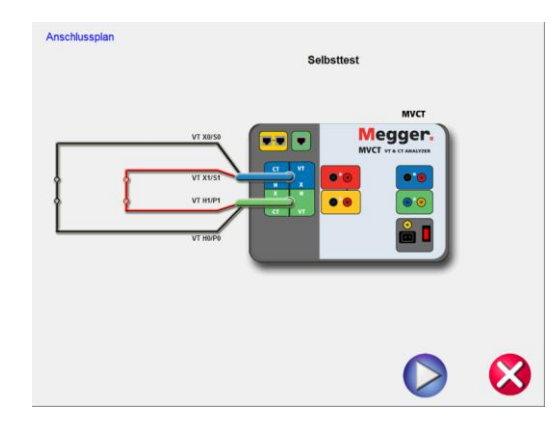

### **Abbildung 122: Anschlussplan Selbsttest**

7. Während des Selbsttests werden Sekundärstrom, Sekundärspannung und Primärspannung angezeigt.

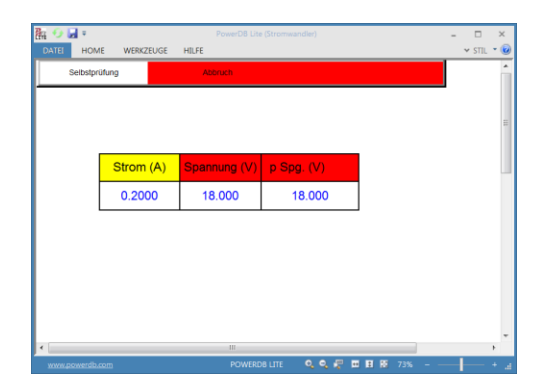

## **Abbildung 123: Bildschirm Selbsttest-Prüfung**

8. Nachdem das Gerät geprüft hat, dass die Spannungs- und Stromgeneratoren und -Messgeräte ordnungsgemäß arbeiten, wird Ihnen mitgeteilt, ob das Gerät die Prüfung bestanden oder nicht bestanden hat.

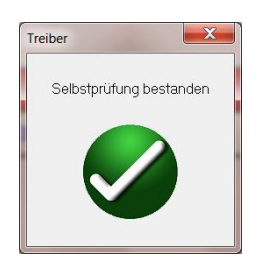

# **8.0 Relais-Prüfen mit dem MVCT**

Lesen Sie bitte im Handbuch zur SMRT1 Einphasige Schutzrelais-Prüfeinrichtung von Megger für ordnungsgemäßen Betrieb und Steuerung der Relaisprüffunktion nach.

## **9.0 Wartungsinformationen**

### **9.1 Vorbeugende Wartung**

Das Gerät verwendet oberflächenmontierte Bauelemente (SMT) und andere Komponenten, die nur wenig oder keine Wartung erfordern, mit Ausnahme von routinemäßiger Reinigung usw. Das Gerät sollte in einer sauberen Atmosphäre fernab von spannungsführenden elektrischen Kreisen gewartet werden.

#### **9.1.1 Überprüfen Sie das Gerät alle sechs Monate auf**

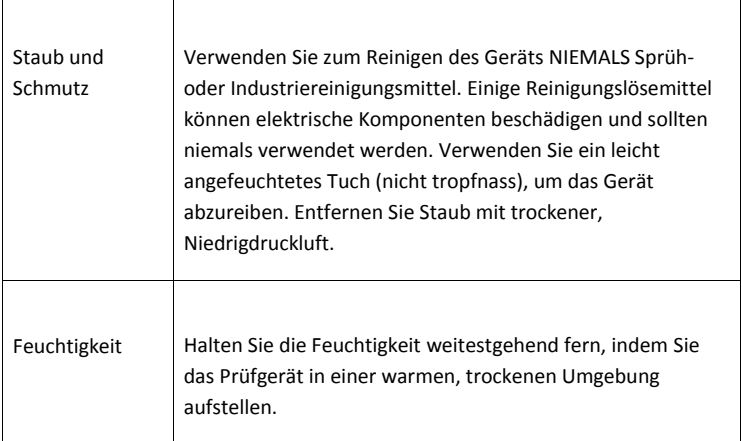

#### **9.1.2 STVI Software upgraden**

#### **Upgraden über Megger Website**

Zum Herunterladen der neuesten STVI Software von der Megger Website

1. Notieren Sie die Seriennummer Ihres Gerätes.

- 2. Gehen Sie zu [WWW.Megger.com](http://www.megger.com/)
- 3. **Log In**. Einloggen. Falls Sie sich bislang noch nicht registriert haben, müssen Sie dies zuerst tun.
- 4. Gehen Sie zu **Software Downloads**
- 5. Klicken Sie auf **STVI**
- 6. Sie werden zur Eingabe der Seriennummer des STVI aufgefordert; danach klicken Sie auf **Continue** [Weiter]. Die Seriennummer ist 12 Zeichen lang. Vergewissern Sie sich, dass Sie alle 12 Zeichen korrekt eingegeben haben. Es gibt zwei Software-Versionen; eine für Ihren PC und eine für das STVI. Für das STVI gehen Sie zu **STVI software for STVI Installation or Upgrade** [STVI-Software für STVI-Installation oder Upgrade] und drücken auf den Link Click Here [Hier klicken]. Die Software wird als Zip-Datei auf Ihren PC heruntergeladen. Entpacken Sie die Datei; **Alle Dateien auswählen** und auf einen USB-Speicherstick **kopieren** oder erstellen Sie zum Speichern ein Verzeichnis auf Ihrem PC. Darin wird entpackt und die Inhalte in dieses Verzeichnis übertragen.

#### **Upgrade über CD**

Wenn der Internetzugang auf Ihrem Rechner nicht zur Verfügung steht oder blockiert ist, kann Megger eine CD mit der neuesten Software-Version bereitstellen. Nehmen Sie bitte Kontakt zu Ihrem Megger-Vertriebspartner auf, um eine Kopie der Firmware zu bestellen.

#### **Herunterladen der STVI Software in das STVI**

**USB-Speicherstick:** Wenn das STVI gestartet ist, stecken Sie den USB-Speicherstick in die USB-Schnittstelle oben auf dem STVI. Wenn das Explorer-Fenster "Wechselplatte (E)" erscheint, drücken Sie die Schaltfläche Cancel [Abbrechen]; danach gehen Sie zum STVI-Konfigurationsbildschirm und drücken die Schaltfläche Update Firmware [Firmware aktualisieren]. Drücken Sie die Schaltfläche "STVI Firmware". Es blendet sich ein Fenster mit der Meldung auf, dass ein Software-Upgrade verfügbar ist; Sie werden gefragt, ob das Upgrade durchgeführt werden soll. Drücken Sie Yes [Ja] und das Gerät wird die Software automatisch upgraden. Nach Beendigung fahren Sie das STVI herunter indem Sie das Ethernet-Kabel trennen. Warten Sie ca. 5 bis 10 Sekunden und verbinden Sie das Kabel wieder. Beobachten Sie die STVI-Display-Anzeige. Sobald der Ausgangs-Prüfbildschirm erscheint, drücken Sie die Konfigurations-Schaltfläche und danach die Schaltfläche Display Versions [Versionen anzeigen]; überprüfen Sie die Version des Software-Upgrades.

#### **9.2 Service und Reparatur-Anweisungen**

Hier finden sich grundlegende Informationen zur Fehlerbehandlung, um den Techniker zur möglichen Fehlerquelle zu führen.

Da die STVI oberflächenmontierte Technologie verwendet, gehen Reparaturen von einzelnen Leiterplatten über den Rahmen der grundlegenden Fehlerbehandlungsanleitung hinaus; diese Arbeiten sollten an die Service-Abteilung bei Megger übergeben oder über einen Megger-Vertriebspartner abgewickelt werden.

Wenn das Gerät sich noch innerhalb der Original-Garantiedauer oder der begrenzten Garantiedauer nach einem Werksservice befindet, **muss vor jedem Versuch einer Reparatur das Werk kontaktiert werden; andernfalls erlischt die Garantie.**

#### **9.2.1 Grundlegende Fehlerbehandlung**

Die Informationen zur Fehlerbehandlung vertrauen darauf, dass der Techniker ein gutes Verständnis für den Betrieb des Geräts hat. Der Techniker sollte bei Unklarheiten hinsichtlich des Gerätebetriebs das Werk kontaktieren. Halten Sie bei Anfragen die Megger Seriennummer der STVI bereit.

**WARNUNG Das MVCT muss für eine ordnungsgemäße Fehlerbehandlung des STVI mit Spannung versorgt werden. Der Techniker muss jede anwendbare Sicherheitsvorkehrung für das Arbeiten mit den möglicherweise spannungsführenden Ausgängen des MVCT treffen.**

#### **ANMERKUNGEN**

Bevor Sie einen Fehler in der STVI vermuten, schauen Sie nochmals in der Beschreibung der Steuerungen und den Abschnitten über die Theorie des Betriebs nach, um sicherzustellen, dass das Problem nicht aus einem Bedienerfehler herrührt.

Übliche Ursachen für Fehlfunktionen, mit Ausnahme von nicht ordnungsgemäßem Betrieb, sind schlechte Ethernet-Kabel oder Kabelanschlüsse oder auch falsche Netzspannungen (Spannung über oder unter den festgelegten Grenzen).

**ANMERKUNG:** Unter keinen Umständen sollte der Techniker das STVI auseinander nehmen ohne die ordnungsgemäßen ESD-Schutz- und Handhabungsabläufe zu befolgen. Ein Nichtbeachten kann zu Schäden an empfindlichen Teilen führen.

#### **9.2.1.1 Netzspannungsversorgung**

Die Eingangsspannung beeinflusst das gesamte Gerät einschließlich der 48 Volt DC zur STVI von der PoE-Schnittstelle; eventuell kann sie dauerhaften Schaden verursachen, wenn die Spannung nicht korrekt ist. Diese Probleme können oftmals vermieden werden, indem einfach eine bessere Eingangsspannungsquelle verwendet wird. Beachten Sie die Eingangsspannungs-Bemessung auf der vorderen Bedienfläche des Geräts.

Einige Symptome sind:

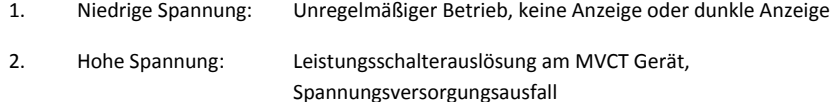

a. Beim MVCT, die interne Spannungsversorgung muss repariert oder ersetzt werden; kontaktieren Sie für weiterhegehende Anweisungen das Werk.

#### **9.2.1.2 Ethernet-Kabel**

Grundlegende Fehlerbehandlung bei Ethernet-Kommunikationskabel:

- 1. Keine Spannung: Überprüfen Sie die Spannungsquelle und das Netzkabel. Wenn das MVCT hochläuft, die STVI-Anzeige aber nicht aufleuchtet, überprüfen Sie das Kabel und die Kabelanschlüsse. Ein typisches Problem ist gewöhnlich eine gebrochene Ader oder ein geknickter Kabelanschluss. Tauschen Sie das Kabel aus, um zu sehen, ob damit das Problem gelöst ist.
- 2. Fehlerhafte Manuelle Steuerung
	- A. Das Kommunikationskabel ist nicht ordnungsgemäß angeschlossen, somit können Kommandos nicht ordentlich empfangen werden.
	- B. Internes Problem mit Kommunikationen innerhalb des MVCT

Im Servicefall kontaktieren Sie das Werk für eine Reparatur-Autorisierungsnummer und Rücksendeanweisungen. Eine Reparatur-Autorisierungsnummer (RA) wird für eine ordnungsgemäße Behandlung des Geräts zugewiesen, sobald es im Werk ankommt. Jegliche Reparaturkosten außerhalb der Garantie, die für die Reparatur oder den Austausch von Teilen und/oder Materialien anfallen, werden in der Verantwortlichkeit des Käufers liegen.

Nennen Sie dem Werk Modellnummer, Seriennummer des Geräts, Art des Problems oder erforderlichen Service, Rücksendeanschrift, Ihren Namen und Ihre Kontaktdaten, damit das Werk Sie bei eventuellen Rückfragen zur Serviceanforderung ansprechen kann.

Möglicherweise müssen Sie eine Bestellnummer, Kostengrenze, Rechnungserstellung und Anweisungen zum Rücktransport bereitstellen. Wenn ein Kostenvoranschlag erforderlich ist, geben Sie Name und Kontaktinformationen an.

# **10.0 Vorbereitung für Rücksendung**

Bewahren Sie die Original-Frachtverpackung für eine spätere Verwendung (z.B. für Rücksendung) auf. Der Frachtbehälter ist so entwickelt, dass er den Transportbeanspruchungen bei einem üblichen kommerziellen Transportunternehmen standhalten kann.

Verpacken Sie das Gerät entsprechend, um Schaden während des Transports zu vermeiden. Wenn ein wiederverwendbarer Behälter verwendet wird, wird das Gerät im gleichen Frachtbehälter zurückgeschickt, falls dieser in geeignetem Zustand ist.

Fügen Sie für eine ordnungsgemäße Identifikation und schnellere Behandlung dem Adressetikett des Frachtbehälters die Rücksendenummer hinzu.

ANMERKUNG: Versenden Sie das Gerät ohne unwesentliche Gegenstände, wie z.B. Prüfkabel usw. Diese Gegenstände sind für das Werk zur Durchführung des Service nicht notwendig.

# **Anhang I: Auf Transformator-Durchführungen befestigte Stromwandler**

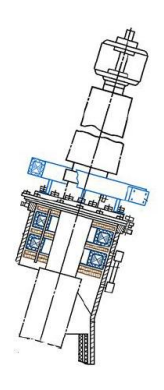

# BCTs mounted on A Winding Transformer

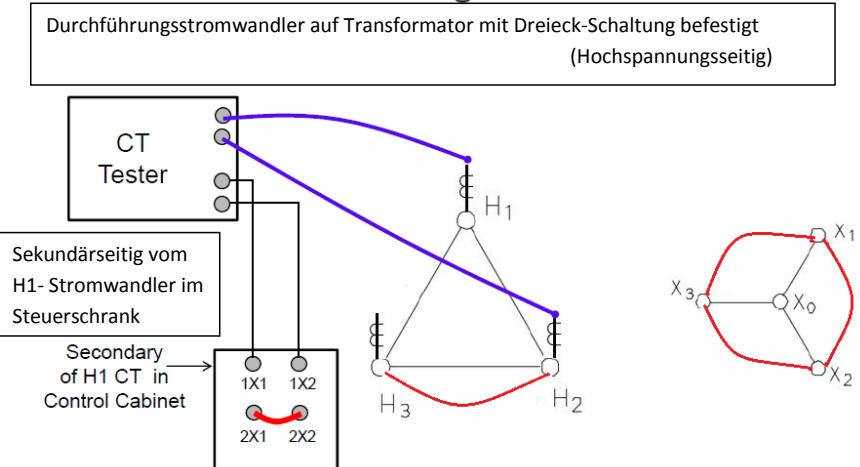

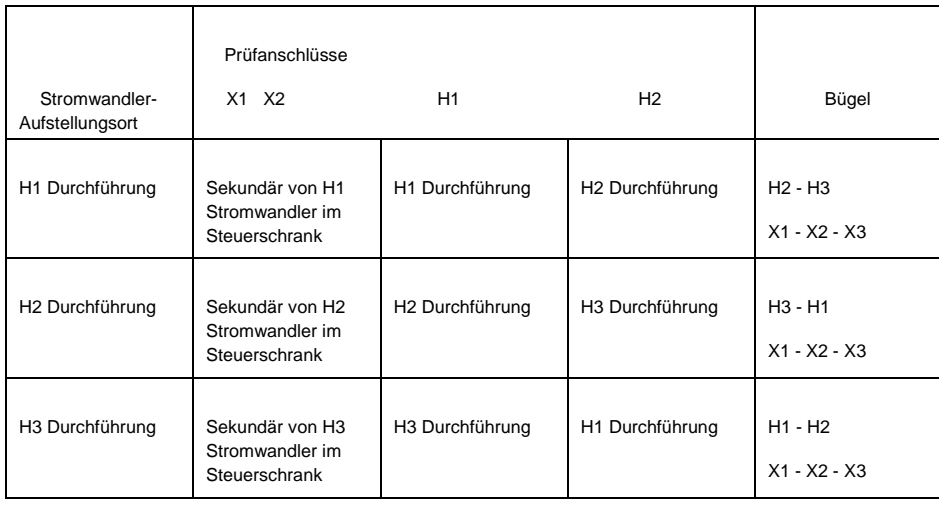

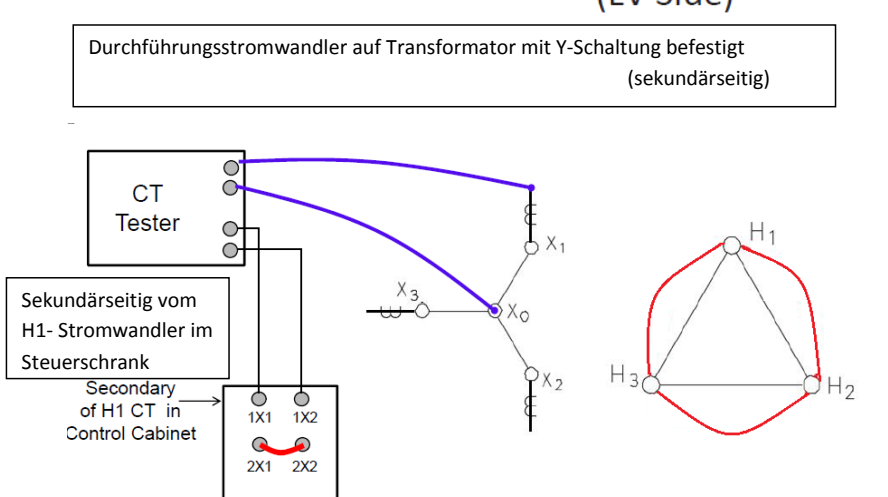

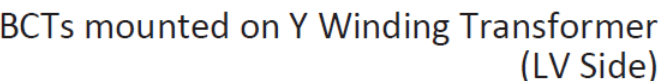

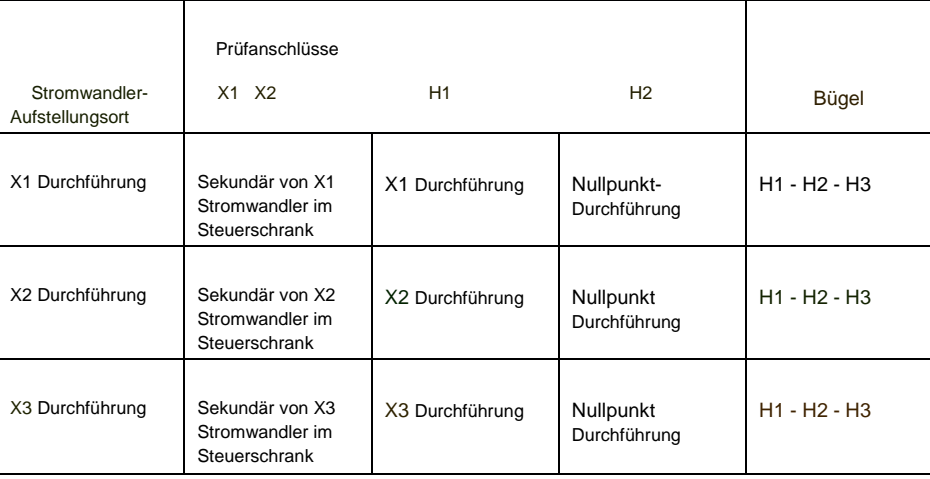

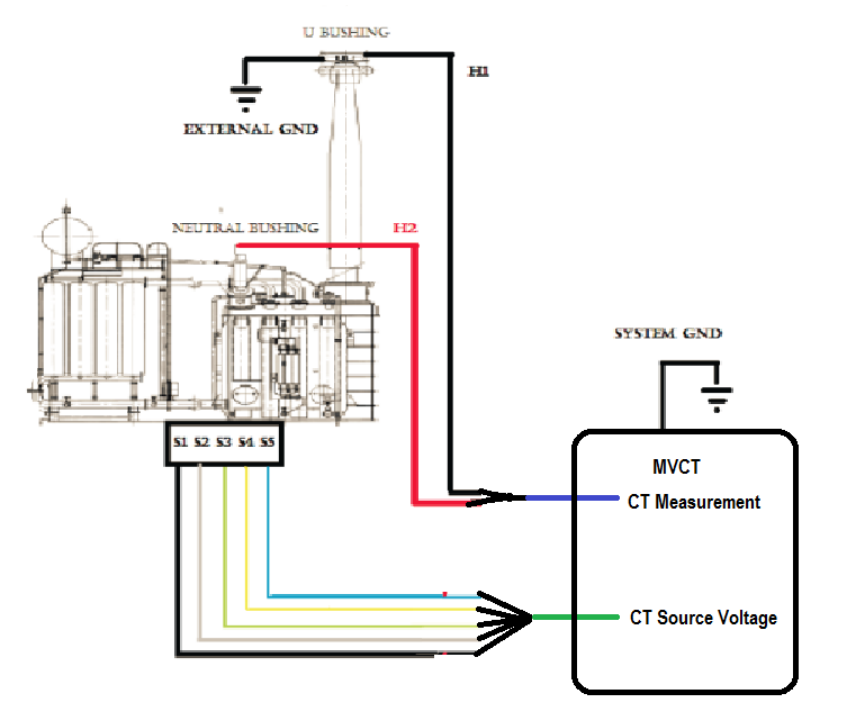

# **Anhang II: Stromwandler-Prüfen in Drosselspule**

# **Anschlussplan Ein-Phasen-Drosselspule**

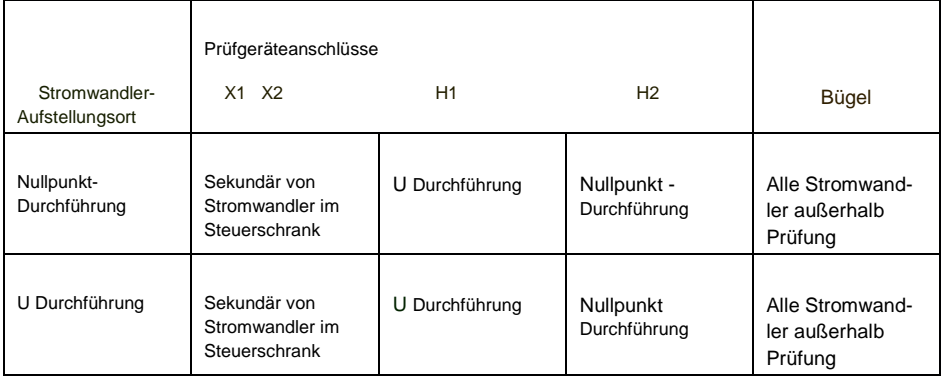

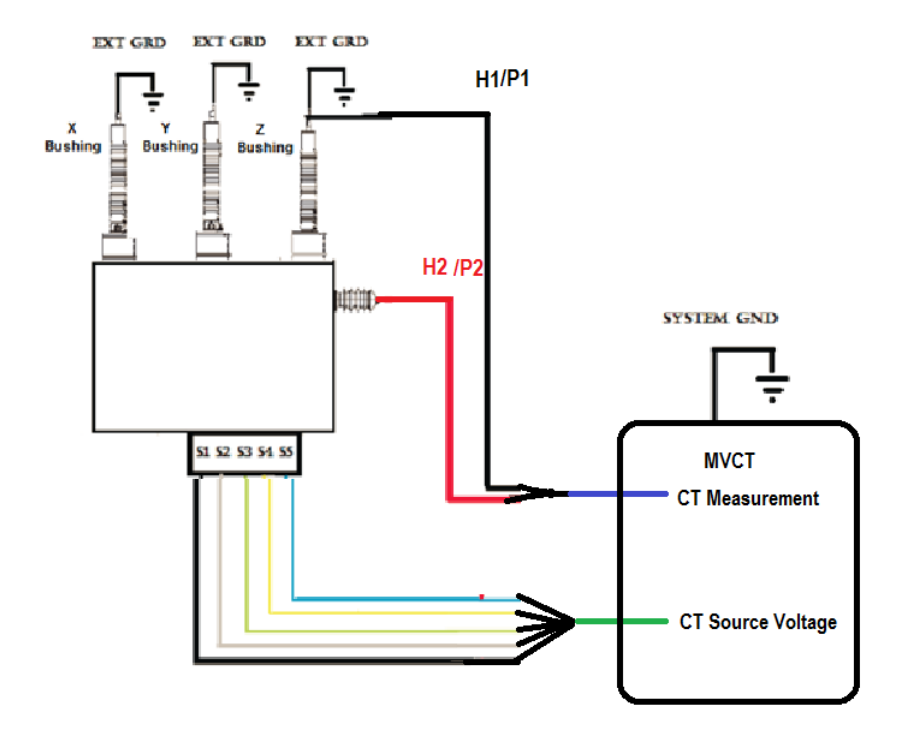

# **Anschlussplan Drei-Phasen-Drosselspule**

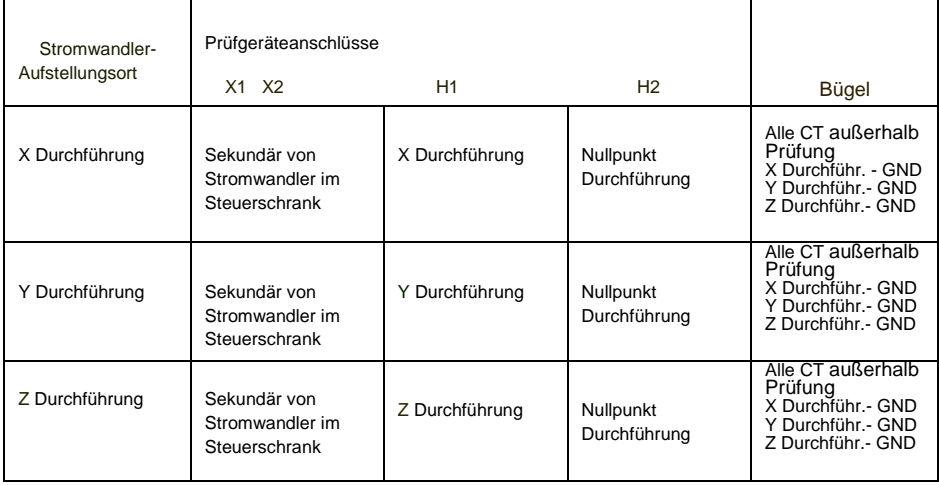

# **Anhang III: Stromwandler innerhalb Dreiecksanschluss eines Trafos**

# Ratio of CTs Inside the  $\Delta$  connection of a Transformer

Verhältnis von Stromwandlern innerhalb des Dreiecksanschlusses eines Transformators

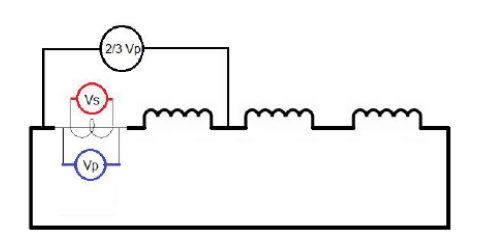

- Während einer Übersetzungsprüfung wird eine Spannung an den Stromwandler-Anschlüssen angelegt und eine Spannung beim Primärkreis induziert.
- In diesem Fall ist die Primärschaltung ein Dreieck.
- Die induzierte Spannung teilt sich unter den drei Wicklungen im Dreieck, in gleichen Teilen, auf
- Das tatsächlich gemessene Verhältnis ist 2/3 der Primärspannung:
	- Automatisch vom Gerät berechnet
	- Manuell durch den Anwender